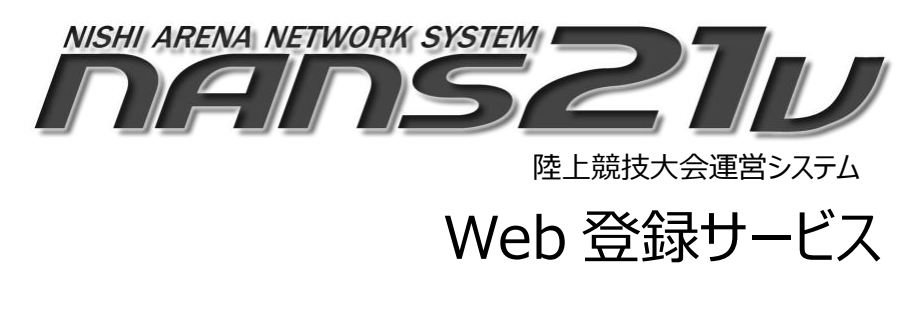

参加団体ユーザー向け 操作マニュアル

株式会社 ニシ・スポーツ

第 4.4 版

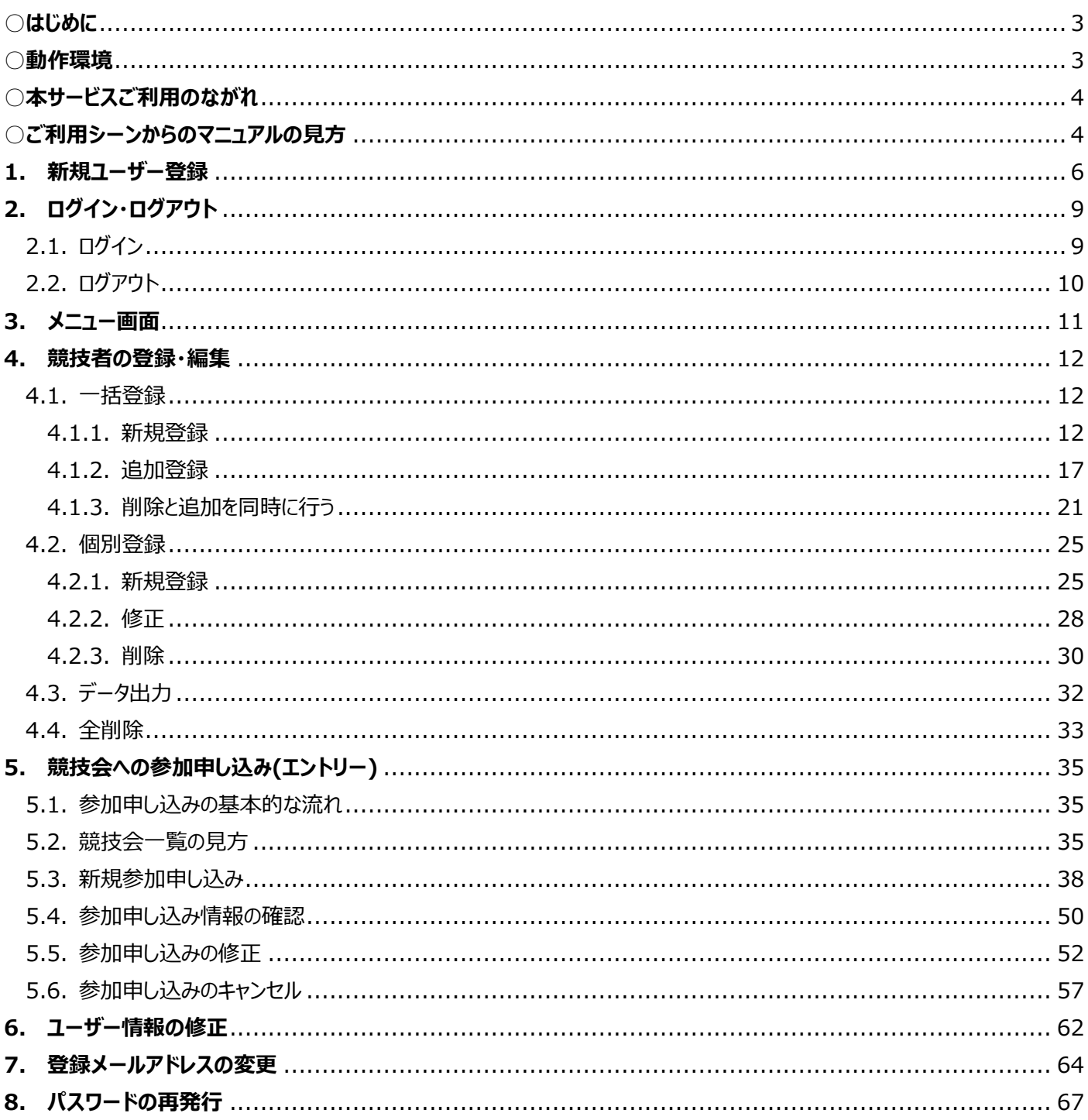

# 目次

# <span id="page-2-0"></span>**○はじめに**

NANS21V Web 登録サービス(以下、本サービス)は、陸上競技大会運営システム「NANS21V」を使用して開催される競技 会に、インターネット上から参加の申し込み(エントリー)を行うサービスです。 本サービスを利用するにあたり、ユーザー登録(無償)が必要となります。

ユーザー登録後、団体に所属する競技者を登録しておくことで、以降の競技会へのエントリー作業がスムーズに進められます。

### <span id="page-2-1"></span>**○動作環境**

本サービスをご利用いただくにあたり、以下の環境が必要となります。

OS Windows 11 / Windows 10 / Windows 8.1 推奨ブラウザ Google Chrome 最新版 ソフトウェア Microsoft Excel 2007 以降

※スマートフォンからのご利用は想定しておりません。

※Microsoft Excel Online を使用して保存されたファイルは、本サービスでは動作保証外となり使用できません。

〇他社商標について

本マニュアルに記載している会社名、システム名、製品名は各社の登録商標または商標です。 本文中に「®」「™」は、明記していません。

- > Microsoft、Windows、Internet Explorer、Excel は、米国 Microsoft Corporation 及びその他の国 における登録商標または商標です。
- ▶ Google Chrome は、Google LLC の登録商標または商標です。

# <span id="page-3-0"></span>**○本サービスご利用のながれ**

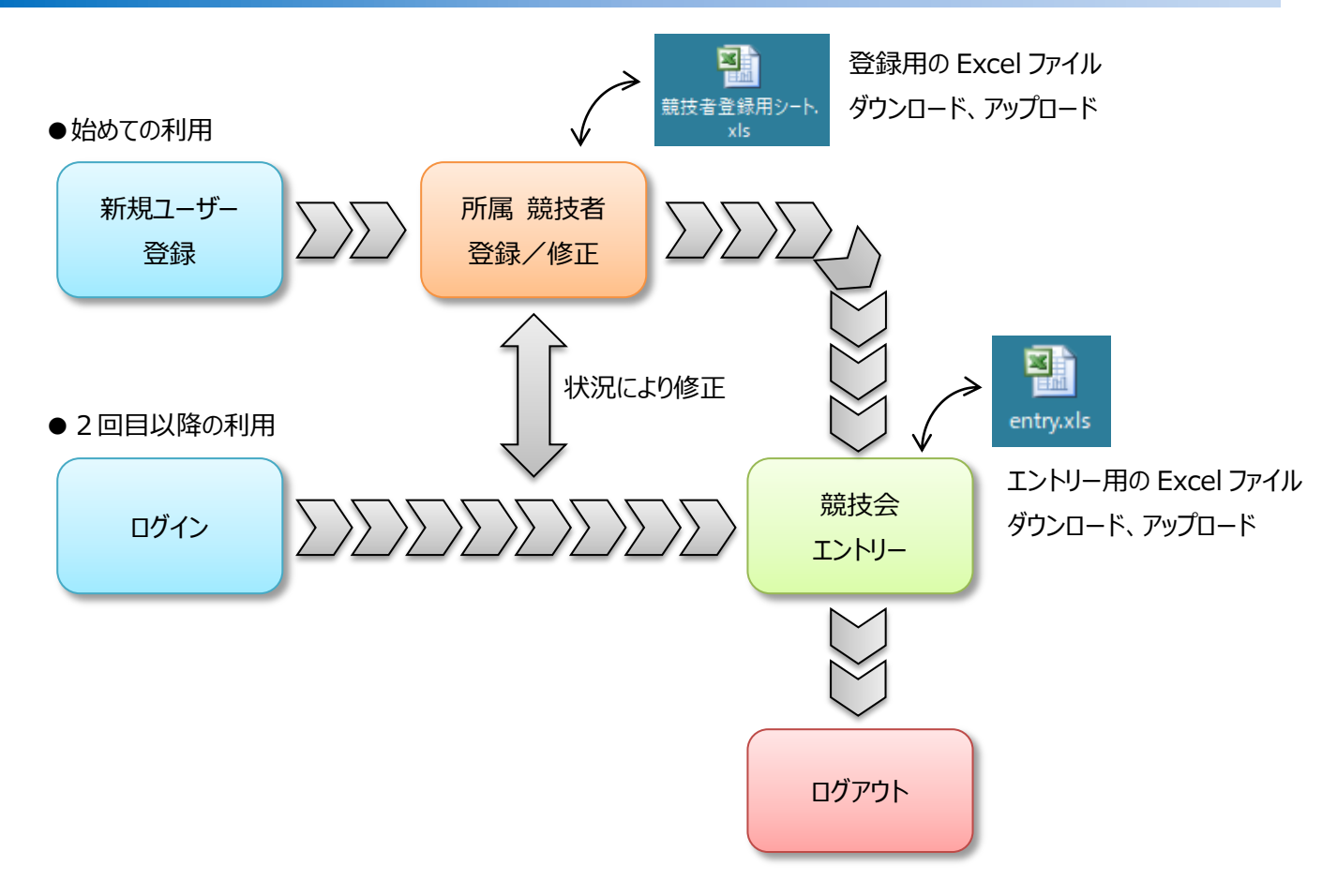

# <span id="page-3-1"></span>**○ご利用シーンからのマニュアルの見方**

◆はじめて本サービスを利用する

新規でユーザーの登録(無償)から、所属する競技者の登録までを行う操作説明です。 ・新規ユーザー登録を行います。 → 6 ページ 「1.新規ユーザー登録」 ・所属する競技者の登録を行います。 → 12 ページ 「4.競技者の登録・編集 4.1.一括登録 4.1.1 新規登録」

◆競技会へ参加申し込み(エントリー)を行う

競技会へ参加申し込み(エントリー)を行う操作説明です。 → 38 ページ 「5.競技会への参加申し込み 5.3. 新規参加申し込み」

### ◆参加申し込み(エントリー)済みの情報を確認したい

申し込み(エントリー)済みの情報を確認する操作説明です。

→ 50 ページ 「5.競技会への参加申し込み 5.4. 参加申し込み情報の確認」

◆参加申し込み(エントリー) 済みの情報を修正したい

申し込み(エントリー)済みの情報に対して、競技者情報の修正や削除、参加種目の変更を行う操作説明です。 → 52 ページ「5.競技会への参加申し込み 5.5. 参加申し込みの修正」

### ◆参加申し込み(エントリー) を全員取り消し(キャンセル)したい

申し込み(エントリー)済みの情報に対して、競技者全員の参加を取り消す(キャンセルする)操作説明です。 → 57 ページ 「5.競技会への参加申し込み 5.6. 参加申し込みのキャンセル」

◆所属する競技者の追加や削除を一括で行う

新年度となり、所属する競技者が卒業(退部、退会)して不在となった、新入生として迎えた(入部、入会)場合に、 一括で処理を行う操作説明です。

→ 21ページ「4.競技者の登録・編集 4.1.一括登録 4.1.3.削除と追加を同時に行う」

◆ユーザー情報を修正したい

新年度となり、責任者が変わることで、責任者名や、連絡先などのユーザー情報を変更する場合の操作説明です。 → 62 ページ 「6.ユーザー情報の修正」

◆ログイン用のメールアドレスを変更したい

新年度となり、責任者が変わることで、使用可能なメールアドレスも変更される場合に、メールアドレスを変更する操作説 です。

→ 64 ページ 「7.登録メールアドレスの変更」

◆パスワードを忘れてしまった

長期間、本サービスを利用していなかったため、パスワードを忘れてしまった。再発行を行いたい場合の操作説明です。 → 67 ページ 「8.パスワードの再発行」

<span id="page-5-0"></span>(1) 本サービスのサイトへアクセスしてください。

インターネットにアクセスできるパソコンのブラウザで、本サービスのサイトにアクセスします。 URL: https://nishi-nans21v.com/

※ブラウザのブックマーク機能で登録しておくと、次回からアクセスがしやすくなります。

(2) 本サービスのログイン画面が表示されますので、[ユーザー登録(無料)]ボタンをクリックしてください。

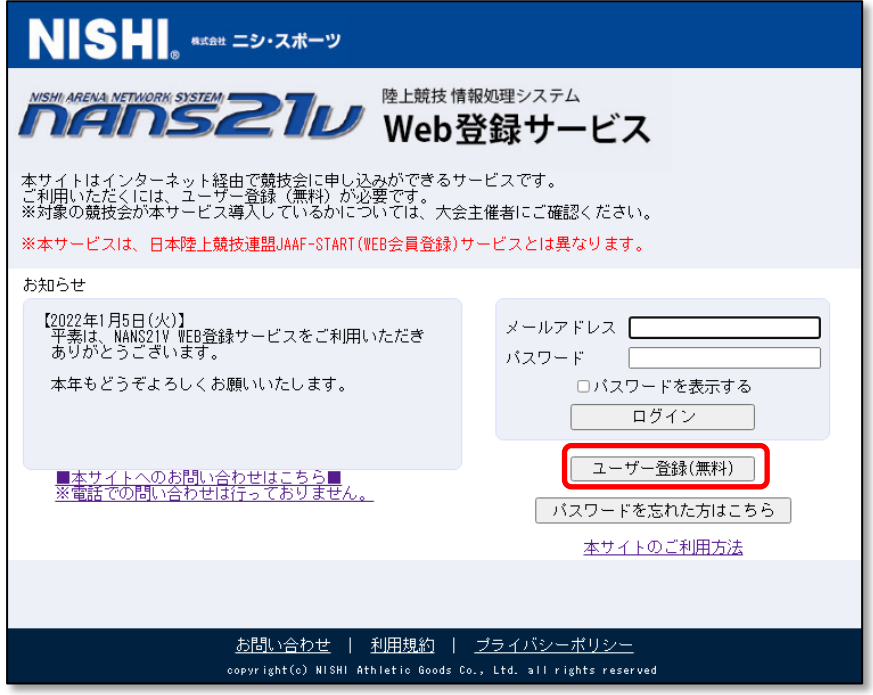

(3) 利用規約の確認が表示されますので、ご確認のうえ、[同意する]ボタンをクリックしてください。

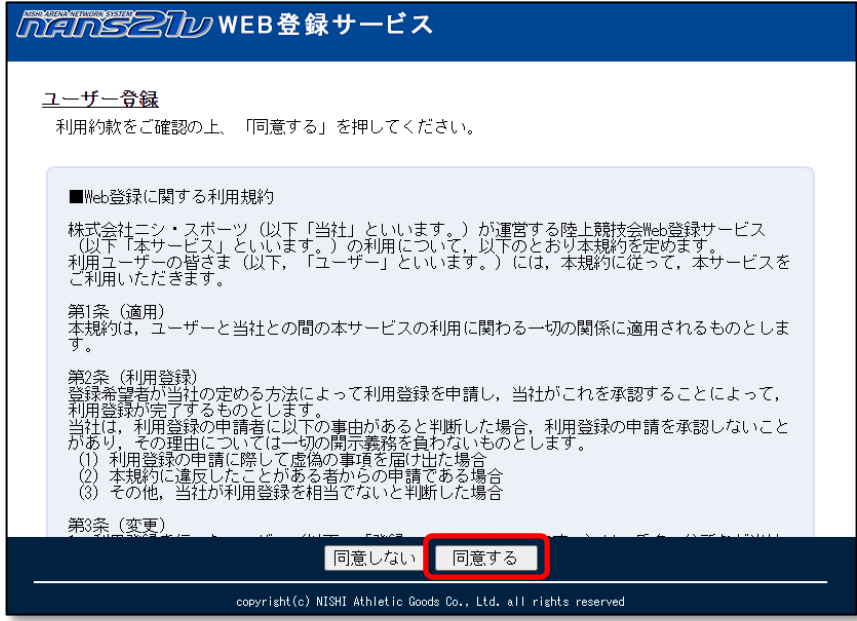

(4) ユーザー情報の入力画面が表示されますので、空欄へ入力を行い [次へ]ボタンをクリックしてください。

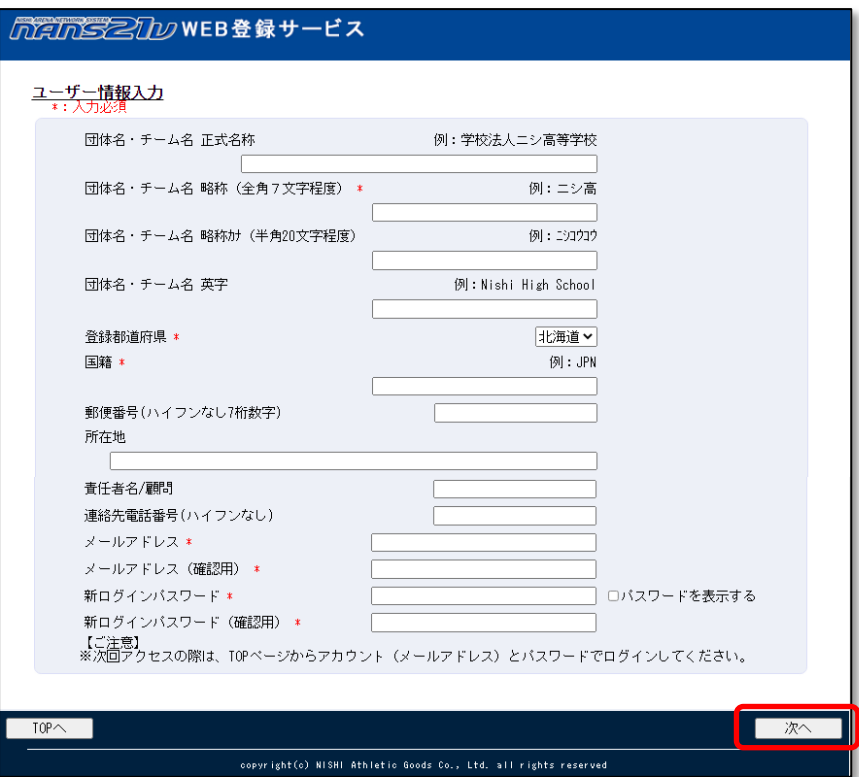

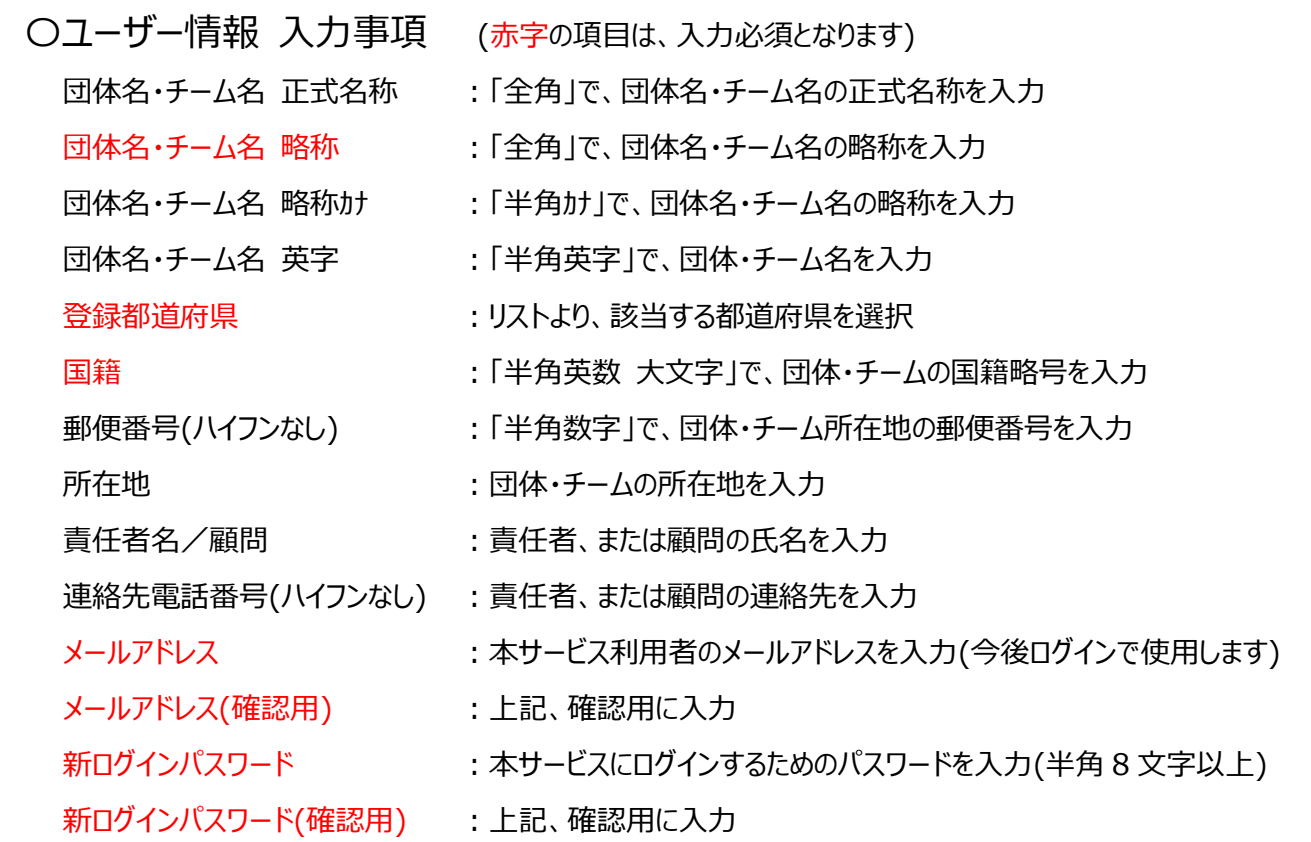

★個人でユーザー登録を行う場合★

 団体名・チーム名の入力内容については、主催者様へお問い合わせをお願いいたします。 例)個人名を入力する。登録陸上競技協会の名称を入力する。など。

(5) 登録内容の確認画面が表示されますので、内容を確認し [登録する]ボタンをクリックしてください

パスワードの表記は、画面の覗き見防止のため、「●●●●●●●●●●●●●』 固定表示としています。 実際に登録される内容は、前の画面で入力された内容となります。

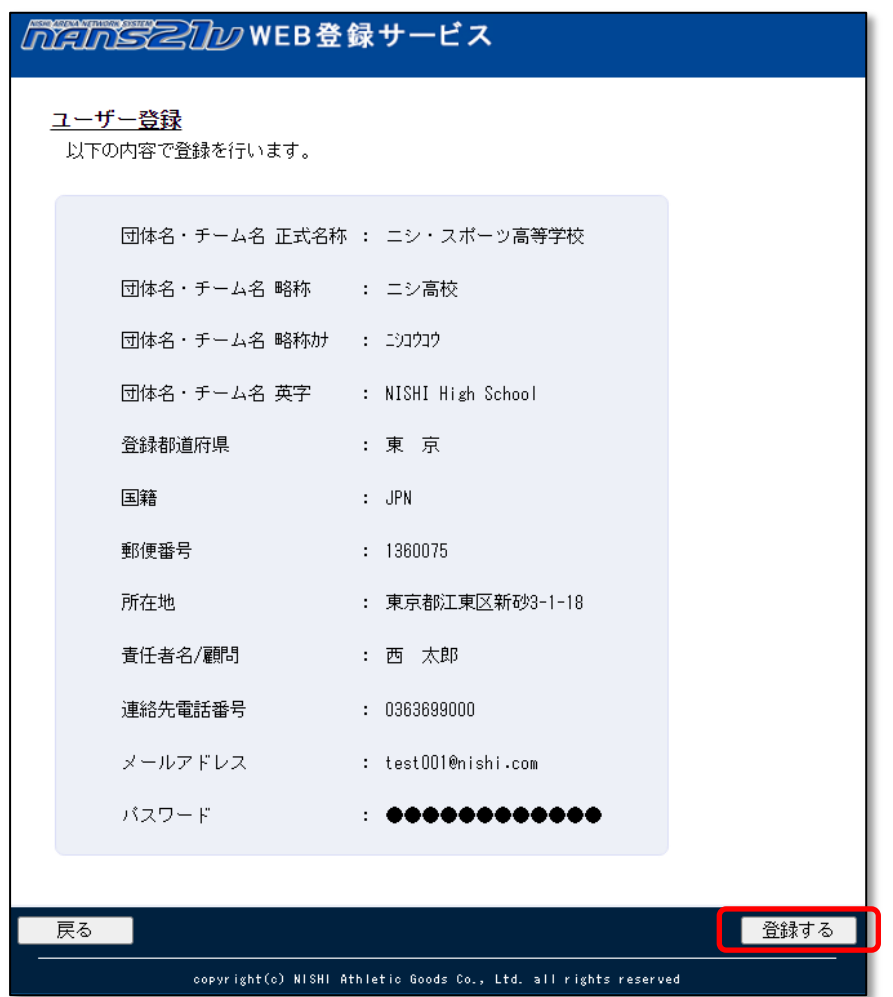

(6) 登録完了画面が表示されれば、登録完了となります。 [メニュー画面へ]ボタンをクリックすると、参加団体ユーザーのメニュー画面へ遷移します。

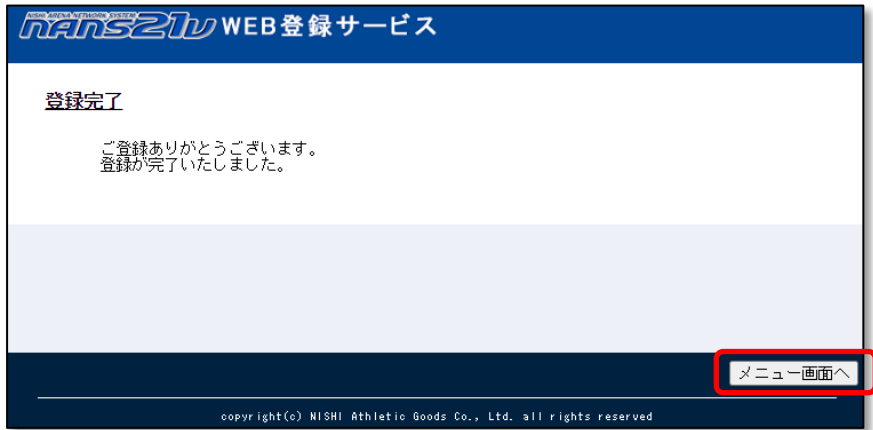

次の操作手順として、所属する競技者の登録 操作を行います。

⇒ 12 ページ 「4.競技者の登録・編集 4.1.一括登録 4.1.1 新規登録」へ

# <span id="page-8-0"></span>**2. ログイン・ログアウト**

# <span id="page-8-1"></span>2.1. ログイン

(1) 本サービスのサイトへアクセスしてください。

インターネットにアクセスできるパソコンのブラウザで、本サービスのサイトにアクセスします。 URL: https://nishi-nans21v.com/ ※ブラウザのブックマーク機能で登録しておくと、次回アクセスしやすくなります。

(2) 本サービスのログイン画面が表示されますので、新規ユーザー登録の際に、登録したメールアドレスとパスワードを 入力して、[ログイン]ボタンをクリックしてください。

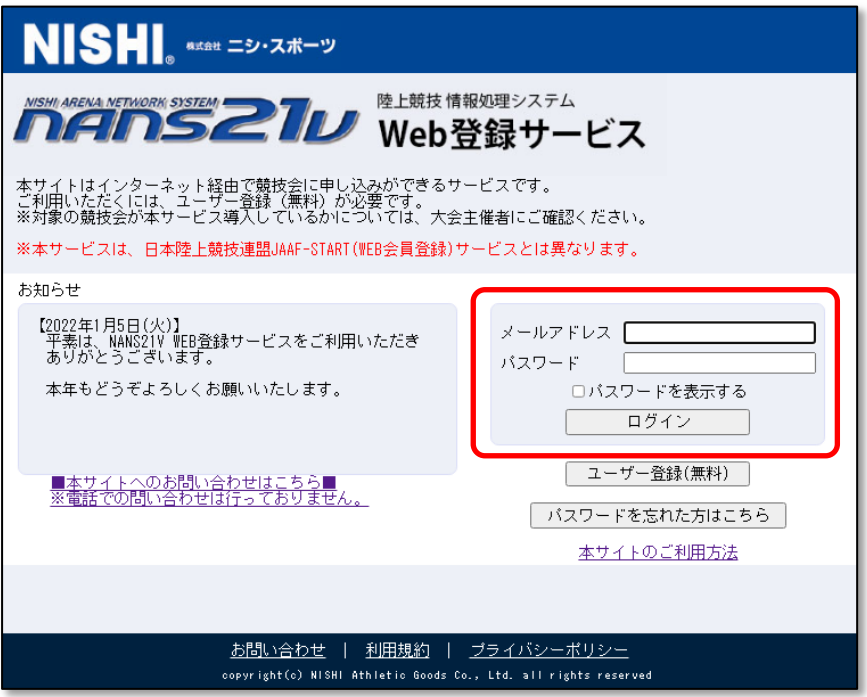

(3) ログインに成功すると、参加団体ユーザーのメニュー画面が表示されます。

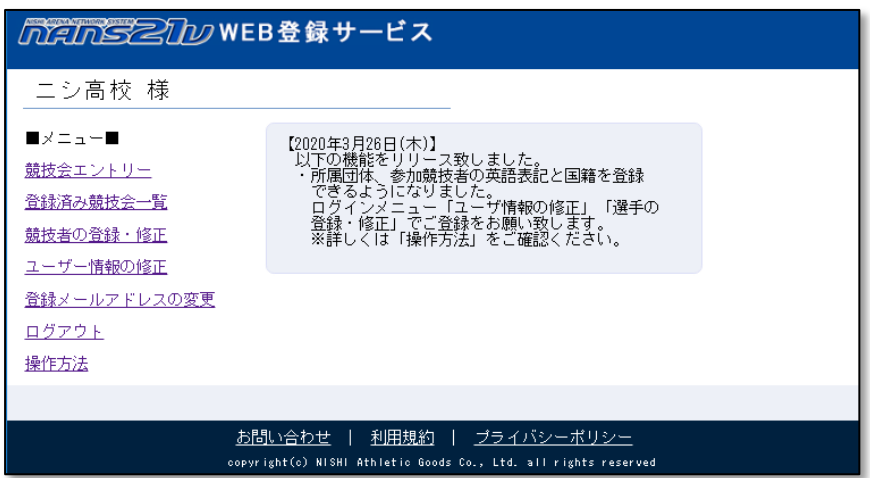

# <span id="page-9-0"></span>2.2. ログアウト

(1) 参加団体ユーザーのメニュー画面へ遷移し、[ログアウト]をクリックしてください。

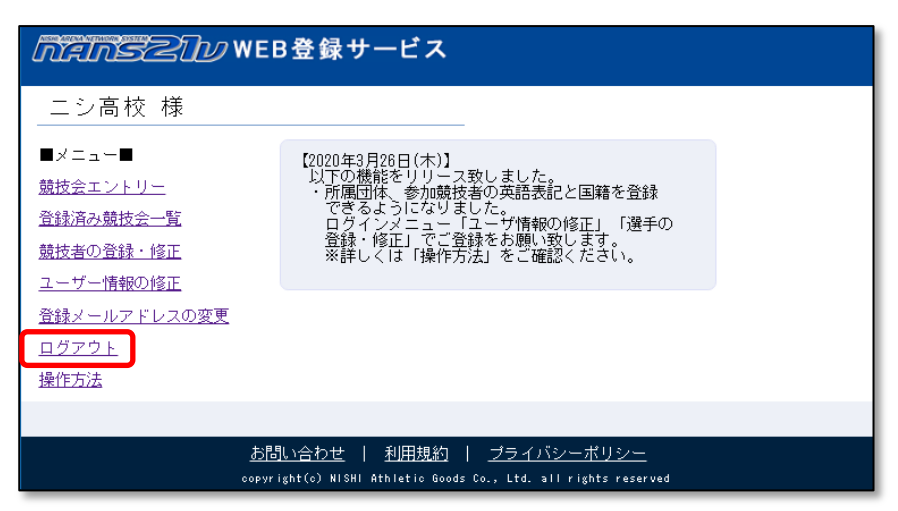

(2) ログアウトに成功すると、本サービスのログイン画面が表示されます。 ブラウザを終了してください。

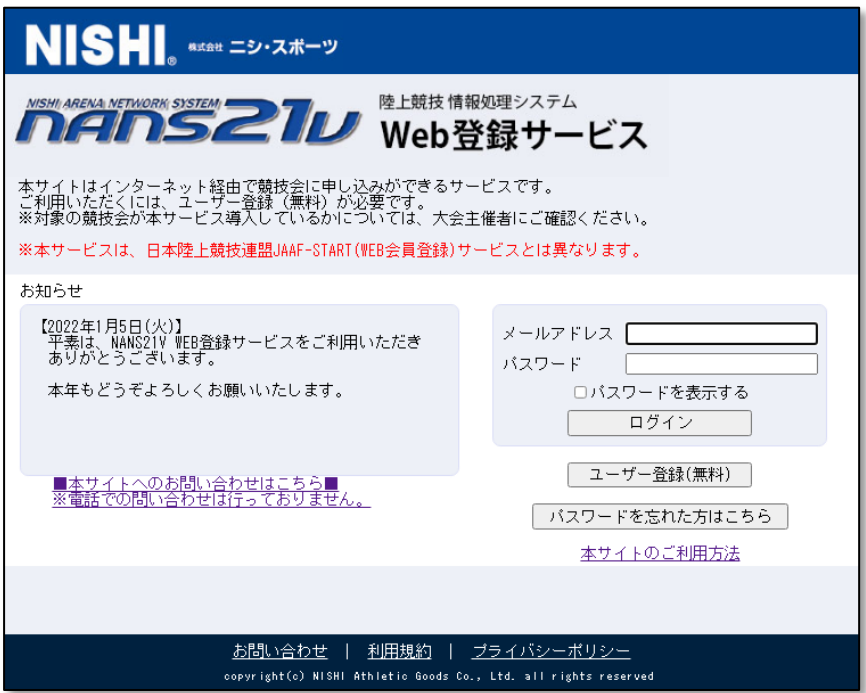

#### <span id="page-10-0"></span>**3. メニュー画面**

(1) 参加団体ユーザーのメニュー画面では、以下の操作を行うことができます。

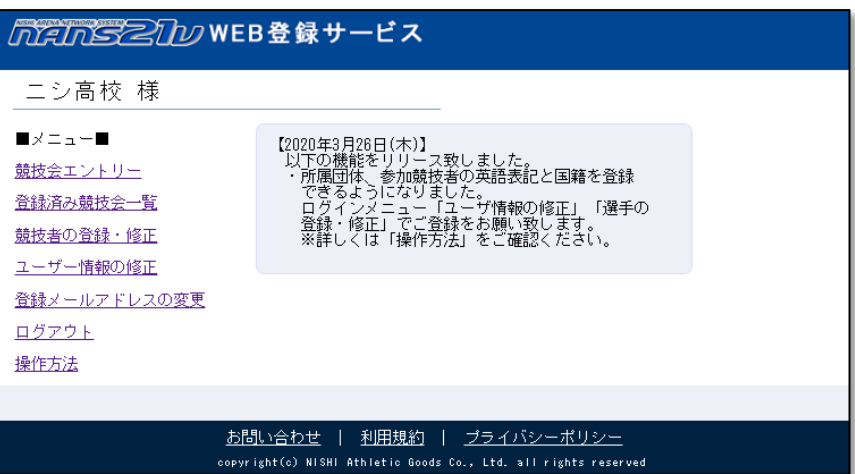

【競技会エントリー】

競技会への参加申し込み(エントリー)を行います。

⇒ 35 ページ 「5. 競技会への参加申し込み(エントリー)」 を参照

【登録済み競技会一覧】

エントリーした競技会の登録情報を閲覧、また登録内容を修正することができます。

⇒ 50 ページ 「5.4. 参加申し込み情報の確認」を参照

【競技者の登録・修正】

所属する競技者を登録します。

ここで登録された競技者は、競技会のエントリーシート(Excel ファイル)に自動的に記載されます。

⇒ 12ページ 「4. 競技者の登録・編集」 を参照

【ユーザー情報の修正】

ユーザー登録情報の修正を行うことができます。 ログイン パスワードの変更も本機能で行います。

⇒ 62 ページ 「6. ユーザー情報の修正」 を参照

【登録メールアドレスの変更】

ログイン時に使用しているメールアドレスの変更を行います。

⇒ 64 ページ 「7. 登録メールアドレスの変更」 を参照

【ログアウト】

ログイン状態を解除し、ログインページへ戻ります。

⇒ 10 ページ 「2.2. ログアウト」を参照

# <span id="page-11-0"></span>**4. 競技者の登録・編集**

あらかじめ所属する競技者を登録しておくと、競技会エントリーで使用するエントリーシート(Excel ファイル)に、競技者 の情報が入力された状態でダウンロードすることができ、都度入力する手間を省くことができます。 競技者の登録方法は、Excel ファイルで一度に複数の競技者を登録する「一括登録」と、ブラウザの画面上から 1 人ごとに 登録する「個別登録」の二種類があります。

個人利用などで、所属 競技者が1人しかいない場合は、本機能を使用せずに競技会への申込み(エントリー)を行うことも 可能です。 ⇒ 11 ページ 「5. 競技会への参加申し込み(エントリー)」 参照。

### <span id="page-11-1"></span>4.1. 一括登録

#### <span id="page-11-2"></span>4.1.1. 新規登録

(1) メニュー画面で [競技者の登録・修正]をクリックしてください。

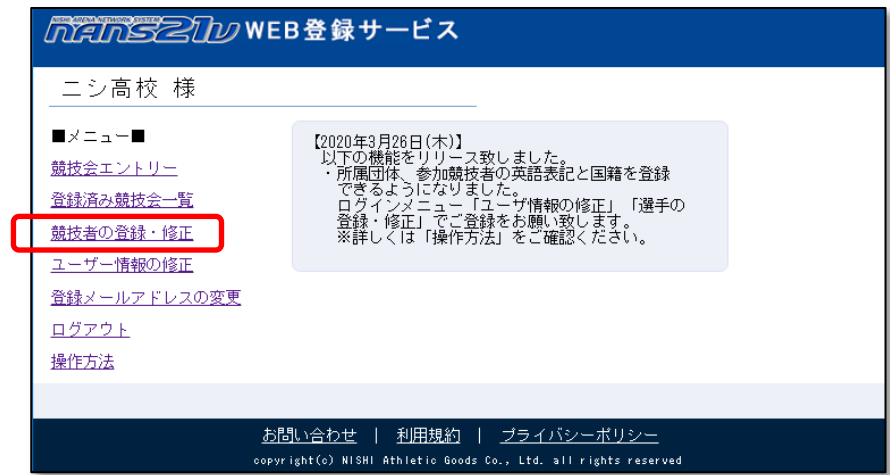

(2) 競技者一覧画面が表示されます。 (既に競技者が登録されている場合は、競技者の情報が表示されます) [一括登録]ボタンをクリックしてください。

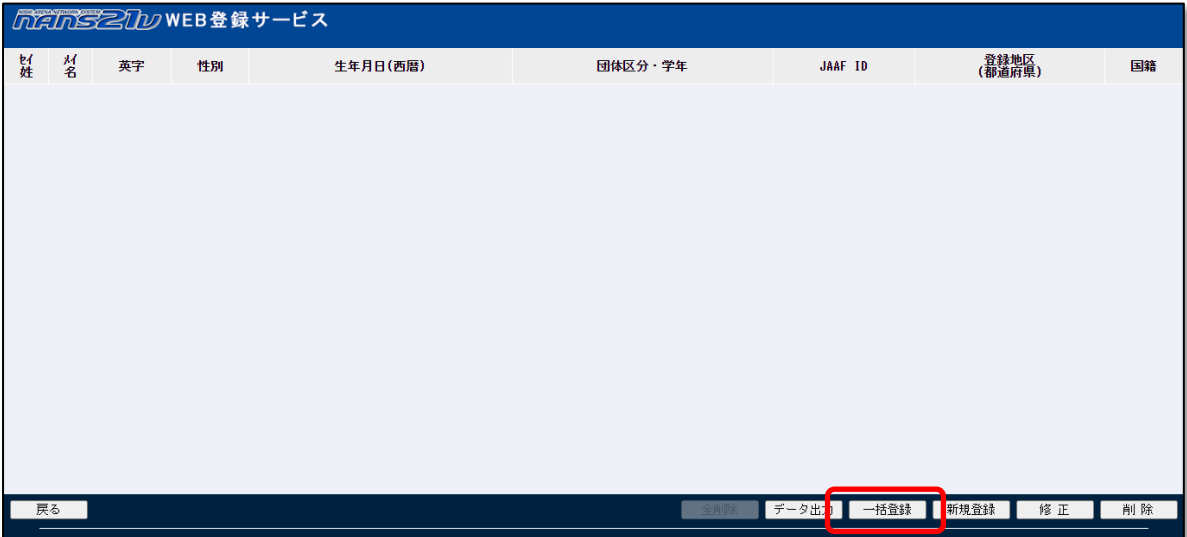

(3) 競技者一括登録画面が表示されますので、[競技者登録用シート]をクリックしてください。

Windows 標準のファイル保存画面が表示されますので、保存先を指定し、[保存]ボタンをクリックしてください。 ★この操作でダウンロードしたファイルは、競技者情報が何も記載されていない状態です。

登録済みの競技者情報を出力する場合は、32 ページ 「4.3. データ出力」 を参照してください。

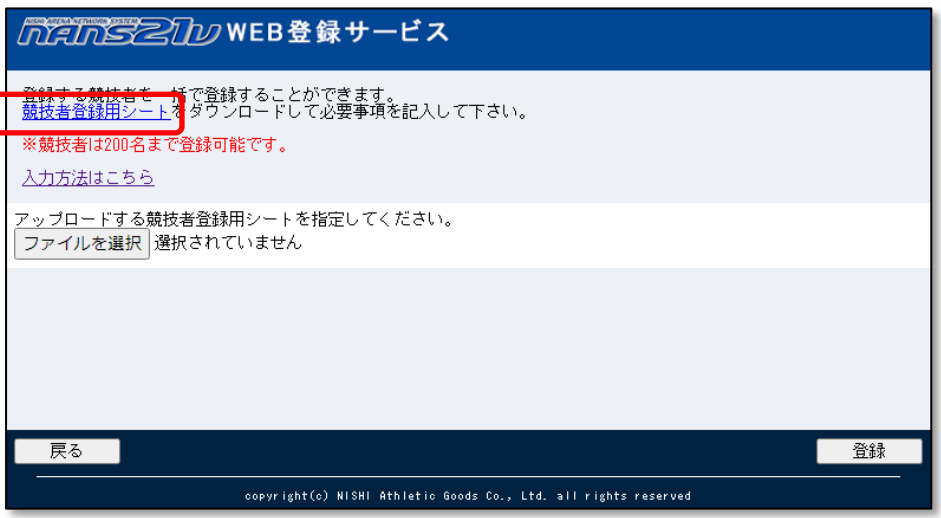

(4) 競技者登録用シート(Excel ファイル)を開き、登録する競技者の情報を入力します。 ※列項目・順番は、公益財団法人日本陸上競技連盟 JAAF-START(WEB 会員登録)の CSV ファイルと 合わせてあります。

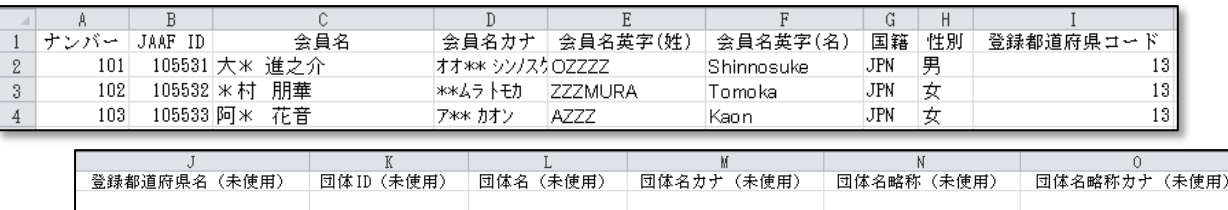

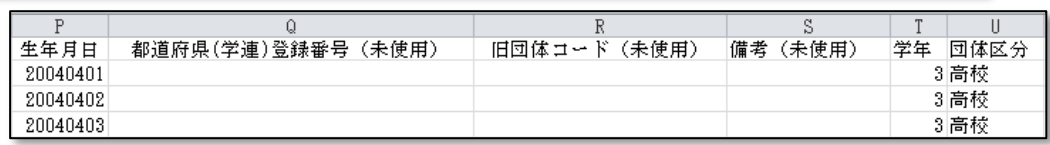

〇競技者登録用シート 入力事項 (赤字の項目は、入力必須となります)

ナンバー :「半角英数字」で、各都道府県の陸上競技協会より発行された競技者 のナンバーを入力 JAAF ID : 「半角数字」で、日本陸上競技連盟より発行された競技者の JAAF ID を入力 会員名 : 競技者の氏名を入力 (※姓と名の間には全角スペースを入力) 会員名カナ :「半角カナ」で、競技者の氏名を入力 (※姓と名の間は半角入ペースを入力) 会員名英字(姓) :「半角英字」で、競技者の性 英字を入力 (例. YAMADA) 会員名英字(名) :「半角英字」で、競技者の名 英字を入力(例. Taro)

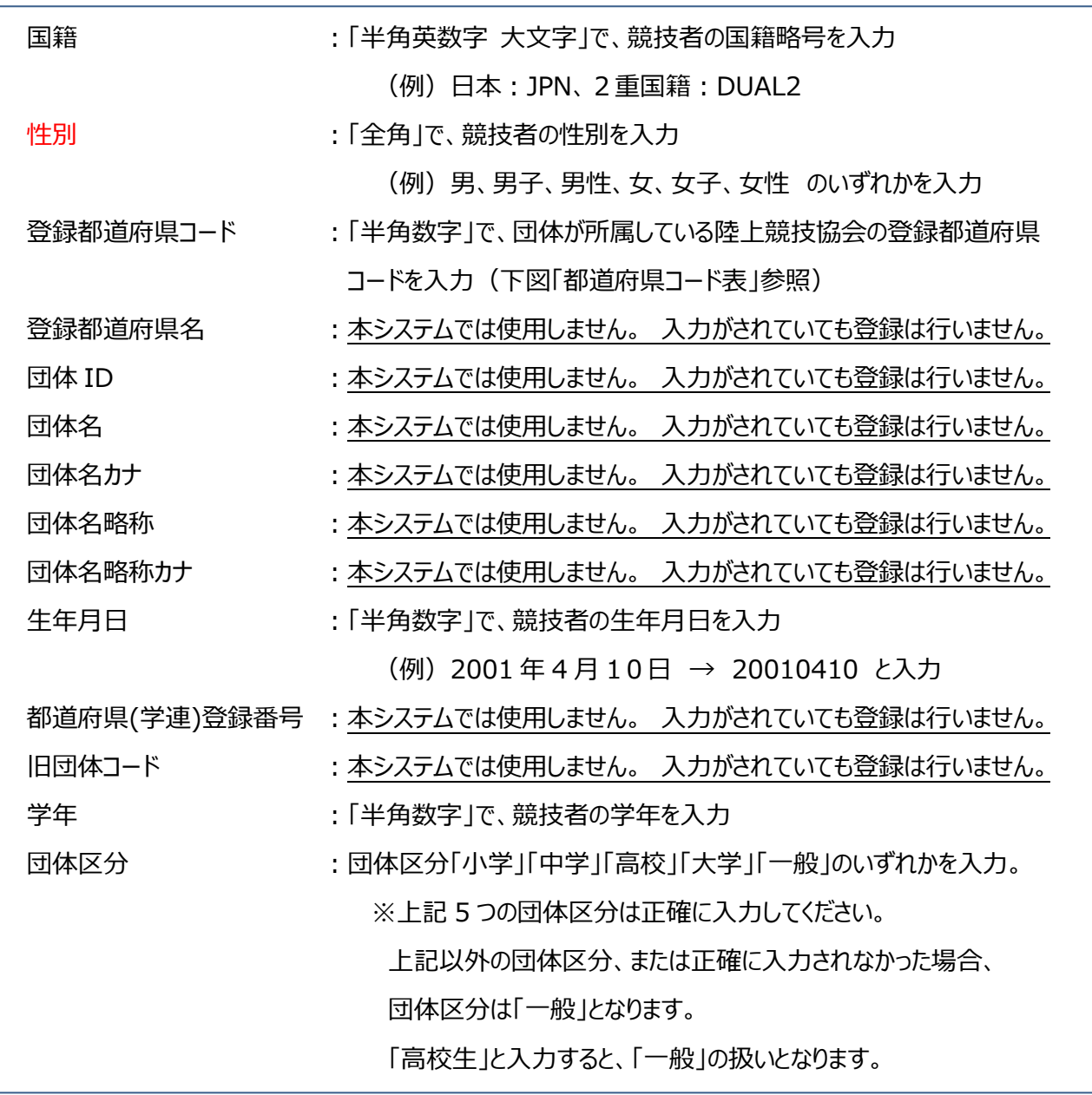

<都道府県コード表>

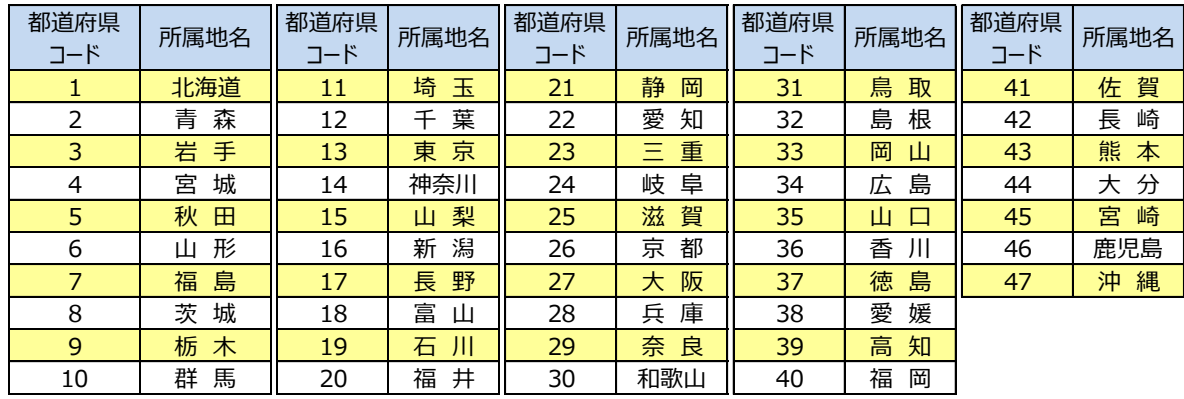

(5) 競技者登録用シート(Excel ファイル)への入力が完了後、上書き保存をします。

# ★ファイル保存形式について★

ファイルの種類は、必ず「Excel 97-2003 ブック(\*.xls)」を選択して保存を実行してください

(6) 競技者登録用シート(Excel ファイル)を本サービスへ登録するために、ファイルの選択を行います。

※以下のメッセージが表示された場合は、ログインしなおしてください。

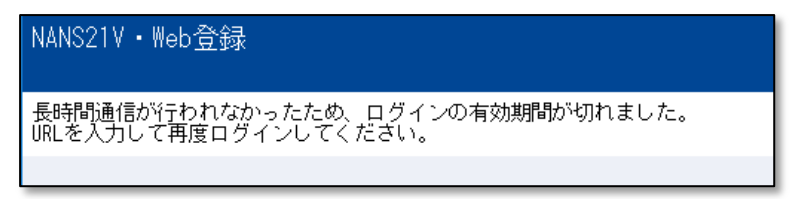

競技者一括登録画面の [ファイルを選択]ボタンをクリックしてください。

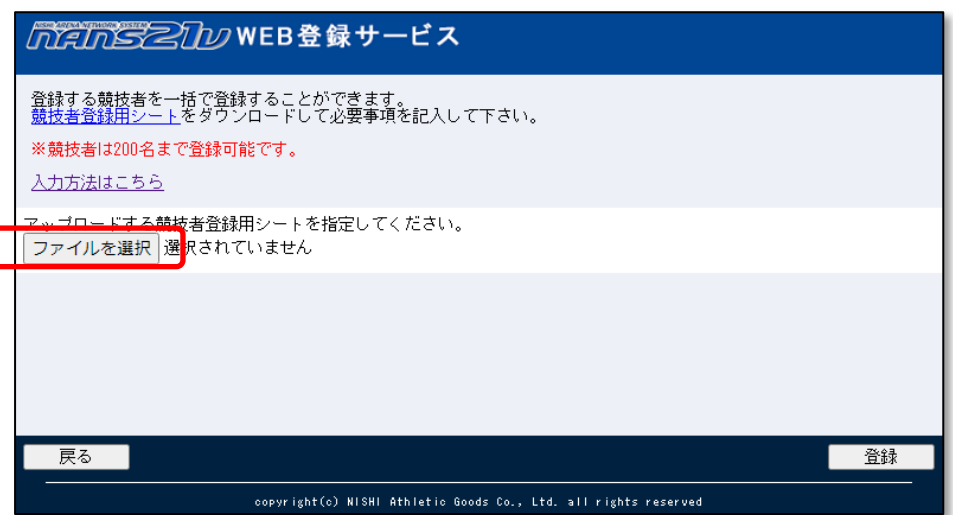

Windows 標準のファイル選択画面が表示されますので、手順(5)で保存した競技者登録用シート(Excel ファイル) を選択し、[開く]ボタンをクリックします。

(7) 登録するファイル名が表示されていることを確認します。 [登録]ボタンをクリックし、競技者登録用シート(Excel ファイル)を登録(アップロード)します。

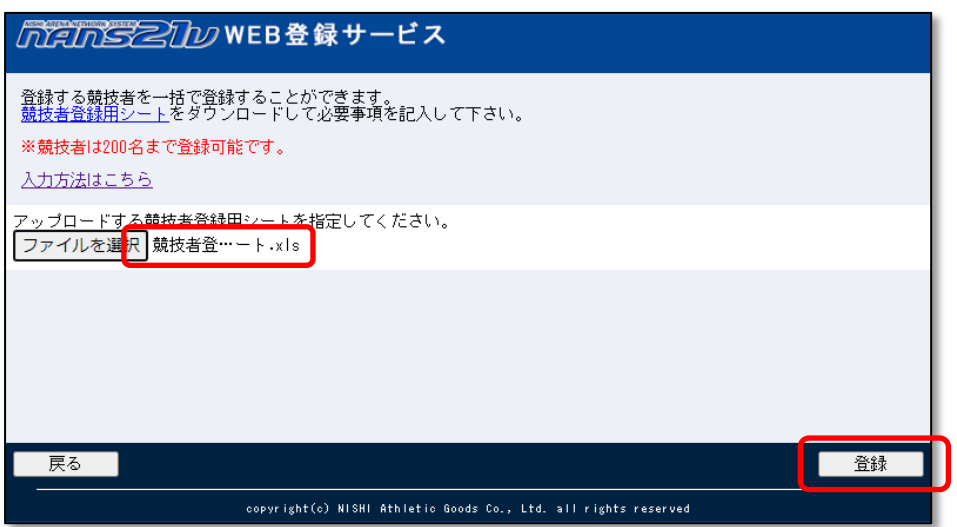

(8) 競技者一括登録完了画面が表示されますので、[OK]ボタンをクリックしてください。

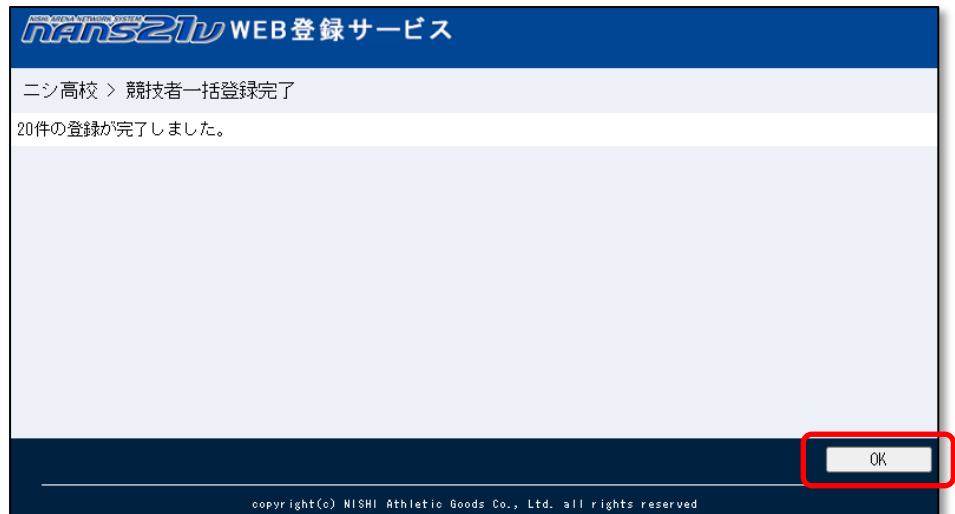

※以下のメッセージが表示された場合は、登録に失敗しています。

記載されている内容をご確認いただき、競技者登録用シート(Excel ファイル)の該当する行を修正してください。 修正後、手順(5)から実施してください。

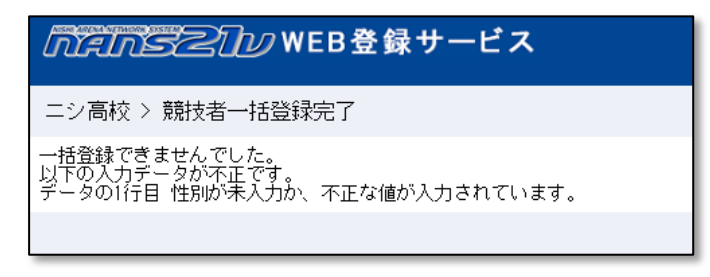

(9) 競技者一覧画面が表示されますので、登録内容を確認してください。

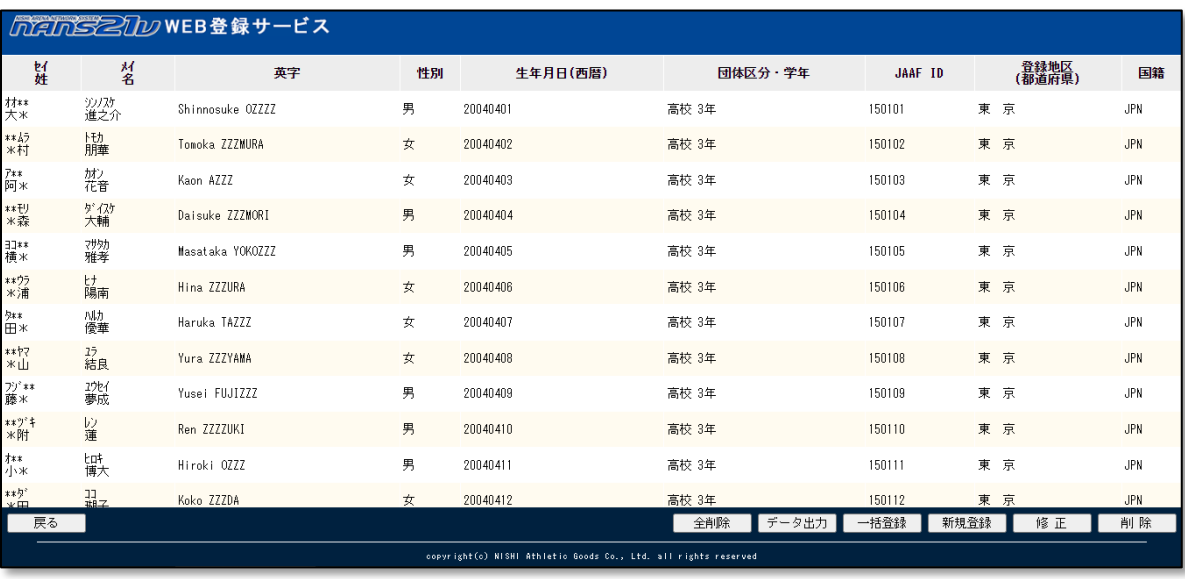

次の操作手順として、競技会参加申し込み(エントリー)操作を行います。

⇒ 38 ページ 「5. 競技会への参加申し込み(エントリー) 5.3.新規参加申し込み」へ

#### <span id="page-16-0"></span>4.1.2. 追加登録

「一括登録」機能は、一度、登録されている競技者の情報をすべて削除してから、新たに登録を行います。 追記方式ではありませんので、ご注意ください。

本章では、「データ出力」機能を併用して、追加で登録する手順を説明します。

(1) メニュー画面で [競技者の登録・修正]をクリックしてください。

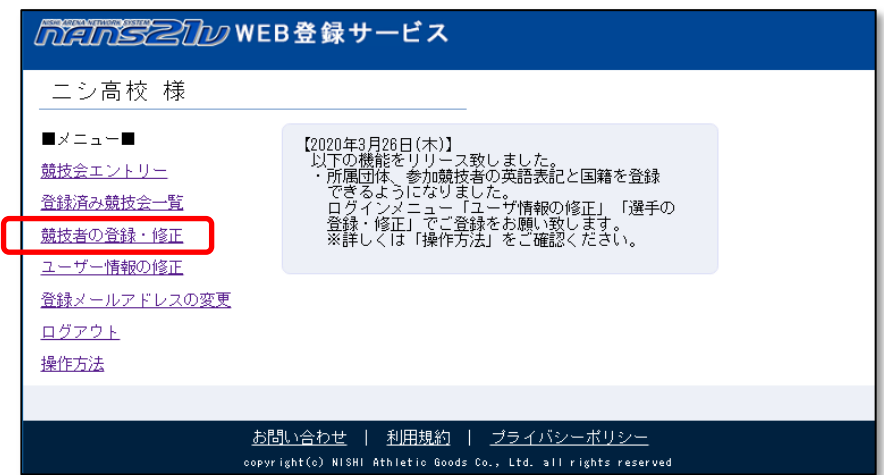

(2) 競技者一覧画面が表示されます。

[データ出力]ボタンをクリックしてください。

Windows 標準のファイル保存画面が表示されますので、保存先を指定し、[保存]ボタンをクリックしてください。

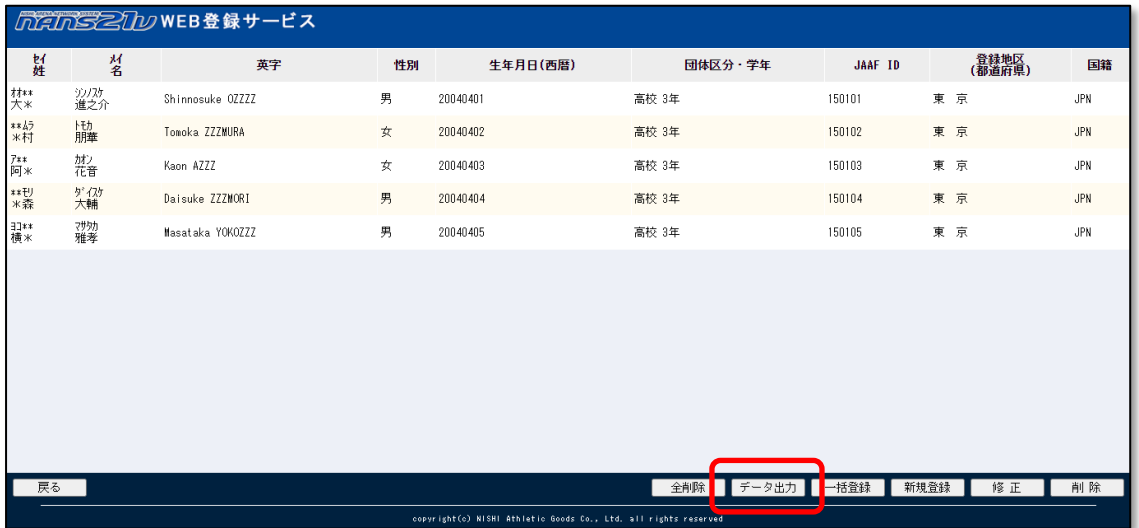

(3) 手順2で保存された「競技者登録用シート.xls」ファイルを開きます。

現在、登録されている競技者の情報が記載済みの状態となっています。

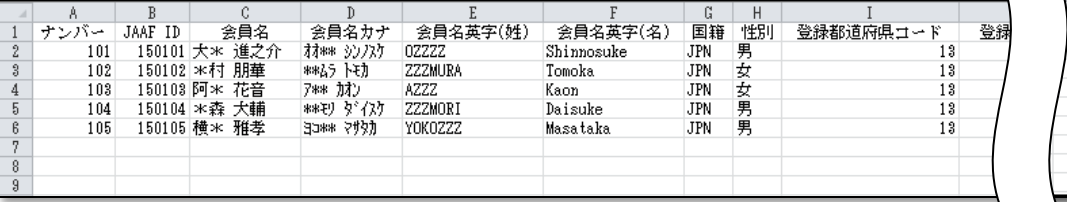

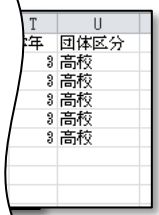

(4) 競技者情報が記載されている最終行の次の行から、追加で登録する競技者情報を入力します。

下図は、説明用に5名を追加で入力しています。

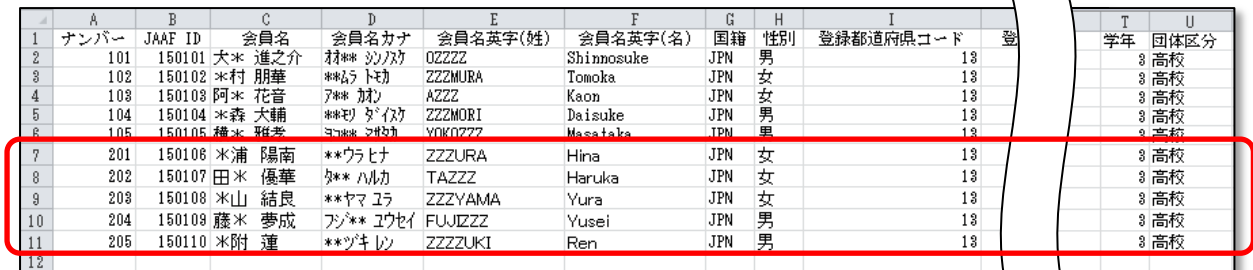

※元々記載されている競技者の情報を修正する場合は、修正してください。

例)ナンバー変更、学年の変更、団体区分の変更など

(5) 競技者登録用シート(Excel ファイル)への入力が完了後、上書き保存をします。

★ファイル保存形式について★ ファイルの種類は、必ず「Excel 97-2003 ブック(\*.xls)」を選択して保存を実行してください

(6) 競技者一覧画面の [一括登録]ボタンをクリックしてください。

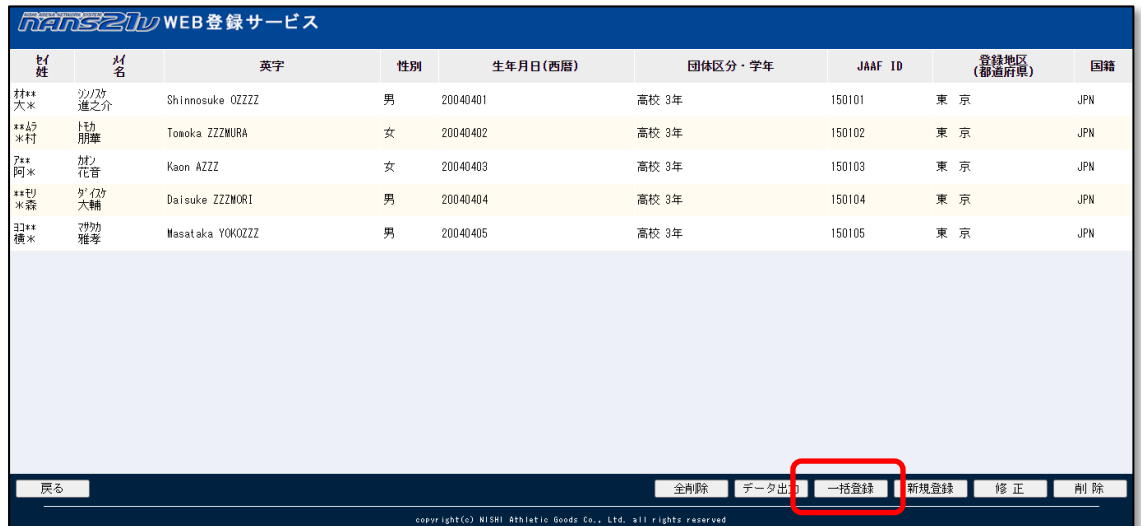

※以下のメッセージが表示された場合は、ログインしなおしてください。

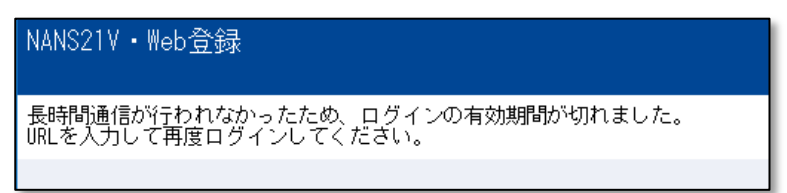

(7) 競技者登録用シート(Excel ファイル)を本サービスへ登録するために、ファイルの選択を行います。

競技者一括登録画面の [ファイルを選択]ボタンをクリックしてください。

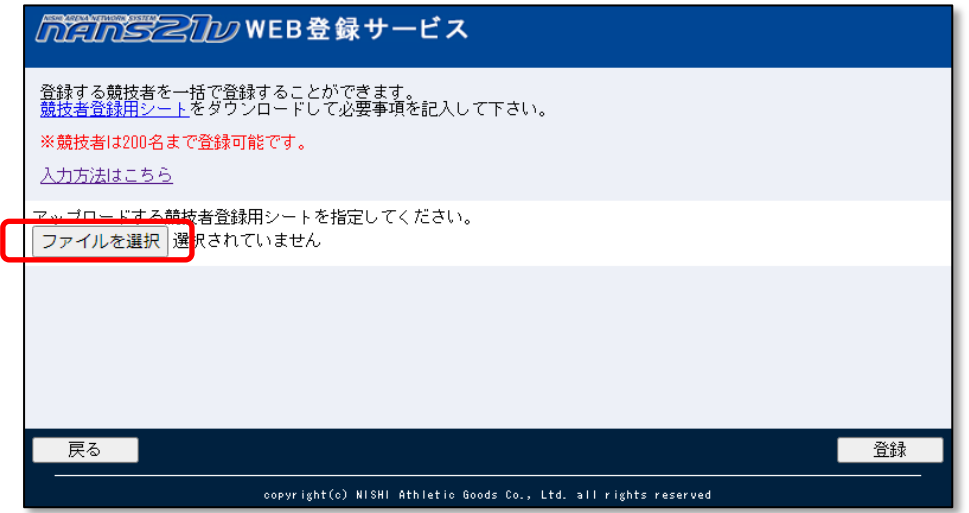

Windows 標準のファイル選択画面が表示されますので、手順(5)で保存した競技者登録用シート(Excel ファイル) を選択し、[開く]ボタンをクリックします。

(8) 登録するファイル名が表示されていることを確認します。 [登録]ボタンをクリックし、競技者登録用シート(Excel ファイル)を登録(アップロード)します。

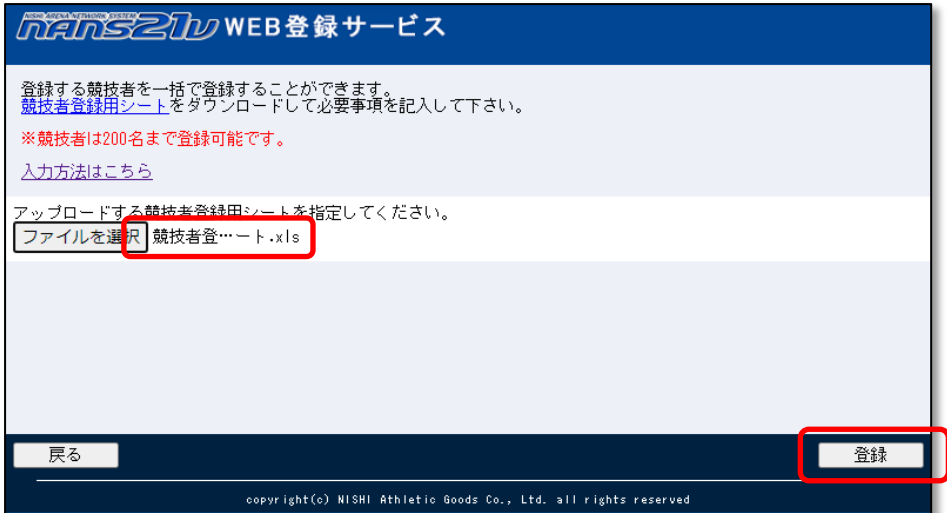

(9) 競技者一括登録完了画面が表示されますので、[OK]ボタンをクリックしてください。

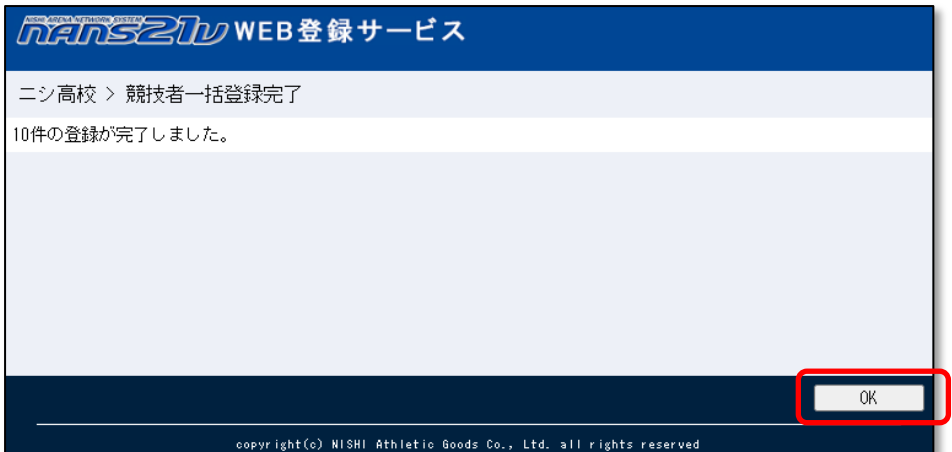

※以下のメッセージが表示された場合は、登録に失敗しています。

記載されている内容をご確認いただき、競技者登録用シート(Excel ファイル)の該当する行を修正してください。 修正後、手順(5)から実施してください。

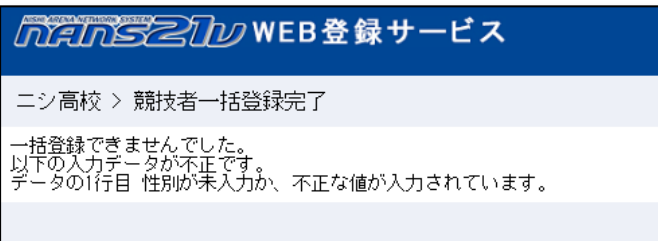

(10) 競技者一覧画面が表示されますので、登録内容を確認してください。

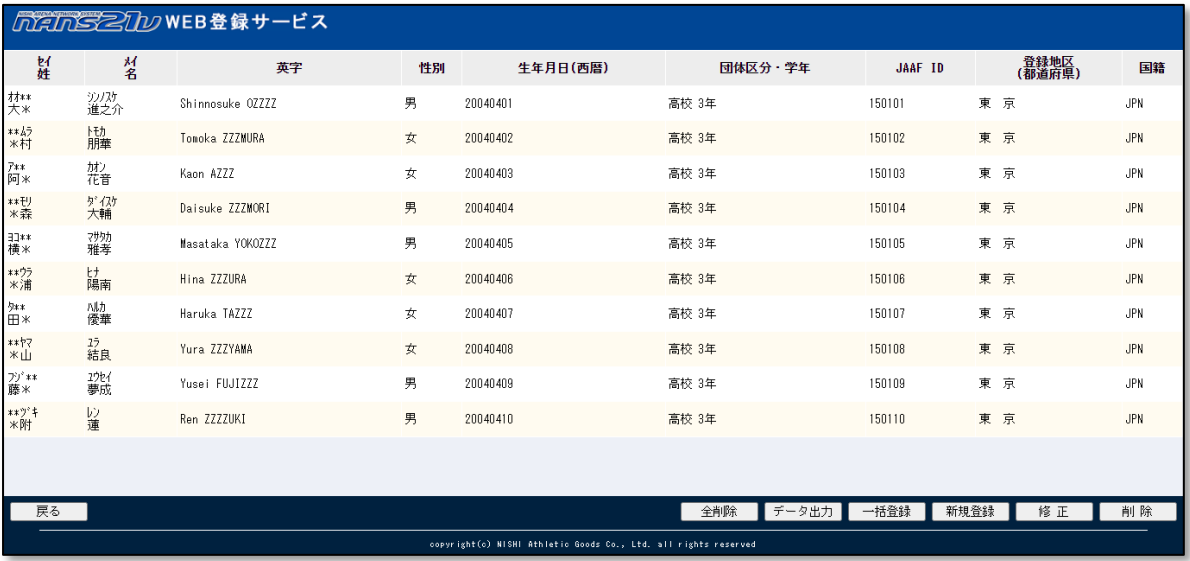

引き続き、競技会参加申し込み(エントリー)を行う場合は、

⇒ 38 ページ 「5. 競技会への参加申し込み(エントリー) 5.3.新規参加申し込み」へ

#### <span id="page-20-0"></span>4.1.3. 削除と追加を同時に行う

新年度となり、所属する競技者が卒業(退部、退会)して不在となった、新入生として迎えた(入部、入会)場合に、 「データ出力」機能を併用して、競技者の削除と追加を同時に行う手順を説明します。

(1) メニュー画面で [競技者の登録・修正]をクリックしてください。

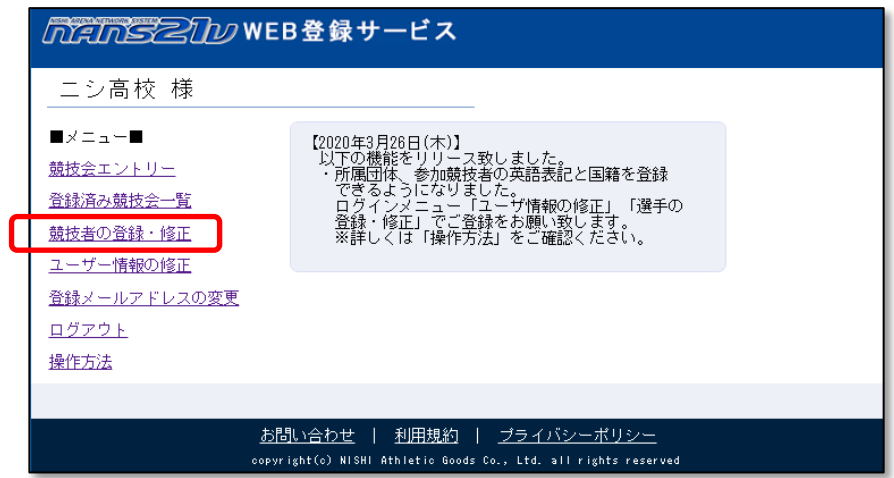

(2) 競技者一覧画面が表示されます。

[データ出力]ボタンをクリックしてください。

Windows 標準のファイル保存画面が表示されますので、保存先を指定し、[保存]ボタンをクリックしてください。

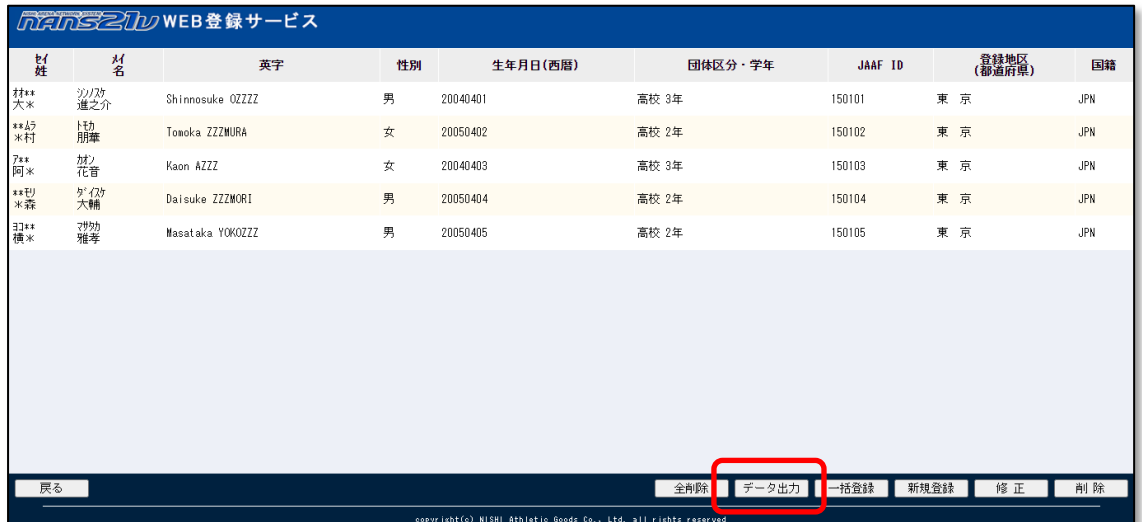

(3) 手順2で保存された「競技者登録用シート.xls」ファイルを開きます。

現在、登録されている競技者の情報が記載済みの状態となっています。

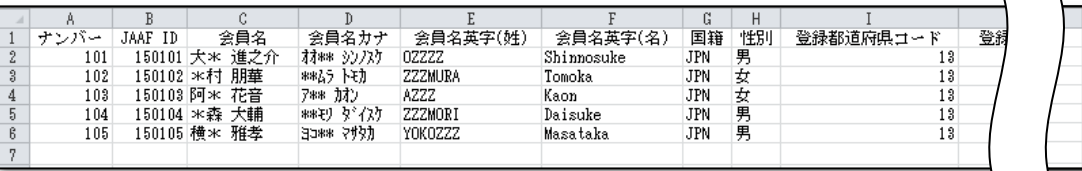

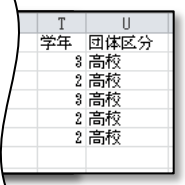

 $\mathbf{v}$ 

#### (4) 競技者情報の削除と追加を行います。

以下の例では、2 名削除、3 名追加します。

●削除対象の行に記載されている内容を削除します。(下図 赤枠 参照)

●最下段から、新しく追加する3名の競技者情報を追記します。 (下図 青枠 参照)

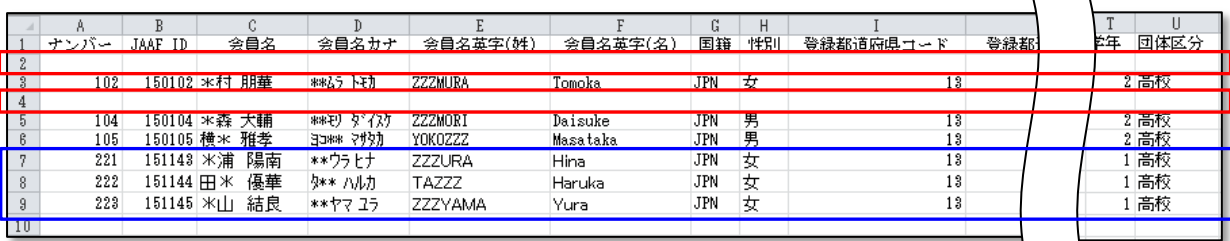

※元々記載されている競技者の情報を修正する場合は、修正してください。

例)ナンバー変更、学年の変更、団体区分の変更など

(5) 競技者登録用シート(Excel ファイル)への入力が完了後、上書き保存をします。

★ファイル保存形式について★ ファイルの種類は、必ず「Excel 97-2003 ブック(\*.xls)」を選択して保存を実行してください

(6) 競技者一覧画面の [一括登録]ボタンをクリックしてください。

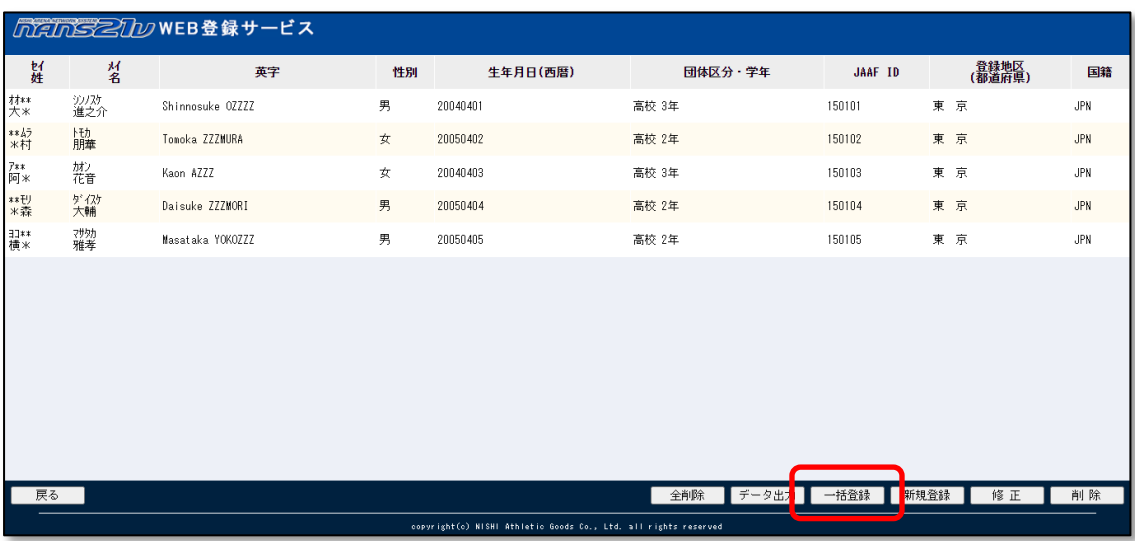

※以下のメッセージが表示された場合は、ログインしなおしてください。

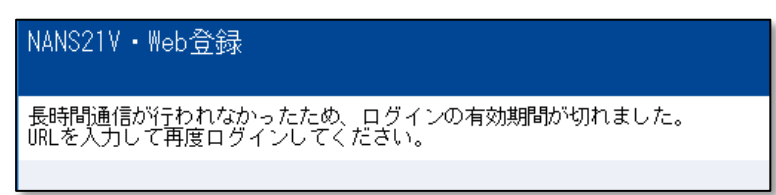

(7) 競技者登録用シート(Excel ファイル)を本サービスへ登録するために、ファイルの選択を行います。

競技者一括登録画面の [ファイルを選択]ボタンをクリックしてください。

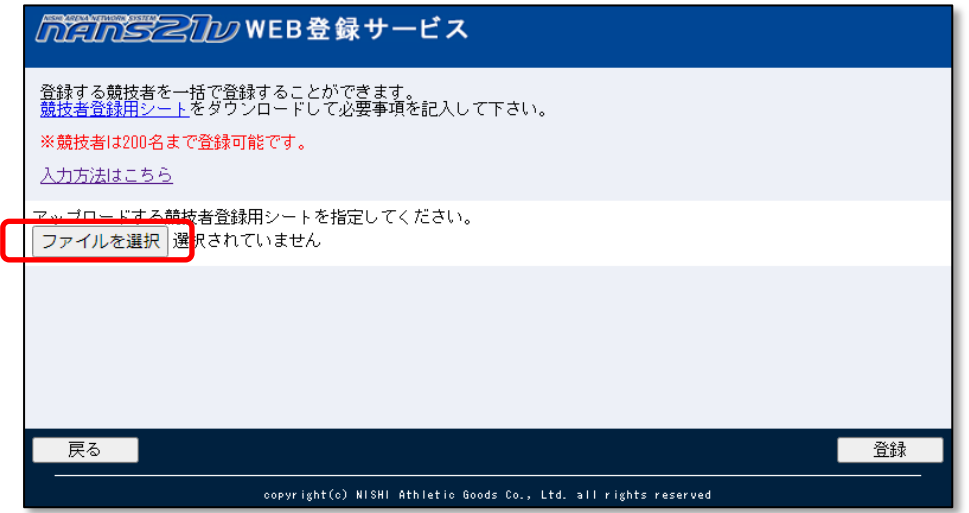

Windows 標準のファイル選択画面が表示されますので、手順(5)で保存した競技者登録用シート(Excel ファイル) を選択し、[開く]ボタンをクリックします。

(8) 登録するファイル名が表示されていることを確認します。 [登録]ボタンをクリックし、競技者登録用シート(Excel ファイル)を登録(アップロード)します。

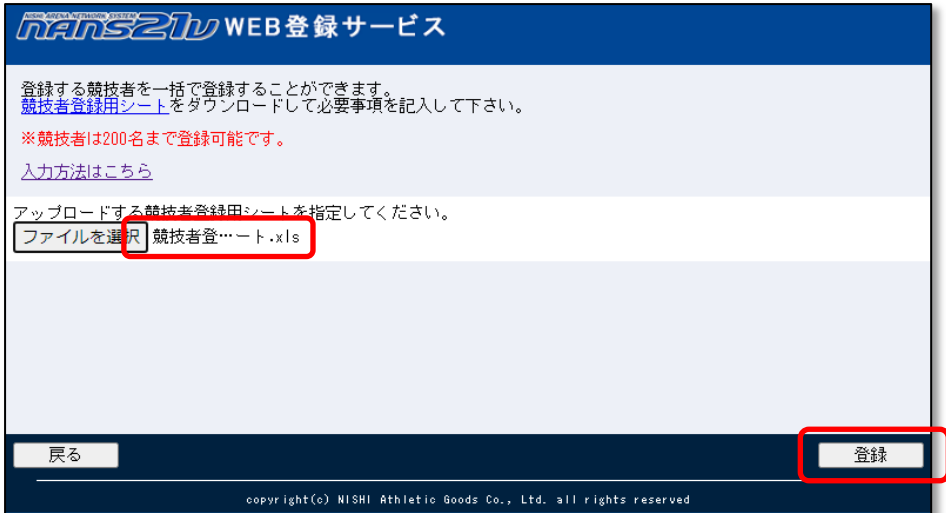

(9) 競技者一括登録完了画面が表示されますので、[OK]ボタンをクリックしてください。

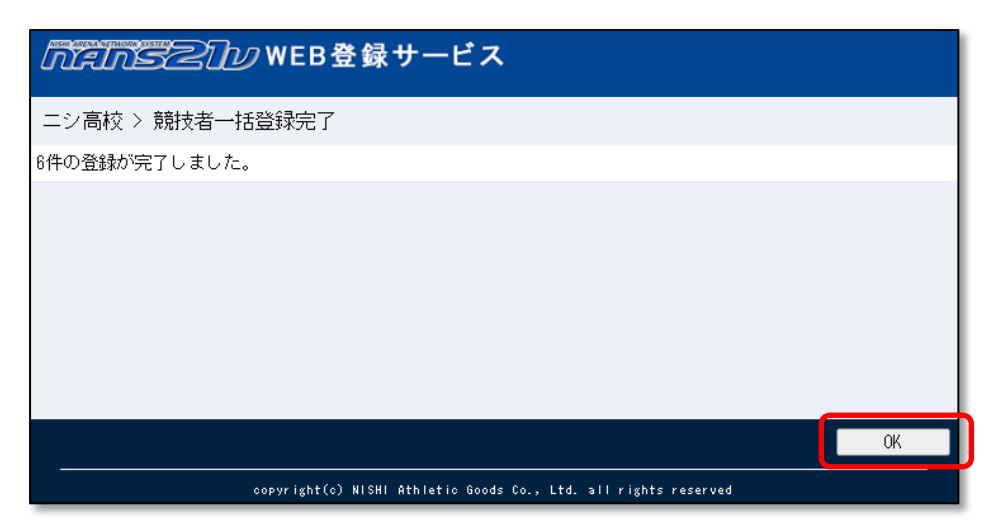

※以下のメッセージが表示された場合は、登録に失敗しています。

記載されている内容をご確認いただき、競技者登録用シート(Excel ファイル)の該当する行を修正してください。 修正後、手順(5)から実施してください。

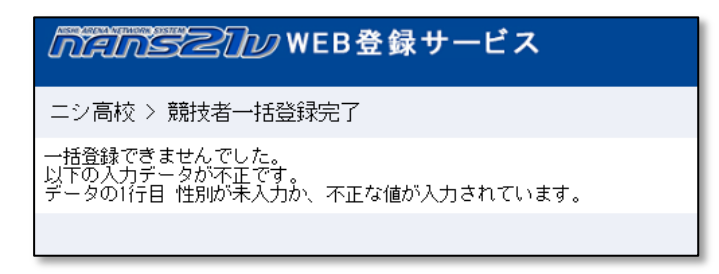

(10) 競技者一覧画面が表示されますので、登録内容を確認してください。

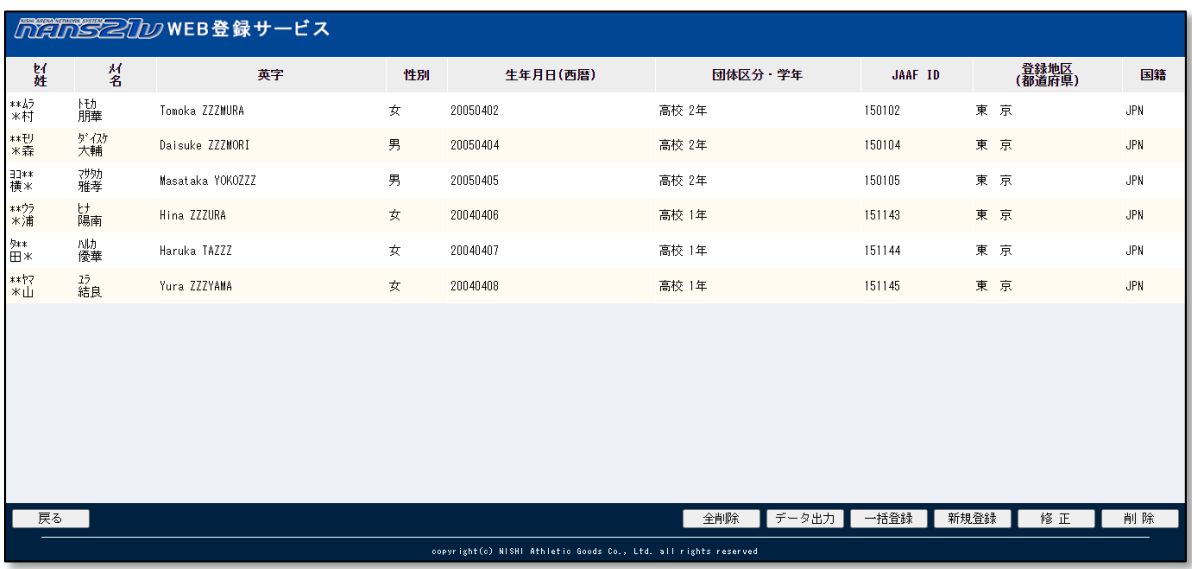

引き続き、競技会参加申し込み(エントリー)を行う場合は、

⇒ 38 ページ 「5. 競技会への参加申し込み(エントリー) 5.3.新規参加申し込み」へ

# <span id="page-24-0"></span>4.2. 個別登録

#### <span id="page-24-1"></span>4.2.1. 新規登録

ブラウザの画面上で、1 人の競技者を登録する場合に実施する手順を説明します。 複数人の競技者を登録する場合は、本章で説明する手順を繰り返して行ってください。

(1) メニュー画面で [競技者の登録・修正]をクリックしてください。

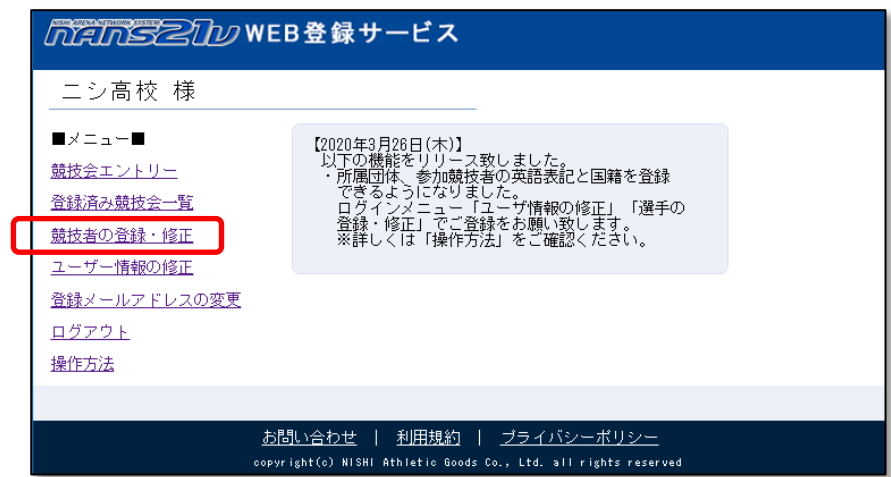

(2) 競技者一覧画面が表示されます。 (既に競技者が登録されている場合は、競技者の情報が表示されます) 画面下部にある [新規登録]ボタンをクリックしてください。

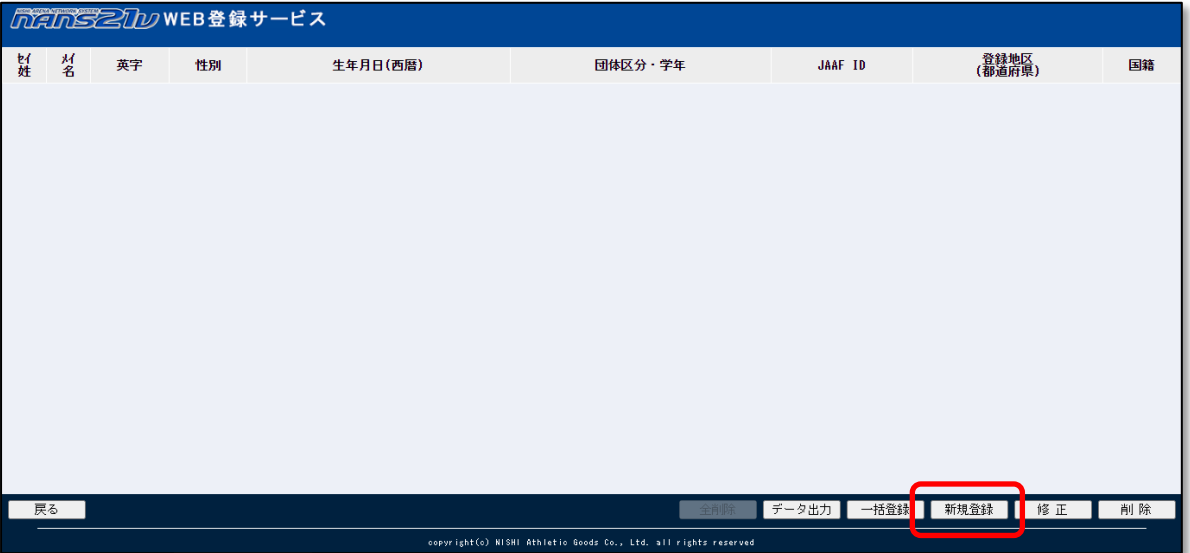

(3) 競技者情報を入力する登録画面が表示されます。

登録を行う競技者の情報を入力してください。

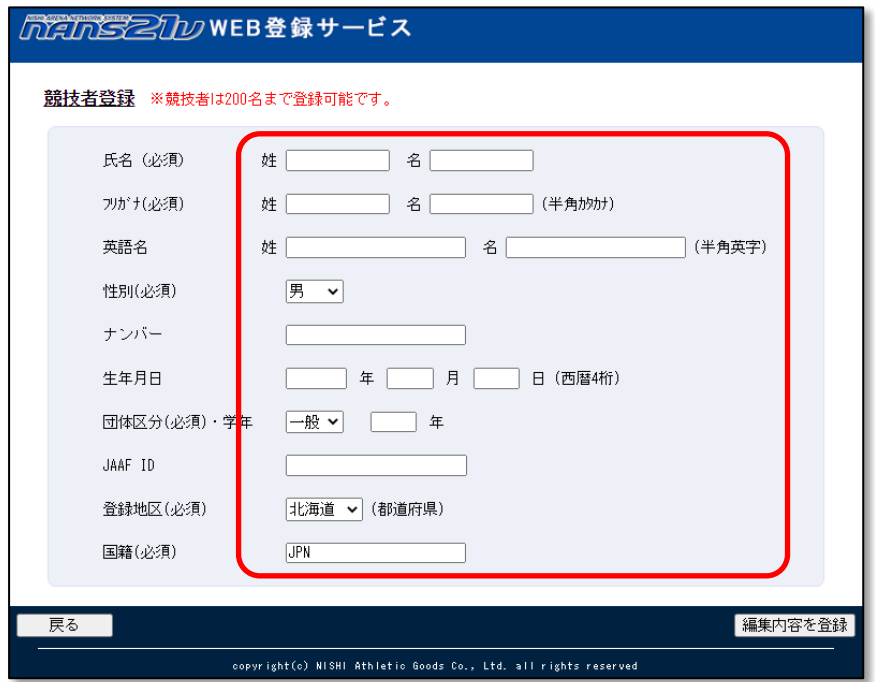

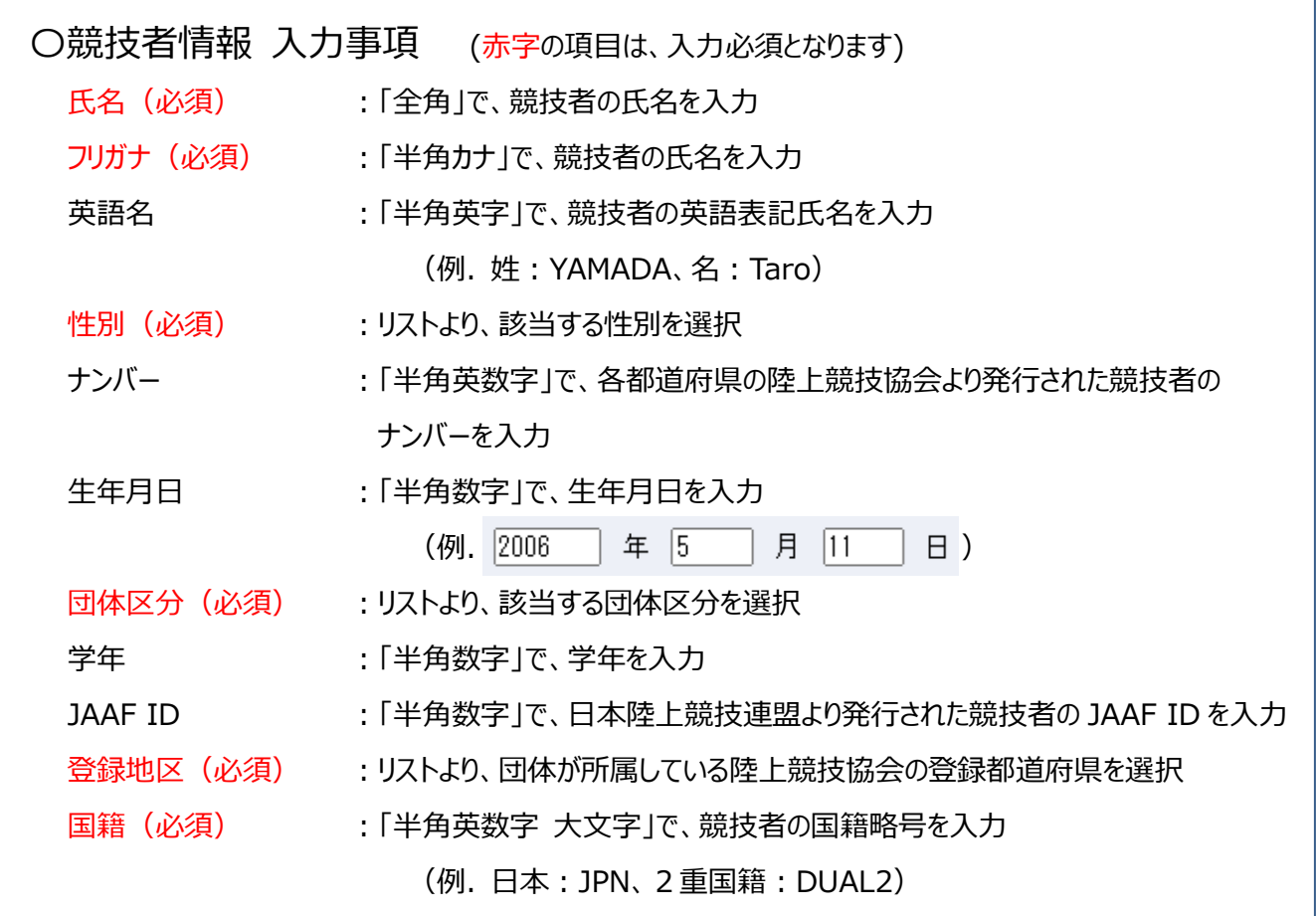

(4) 競技者情報を入力後、[編集内容と登録]ボタンをクリックしてください。

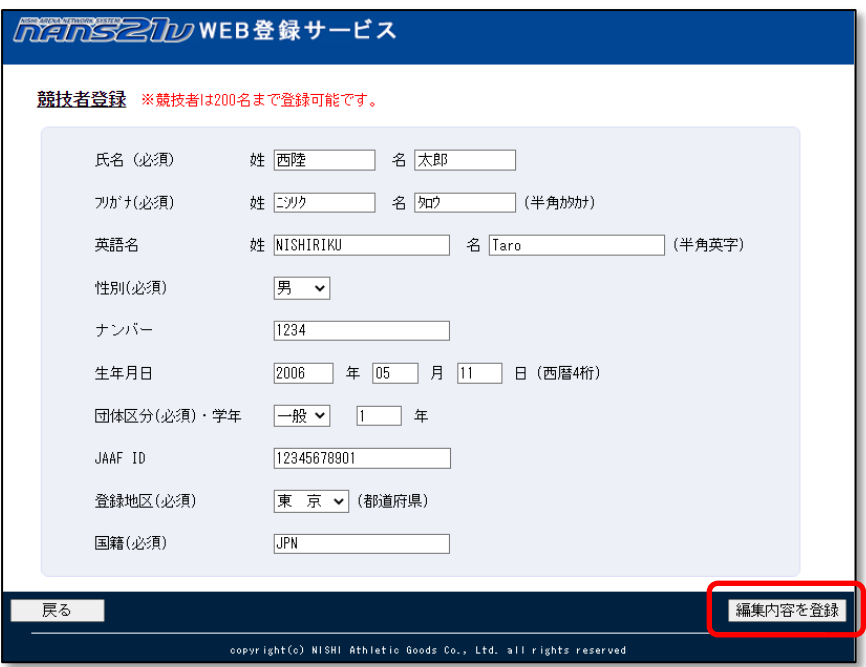

# (5) 競技者一覧画面が表示されます。

登録した競技者の情報は、一番下の行に表示されています。 登録内容を確認してください。

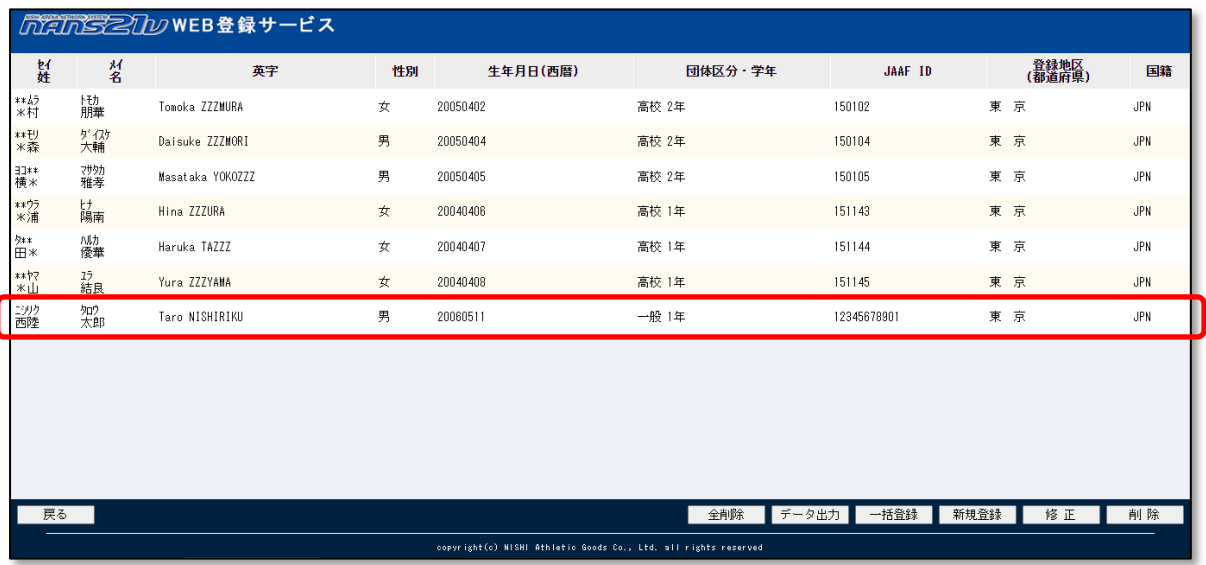

### <span id="page-27-0"></span>4.2.2. 修正

ブラウザの画面上で、特定の競技者の情報を修正する場合に実施する手順を説明します。 複数人の競技者の情報を修正する場合は、本章で説明する手順を繰り返し行ってください。

(1) メニュー画面で [競技者の登録・修正]をクリックしてください。

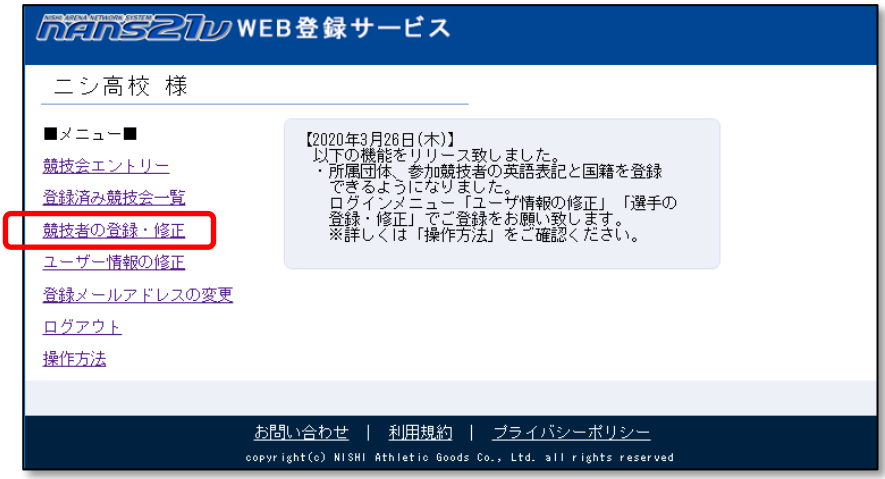

# (2) 競技者一覧画面が表示されます。

修正する競技者の行をクリックして選択し、[修正]ボタンをクリックしてください。

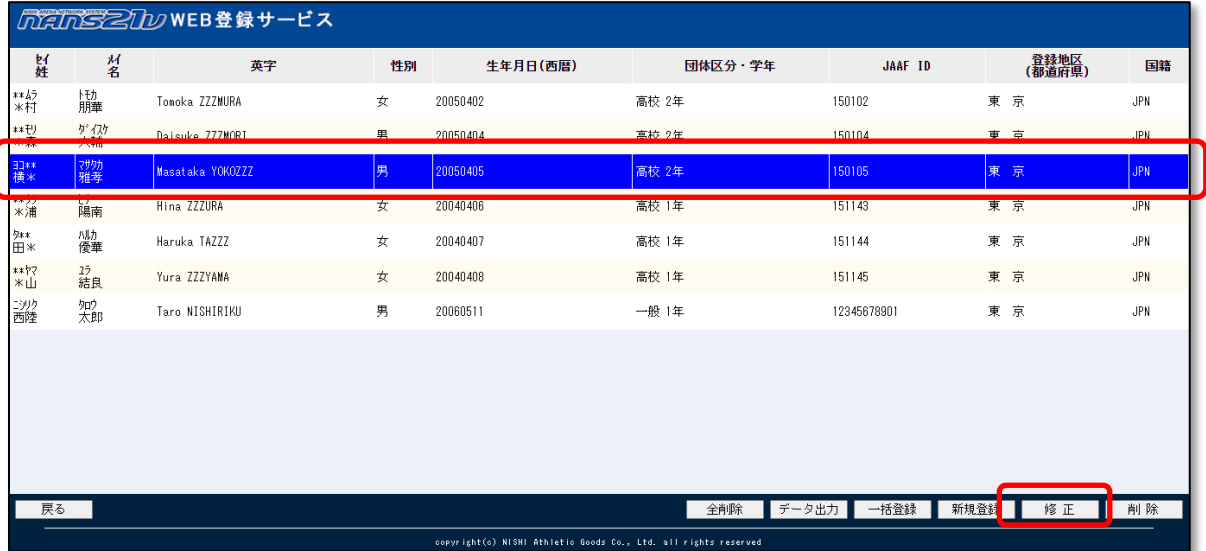

(3) 競技者情報を入力する登録画面が表示されます。

修正を行う競技者の情報を入力してください。 修正後、[編集内容を登録する]ボタンをクリックします。

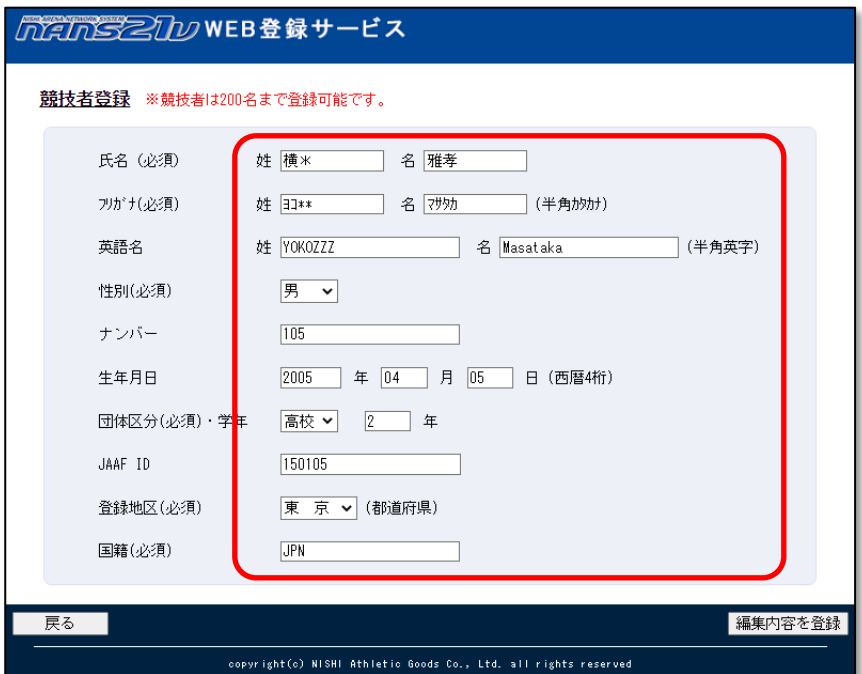

# (4) 競技者一覧画面が表示されます。

手順(2)で選択した競技者が、修正されていることを確認してください。

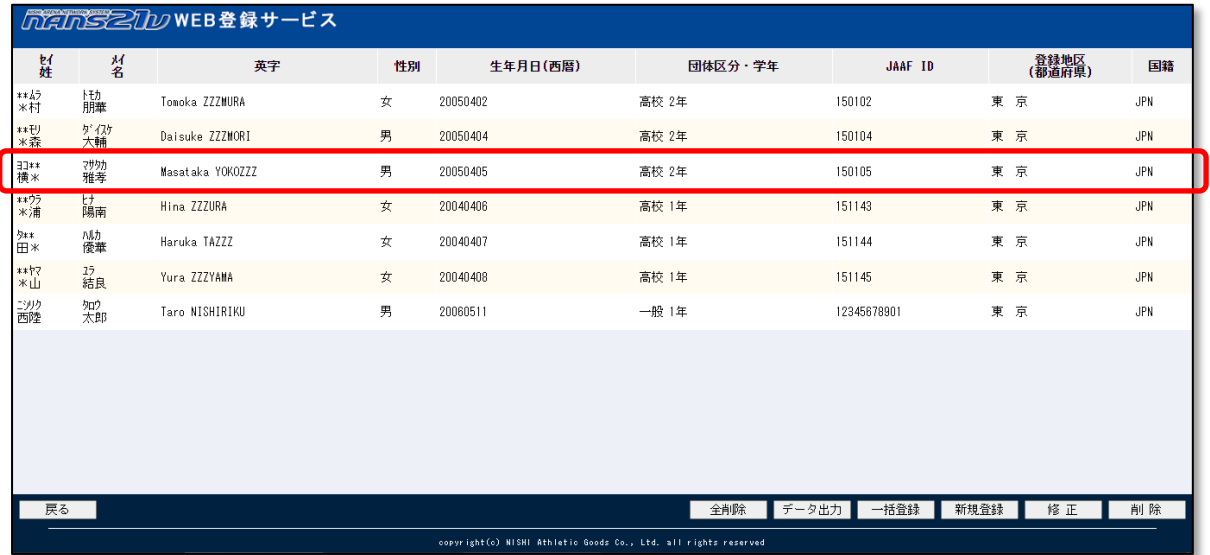

### <span id="page-29-0"></span>4.2.3. 削除

ブラウザの画面上で、特定の競技者の情報を削除する場合に実施する手順を説明します。

(1) メニュー画面で [競技者の登録・修正]をクリックしてください。

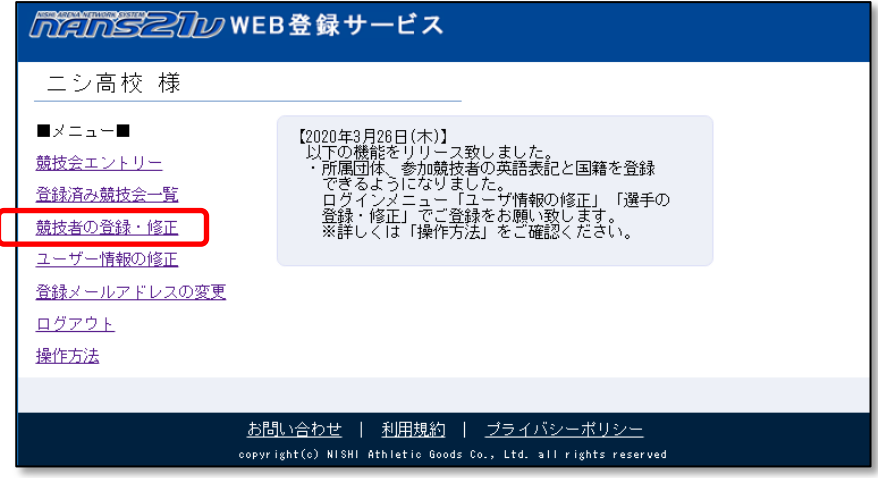

(2) 競技者一覧画面が表示されます。

削除ボタンのクリックで、即時実行となります。 競技者の選択誤りがないように、十分に確認をしてください。

削除する競技者の行をクリックして選択し、[削除]ボタンをクリックしてください。

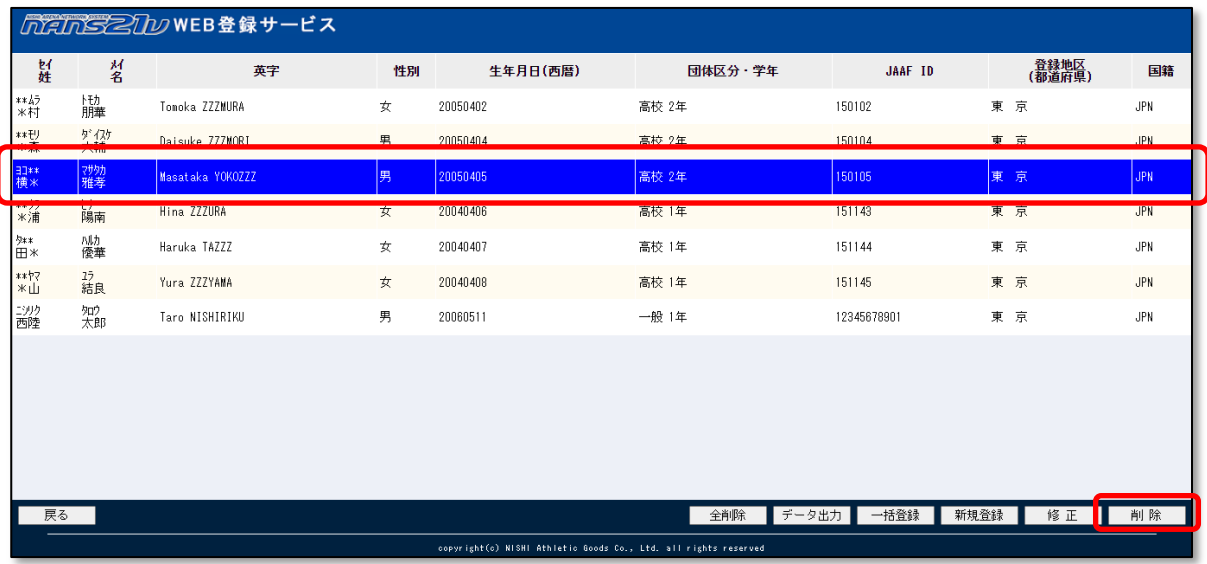

# (3) 競技者一覧から、選択した競技者が削除されていることを確認してください。

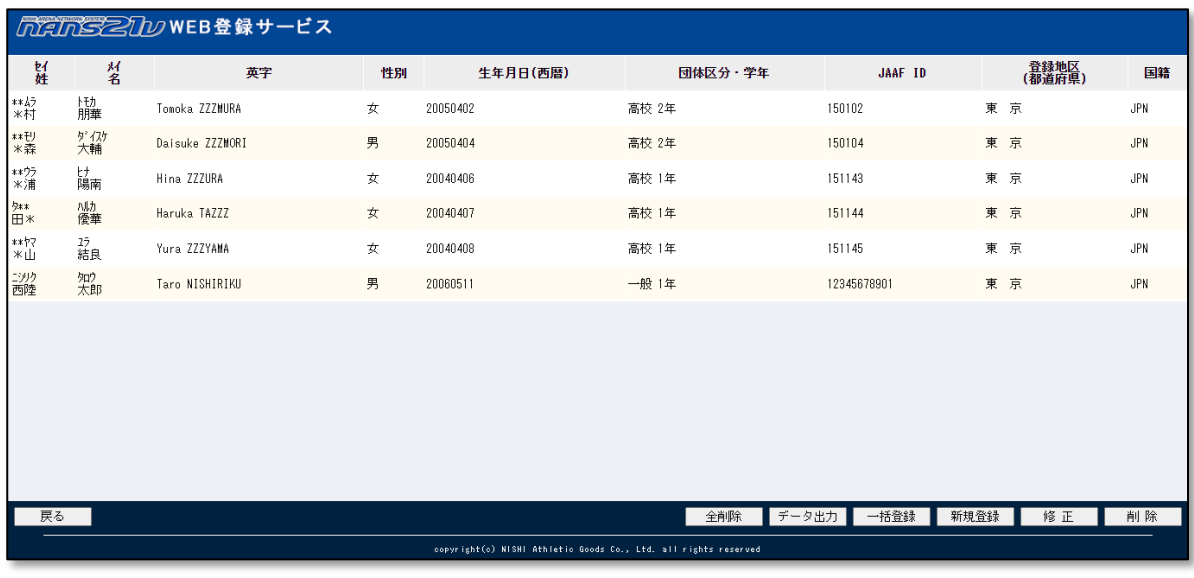

# <span id="page-31-0"></span>4.3. データ出力

登録されているすべての競技者の情報を [競技者登録用シート(Excel ファイル)]に出力する手順を説明します。 一括で競技者を追加する、削除する、修正する場合に利用します。

また、本サービス外にファイルとしてバックアップしておきたい場合に利用します。

(1) メニュー画面で [競技者の登録・修正]をクリックしてください。

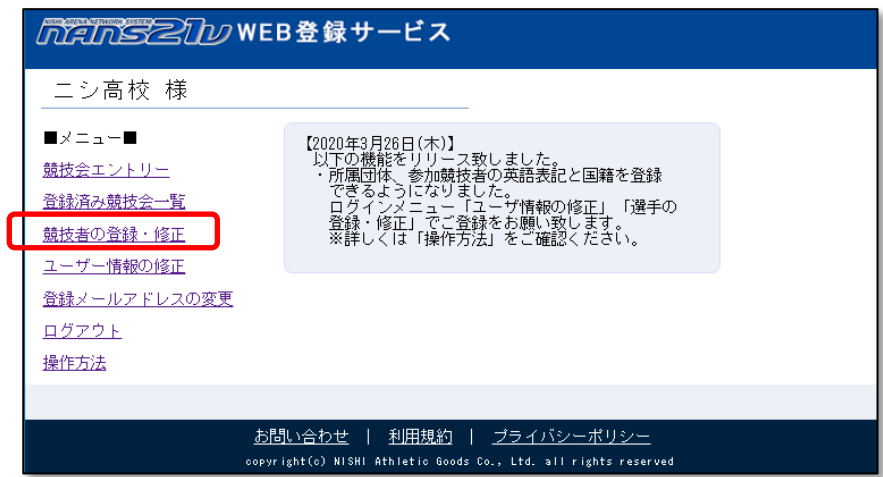

### (2) 競技者一覧画面が表示されます。

[データ出力]ボタンをクリックしてください。

Windows 標準のファイル保存画面が表示されますので、保存先を指定し、[保存]ボタンをクリックしてください。

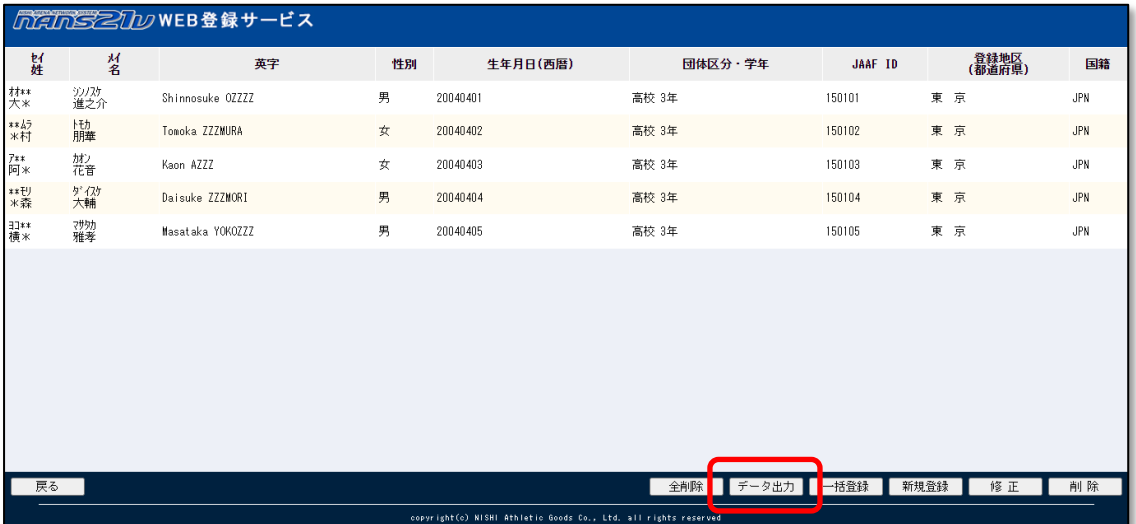

出力された [競技者登録用シート(Excel ファイル)]は、大切に保管してください。

# <span id="page-32-0"></span>4.4. 全削除

競技者の情報をすべて削除する場合に、実施する手順を説明します。

本手順を実行した場合、もとに戻すことはできません。 「32 ページ 4.3.データ出力」に記載している方法で、事前にバックアップをしてください。

(1) メニュー画面で [競技者の登録・修正]をクリックしてください。

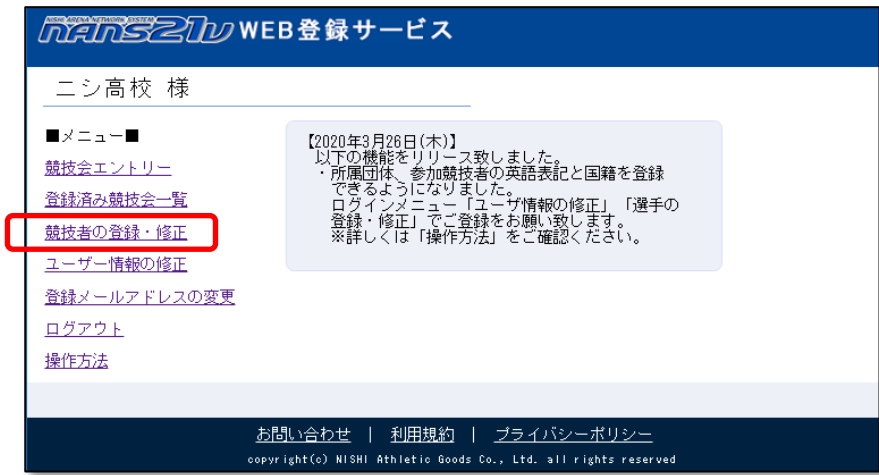

(2) 競技者一覧画面が表示されます。 [全削除]ボタンをクリックしてください。

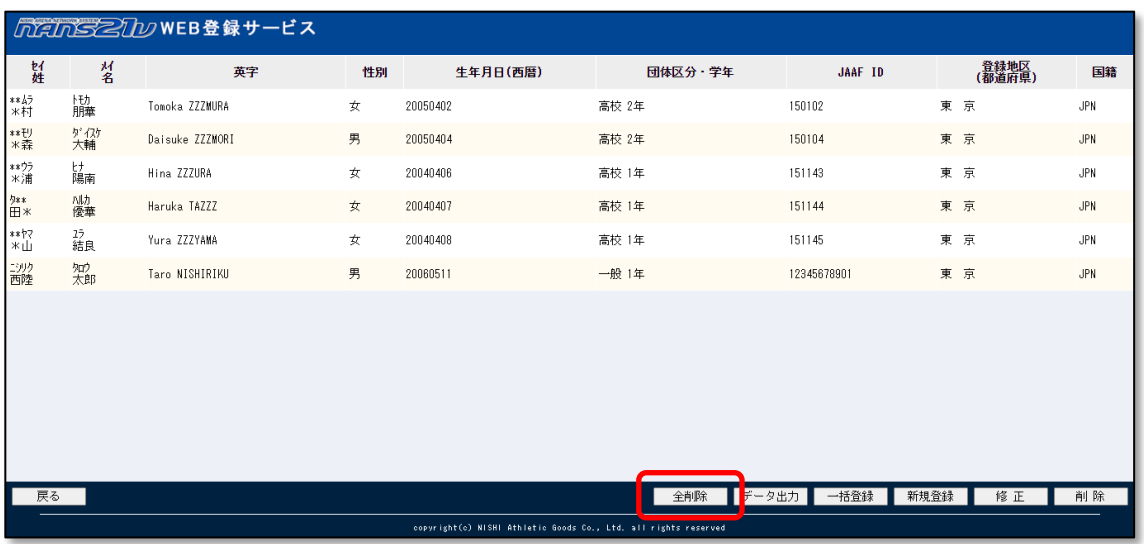

(3) 全削除の確認メッセージが表示されます。 [OK]ボタンをクリックしてください。

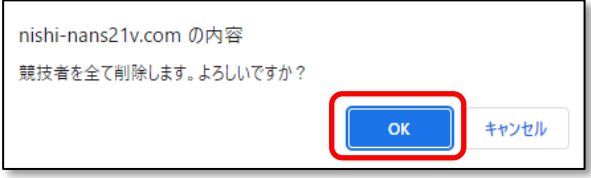

# (4) 競技者一覧に表示されていた競技者情報が、すべて削除されます。

登録数が0件となるので、[全削除]ボタンも無効(クリックできない)状態となります。

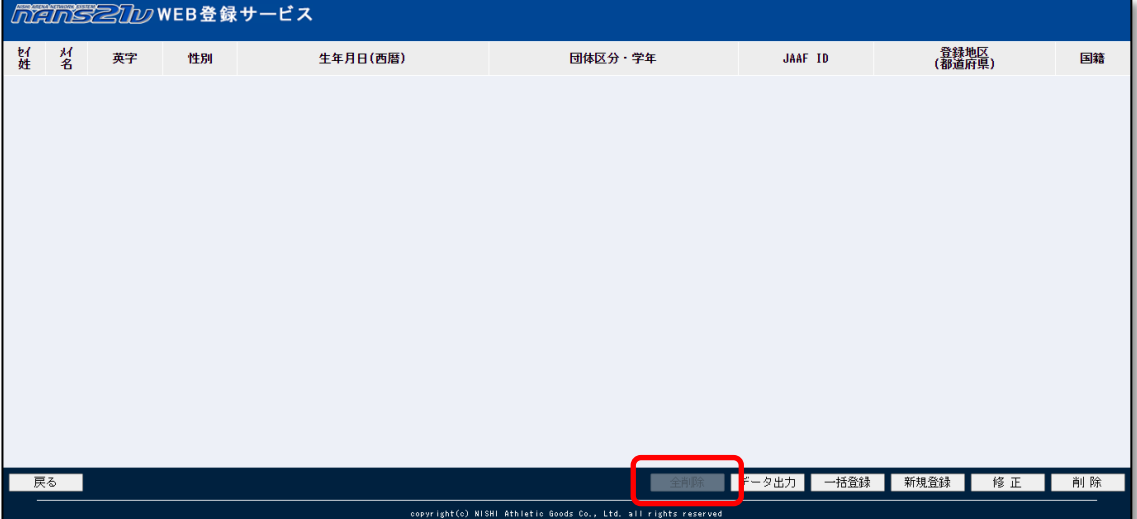

# <span id="page-34-0"></span>**5. 競技会への参加申し込み(エントリー)**

本サービスでは、競技会ごとに登録されているエントリーシート(Excel ファイル)をダウンロードし、参加情報を入力したエントリ ーシートをアップロードすることで、参加申し込みが完了となります。

あらかじめ所属する競技者を登録しておくことで、競技者情報が自動的にエントリーシートに記載されますので、[競技者の 登録・編集]機能をご活用ください。

### <span id="page-34-1"></span>5.1. 参加申し込みの基本的な流れ

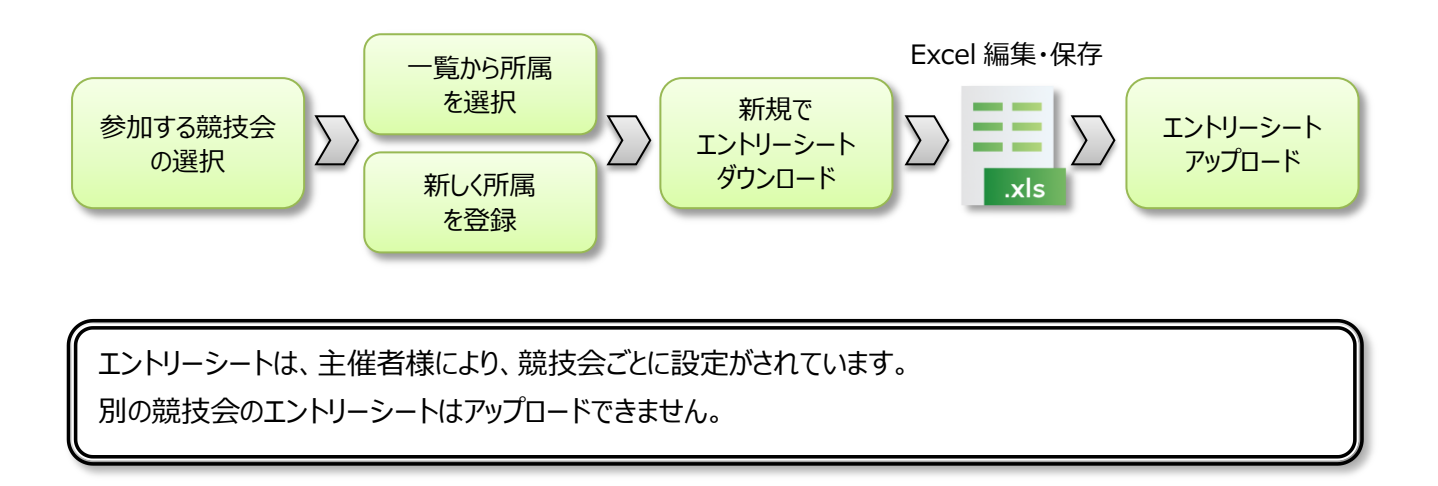

### <span id="page-34-2"></span>5.2. 競技会一覧の見方

(1) メニュー画面で [競技会エントリー]をクリックしてください。

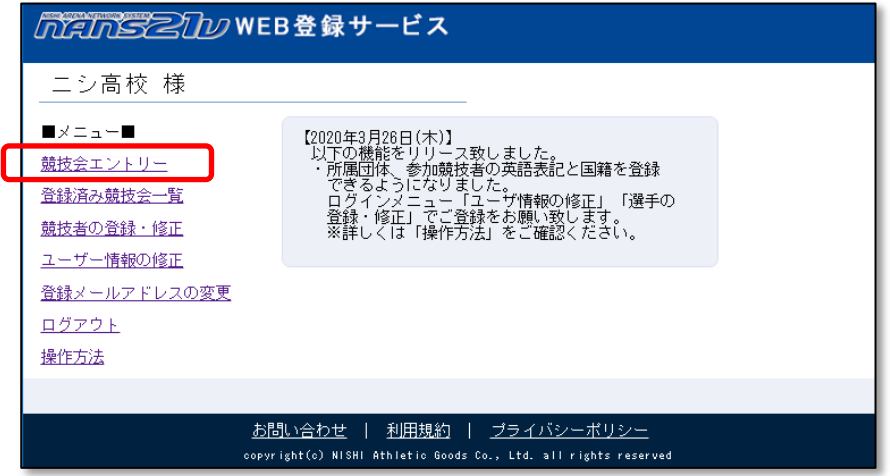

(2) 主催者様でエントリー設定を行った競技会の一覧が表示されます。

[都道府県で絞込み]リストから、競技会が開催される都道府県を選択し、絞込み表示を行うと見やすくなります。 ここでは、例として [東 京]を選択します。

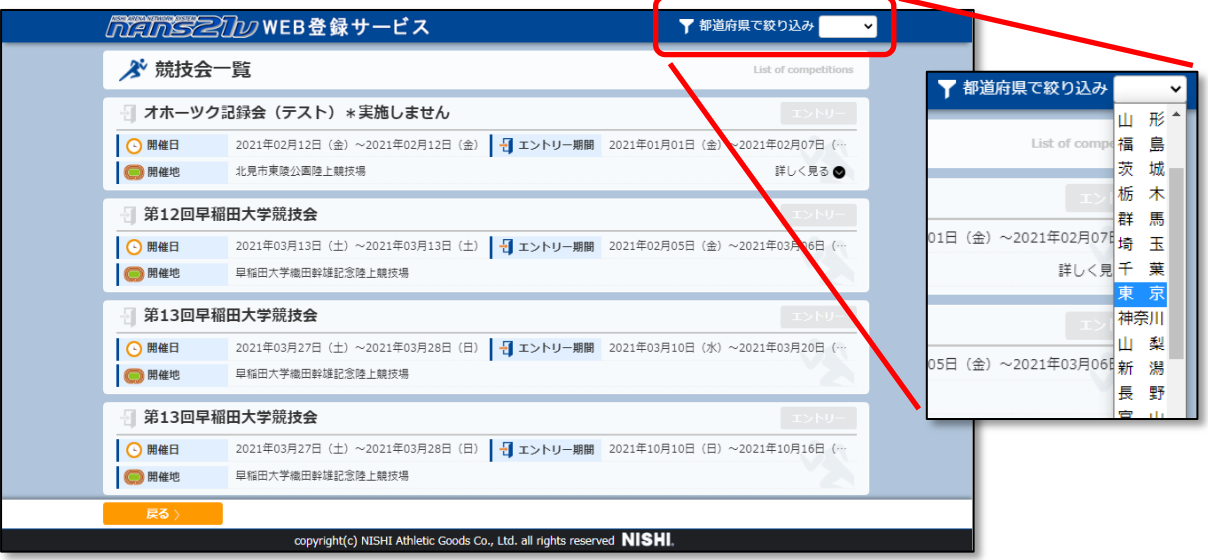

(3) 開催地が [東 京] に設定された競技会が絞込み表示されます。

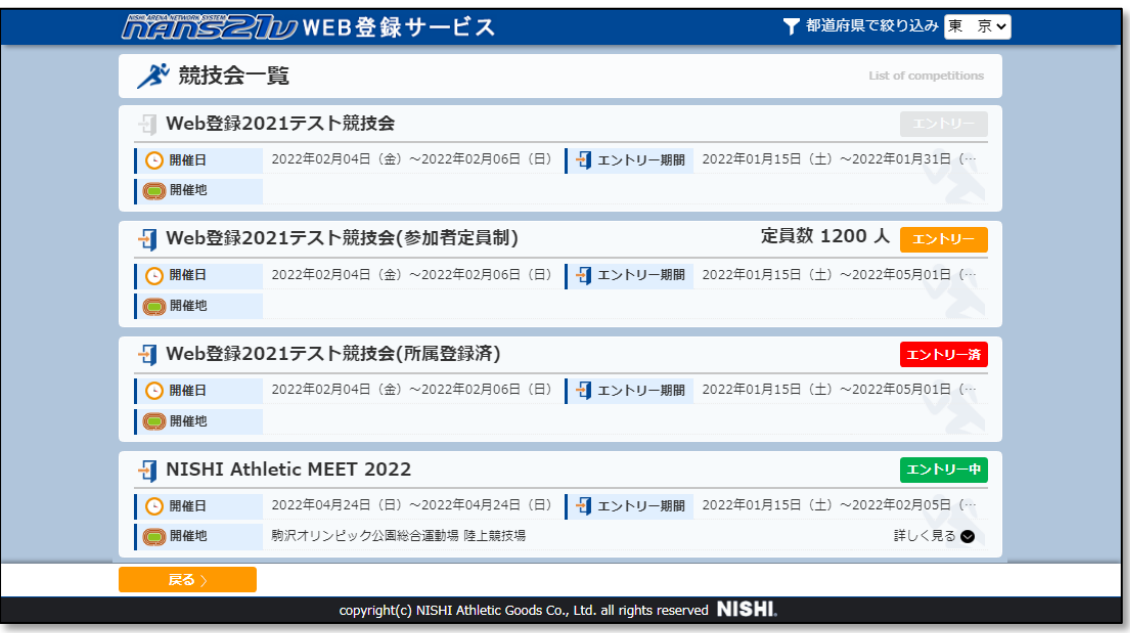

●[エントリー]ボタンについて

エントリー受付け期間の状況や、ご自身のエントリー状況により、[エントリー]ボタンの表示状態を変更しています。 エントリー受付けが締め切られる条件は、エントリー期間の終了。または、定員数に到達。となります。

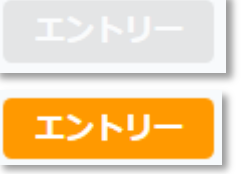

:エントリー期間外または、定員に達して締め切り。 エントリーすることができません

:エントリー期間内または、定員に未到達で受付け中。 エントリー可能な状態です。

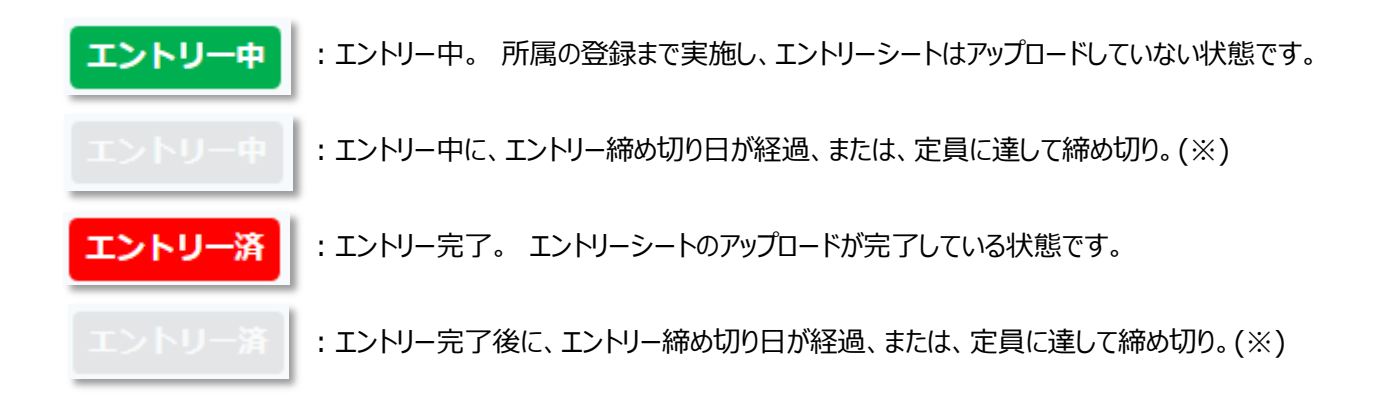

「人数定員による受付け締め切り」を示す表示

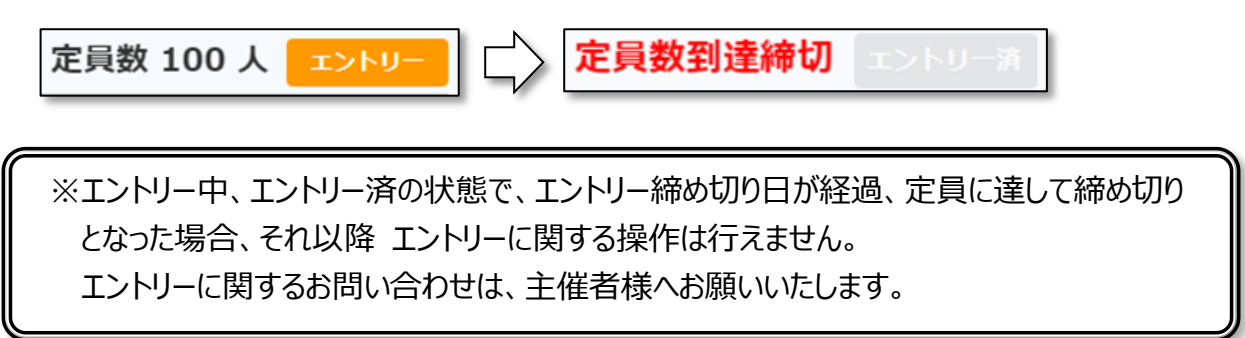

●[詳しく見る]について

主催者様が、参加申し込みの方へお知らせする文章を登録している場合、[詳しく見る]ボタンが表示されます。

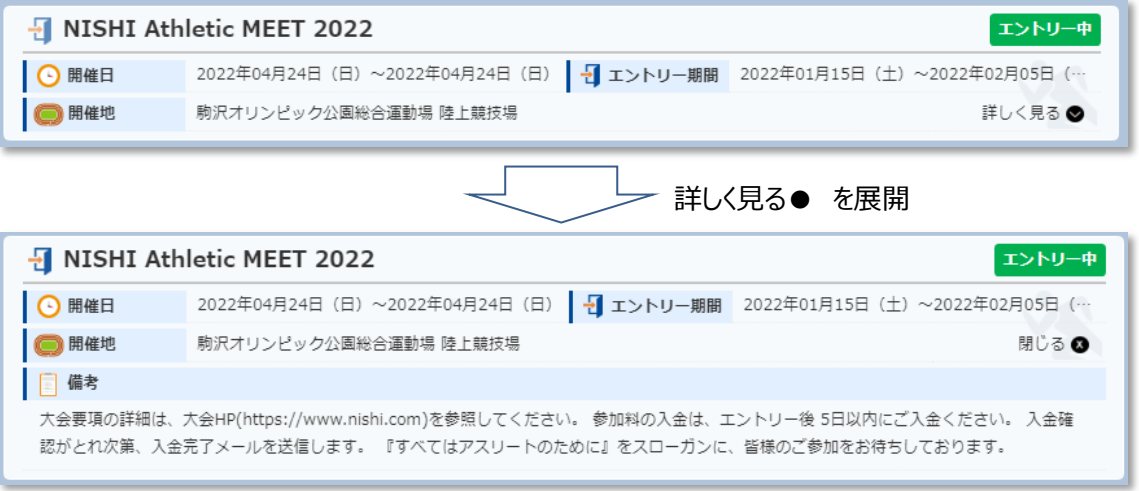

### <span id="page-37-0"></span>5.3. 新規参加申し込み

競技会へ新規に参加申し込み(エントリー)を行う手順を説明します。

(1) メニュー画面で [競技会エントリー]をクリックしてください。

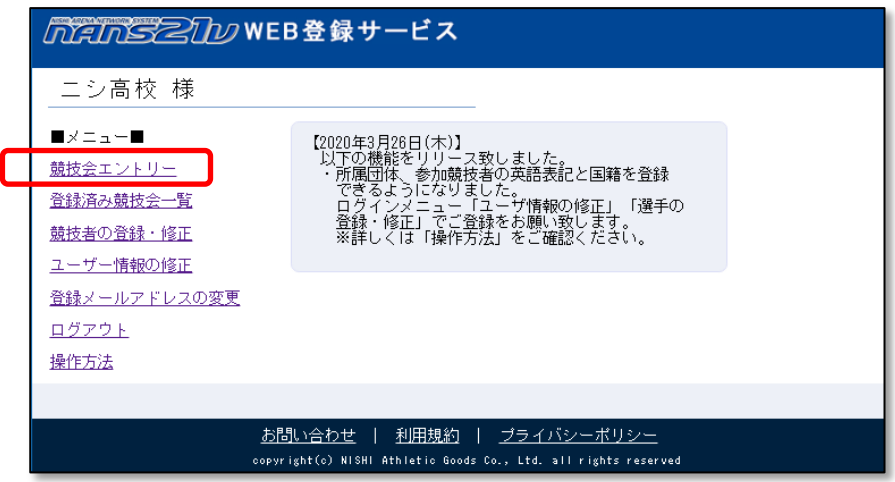

(2) 主催者様でエントリー設定を行った競技会の一覧が表示されます。 一覧から参加する競技会を探し、[エントリー]ボタンをクリックしてください。

※[エントリー]ボタンがグレーとなっている場合は、エントリーを受け付けている期間ではありません。 エントリー期間となるまでお待ちください。

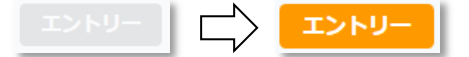

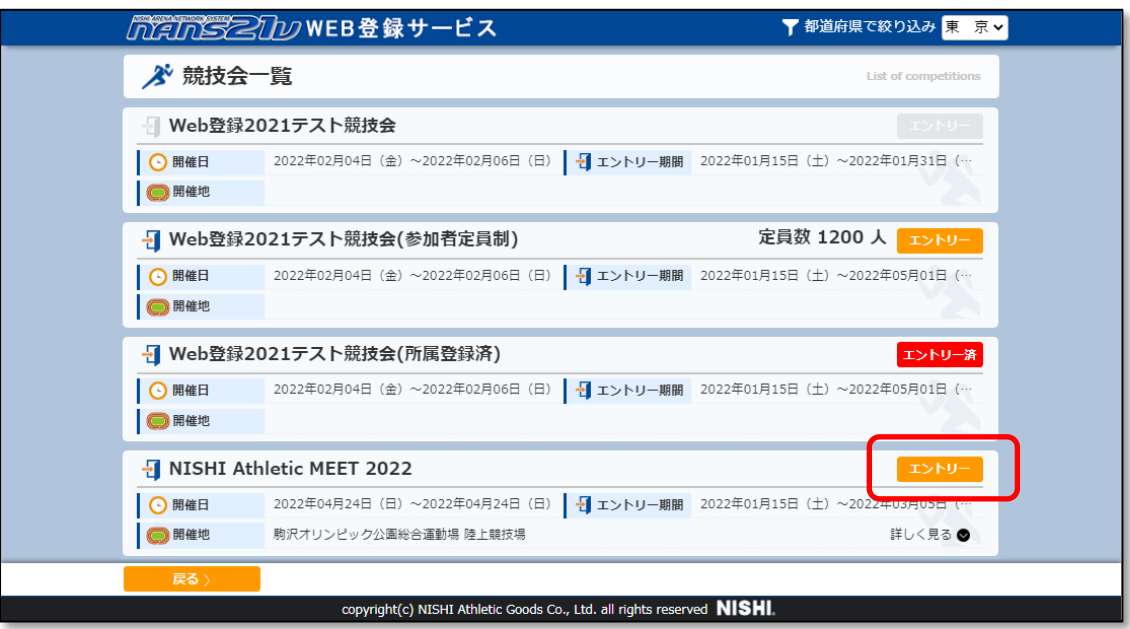

(3) 所属選択画面が表示されます。

主催者様で、予め所属が登録されている場合は、所属一覧に所属が表示されています(※1) 主催者様で、所属が登録されていない場合は、所属一覧には何も表示されません(※2)

(※1)主催者様で、予め所属が登録されている場合

所属一覧より、ご自身の所属(団体名)を選択し、[一覧から選択して登録する]ボタンをクリックしてください。

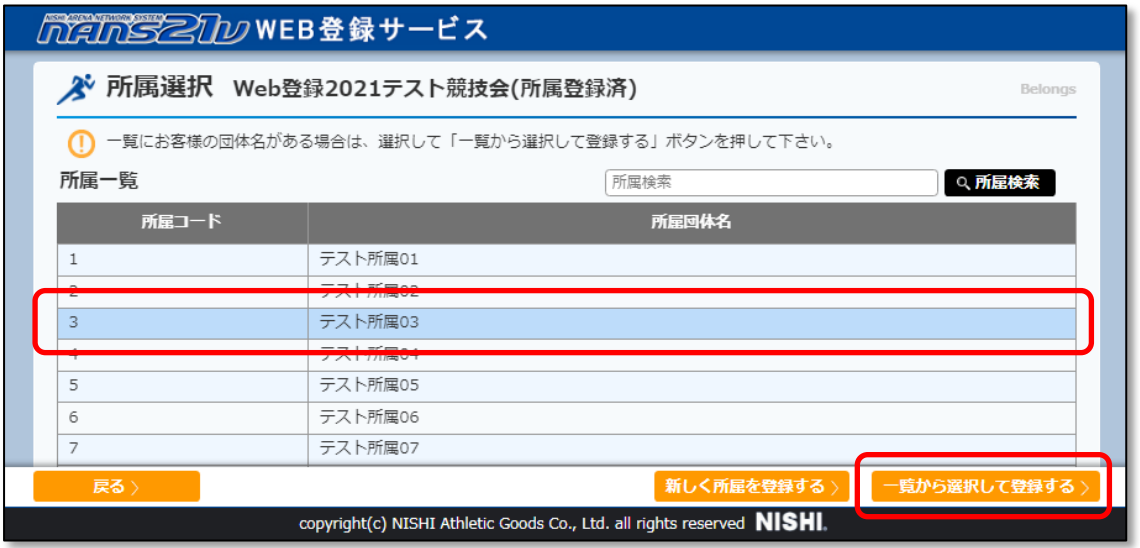

確認メッセージが表示されますので、内容をご確認し、問題が無ければ「OK]ボタンをクリックしてください。

(※2)主催者様で、所属が登録されていない場合

所属一覧は何も表示されません。

[新しく所属を登録する]ボタンをクリックしてください。

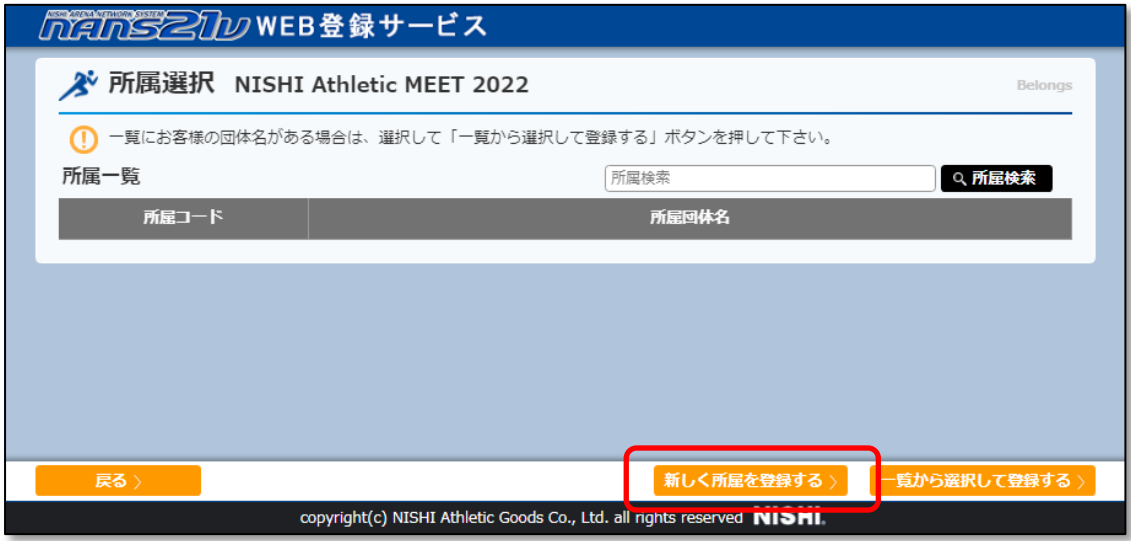

確認メッセージが表示されますので、内容をご確認し、問題が無ければ[OK]ボタンをクリックしてください。

ここまでの操作で、競技会と、自身の所属(団体)情報の紐づき登録が完了となり、**エントリー中**の状態となります。 次回ログイン時には、競技会一覧でエントリー状況が、下図のように[エントリー中]となります。

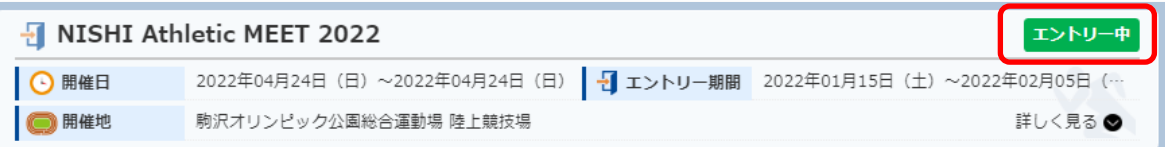

(4) 所属を選択して登録、または新しく所属を登録後、個人種目 競技一覧画面が表示されます。 画面上部に、ご自身の所属(団体)名略称が表示されています。 まだ、競技者に対して、参加競技の設定を行っていない状態のため、[エントリーされていません]と表示されています。

[Excel 一括登録]ボタンをクリックしてください。

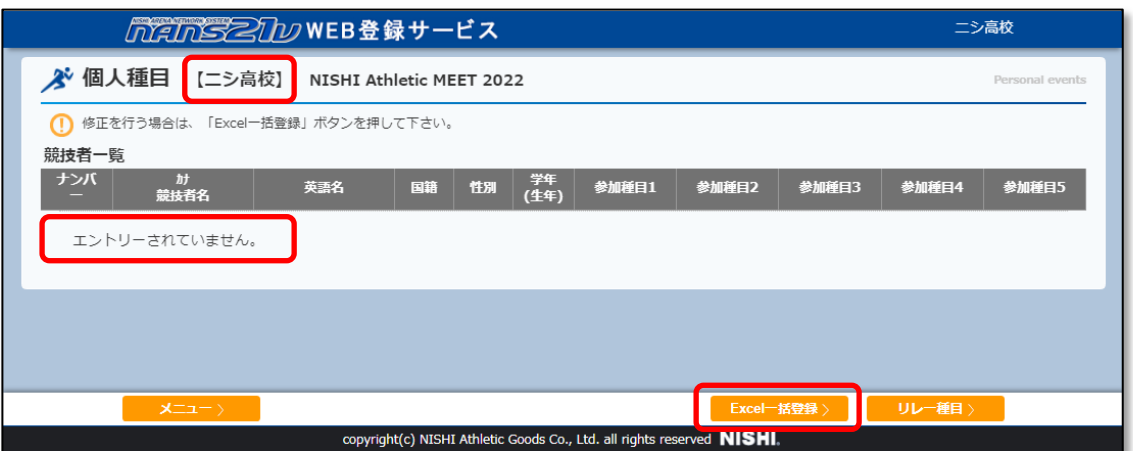

(5) エントリーシート(Excel ファイル)ダウンロード、アップロード画面が表示されます。

[エントリーシート(新規用) ダウンロード]ボタンをクリックしてください。

Windows 標準のファイル保存画面が表示されますので、保存先を指定し、[保存]ボタンをクリックしてください。

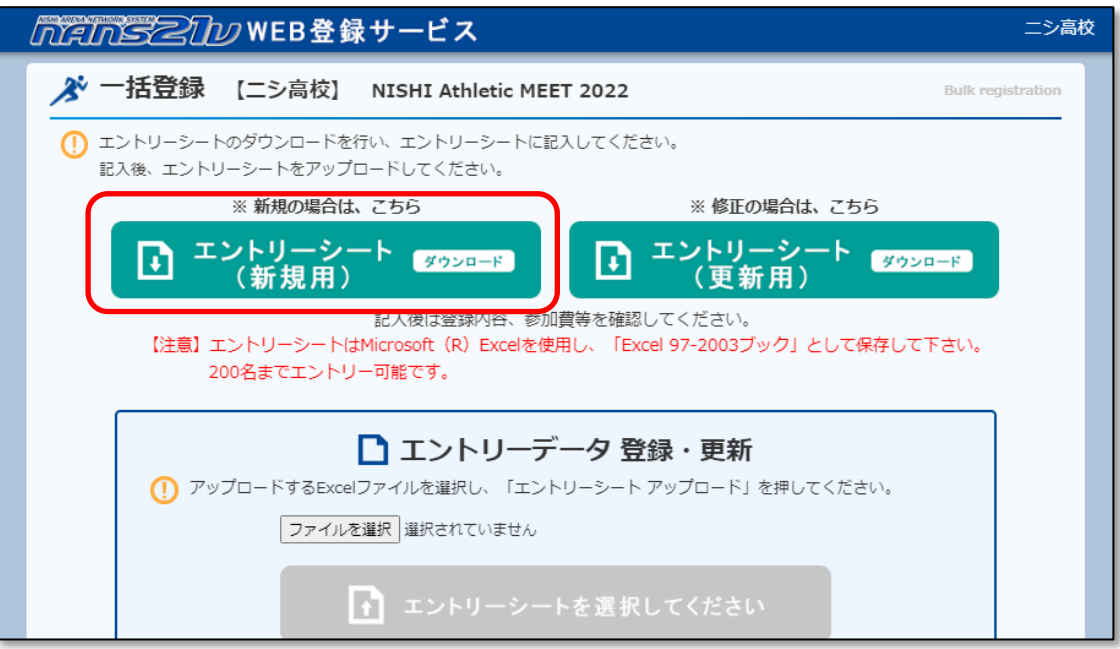

(6) 手順(5)で保存したエントリーシートを開きます。

エントリーシート(Excel ファイル)は、シートが3つ設定されています。 [入力シート]を選択します。

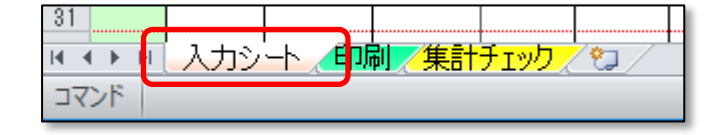

● [競技者の登録・編集]機能で、競技者を登録していない場合の[入力シート]

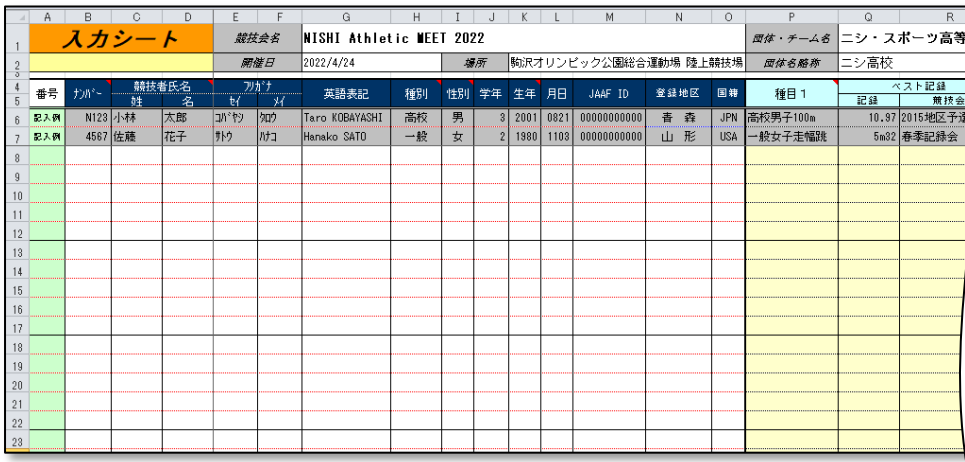

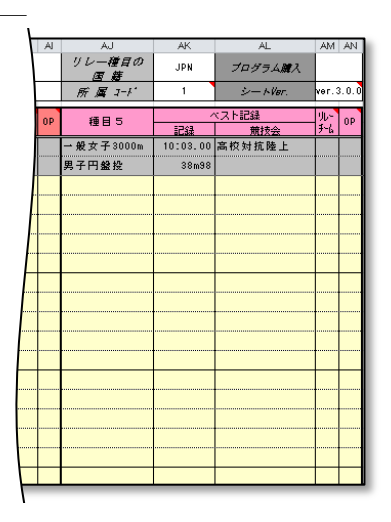

● [競技者の登録・編集]機能で、競技者を登録している場合の[入力シート] ※登録済みの競技者が、自動的に出力されます。

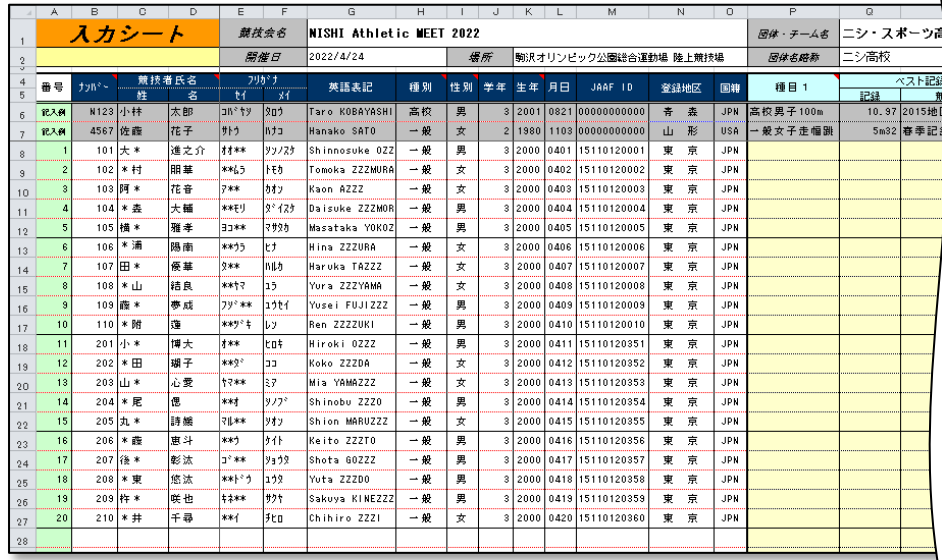

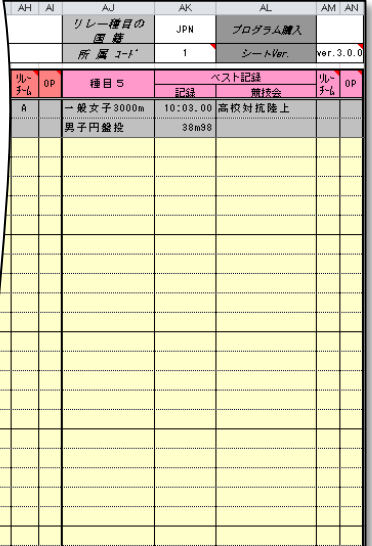

[競技者の登録・編集]機能で、登録を行っていない競技者を新たに入力することも 可能です。 ※[競技者の登録・編集]機能へ登録は行われません。

エントリーシートに記載可能な競技者は、200 名までとなっています。 200 名より多い場合は、登録ができません。ご注意ください。

エントリーシート(Excel ファイル)の、1~2行目(下図、赤枠部分)はシステム利用 の場所となるため、修正・削除は行わないでください。

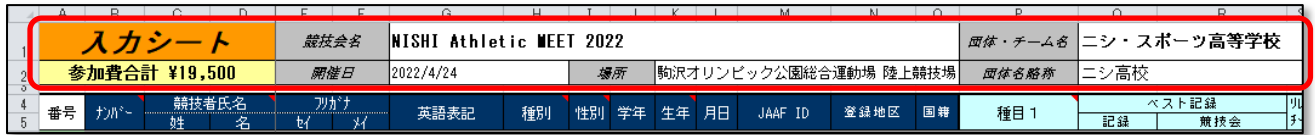

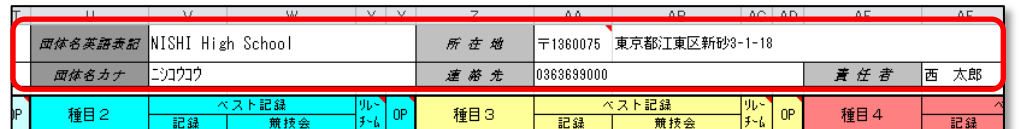

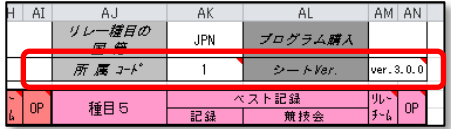

(7) [入力シート]に、競技会に参加する競技者の情報を入力(自動出力されている場合は不要)します。

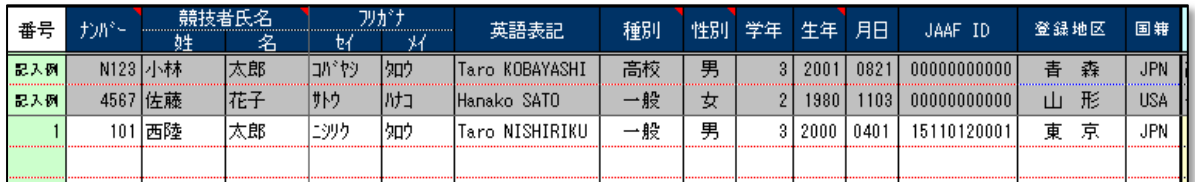

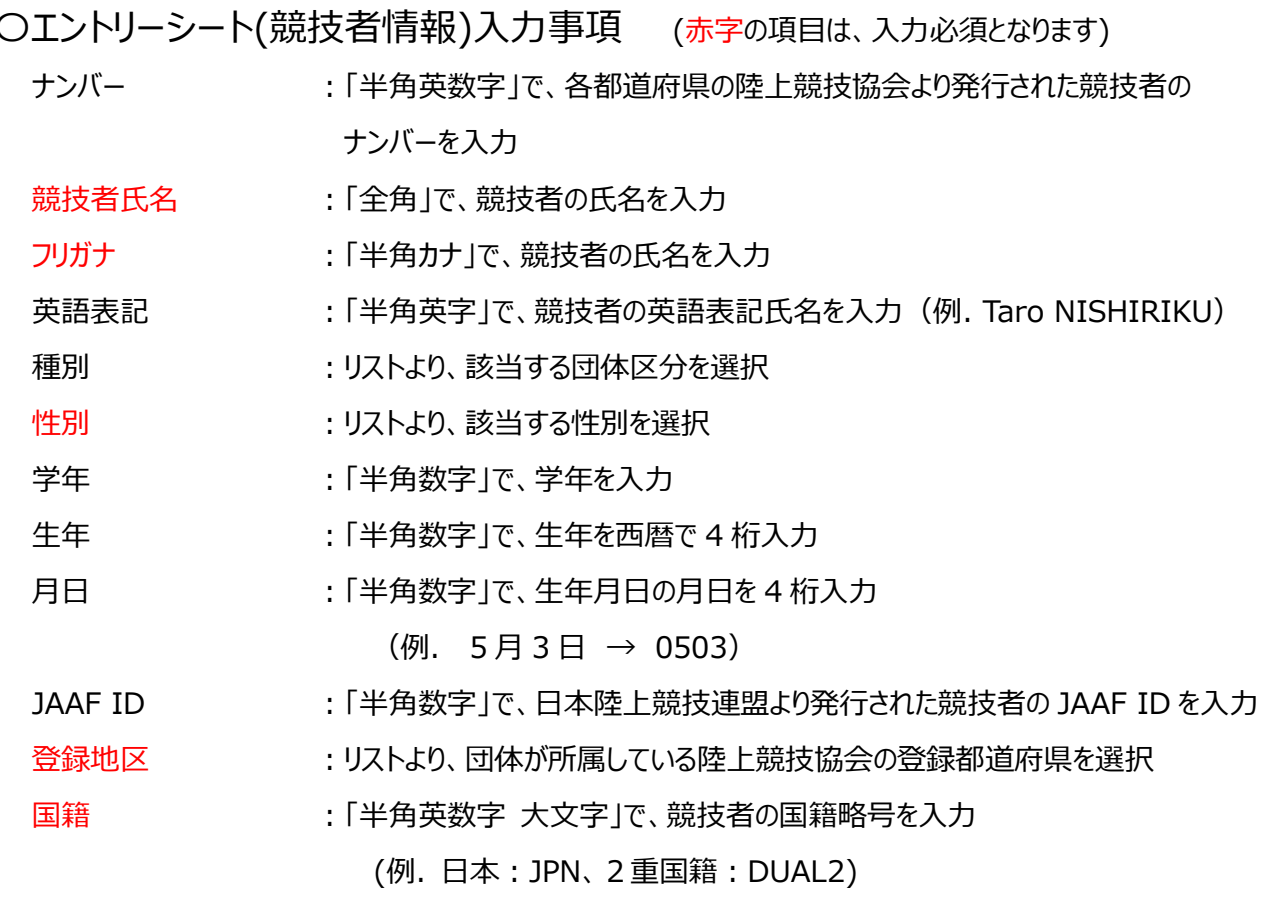

#### (8) [入力シート]に、競技会に参加しない競技者の情報が記載されている場合は、削除します。 [ナンバー]列から[国籍]列まで、選択状態 (Shift キーを押しながら、矢印キーなどで操作)にします。

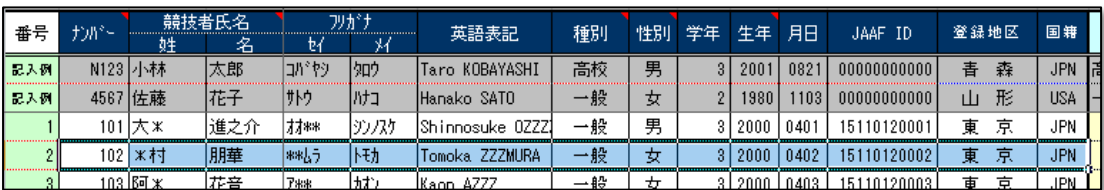

Delete キーを押下すると、選択状態の情報が、すべて削除されます。

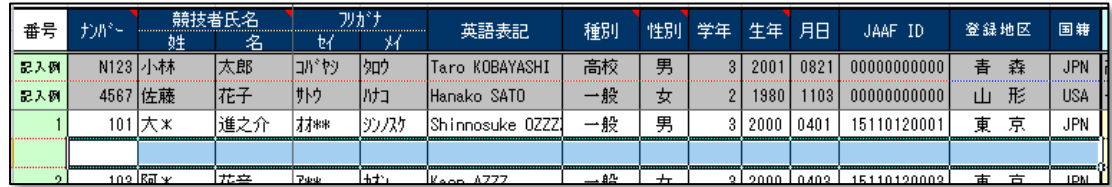

(9) [入力シート]に、入力済みの競技者に対して、参加種目の設定を行います。

※1 人 5 種目まで登録が可能です。

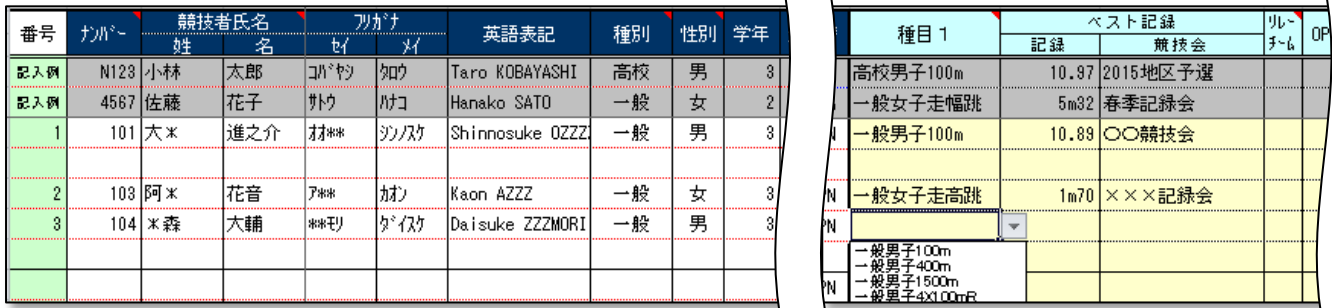

〇エントリーシート(参加種目情報)入力事項 (赤字の項目は、入力必須となります) 種目 :リストより、参加する競技を選択。 ※「性別」列が空欄の場合、リストが表示されません。 ※選択した性別に合わせて、男子競技/女子競技が リストへ表示されます。 ベスト記録 :記録有効期間内のベスト記録(半角英数字)と、競技会名を入力。 ※記録入力のルール(以下の入力以外は、登録エラーとなります) ○は半角数字です 例 1. 例 2. 例 3. ・〇〇秒〇〇 → 10.83 11.02 13.00 ・〇〇分〇〇秒〇〇 → 12:24.32 1:09.08 1:10.00  $\cdot$ OOmOO  $\rightarrow$  12m83 6m03 38m00  $\cdot$ 〇〇〇〇点 → 8931 984 リレーチーム :同種目において、複数チームを登録する場合は、チームを識別するための アルファベットを付与します。 OP : オープン参加の場合は、リストより「〇」を選択

#### ●複数チームの登録について

同性別 同リレー種目に、2チーム登録する場合、下図のように、A or B をリストより選択します。 ※1 チーム登録の場合は、リストからアルファベットを選択せず、空欄のままとします。 ※ベスト記録は、各チームの先頭競技者の行に記載します。

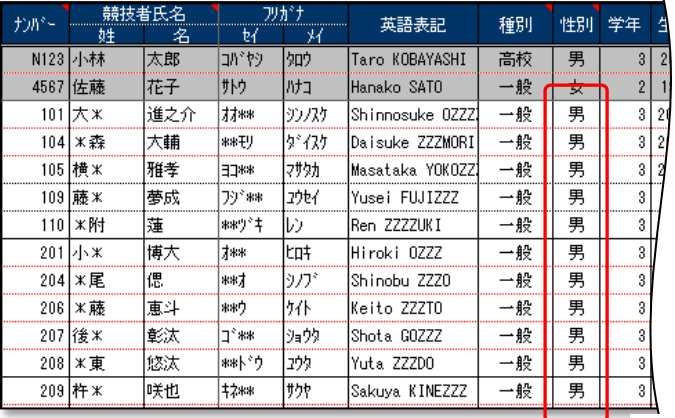

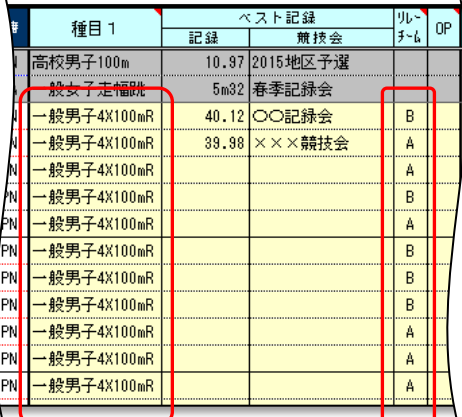

(10) [入力シート]に、プログラム購入部数を入力します。

※主催者様で、プログラム冊子の販売を準備している場合、[入力シート]の右上に、「プログラム購入」と 記載されています。 購入部数を入力します。

●プログラム冊子の販売がある場合

下図、赤枠部分に「プログラム購入」と記載がされています。

下図、青枠部分に、購入部数を入力します。(購入しない場合は、空欄のままとします)

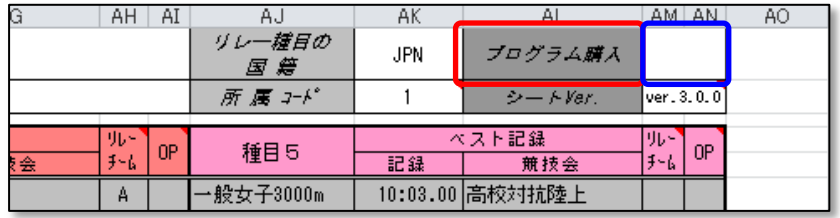

#### ●プログラム冊子の販売がない場合

下図、赤枠部分が空欄となっています。 この場合、入力作業はありません。

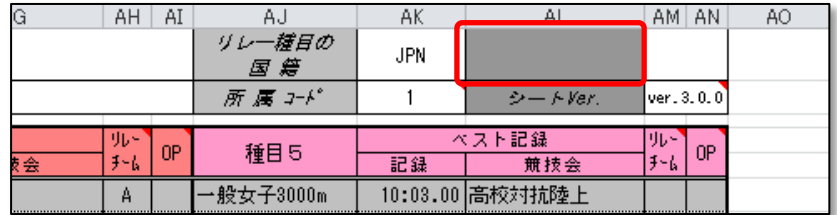

#### (11) [集計チェック]シートの確認を行います。

エントリーシート(Excel ファイル)の左下にある [集計チェック]シートを選択します。

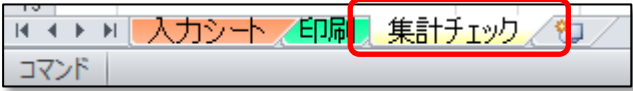

これまでの操作で「入力シート」に入力・設定した内容が、「集計チェック」シートに自動反映されていますので 内容の確認を行ってください。

参加種目の件数など誤っている場合は、「入力シート」で修正をお願いします。

下図、赤枠の料金単価は、主催者様によって設定されています。 不明な点がある場合は、主催者様へお問合せをお願いいたします。

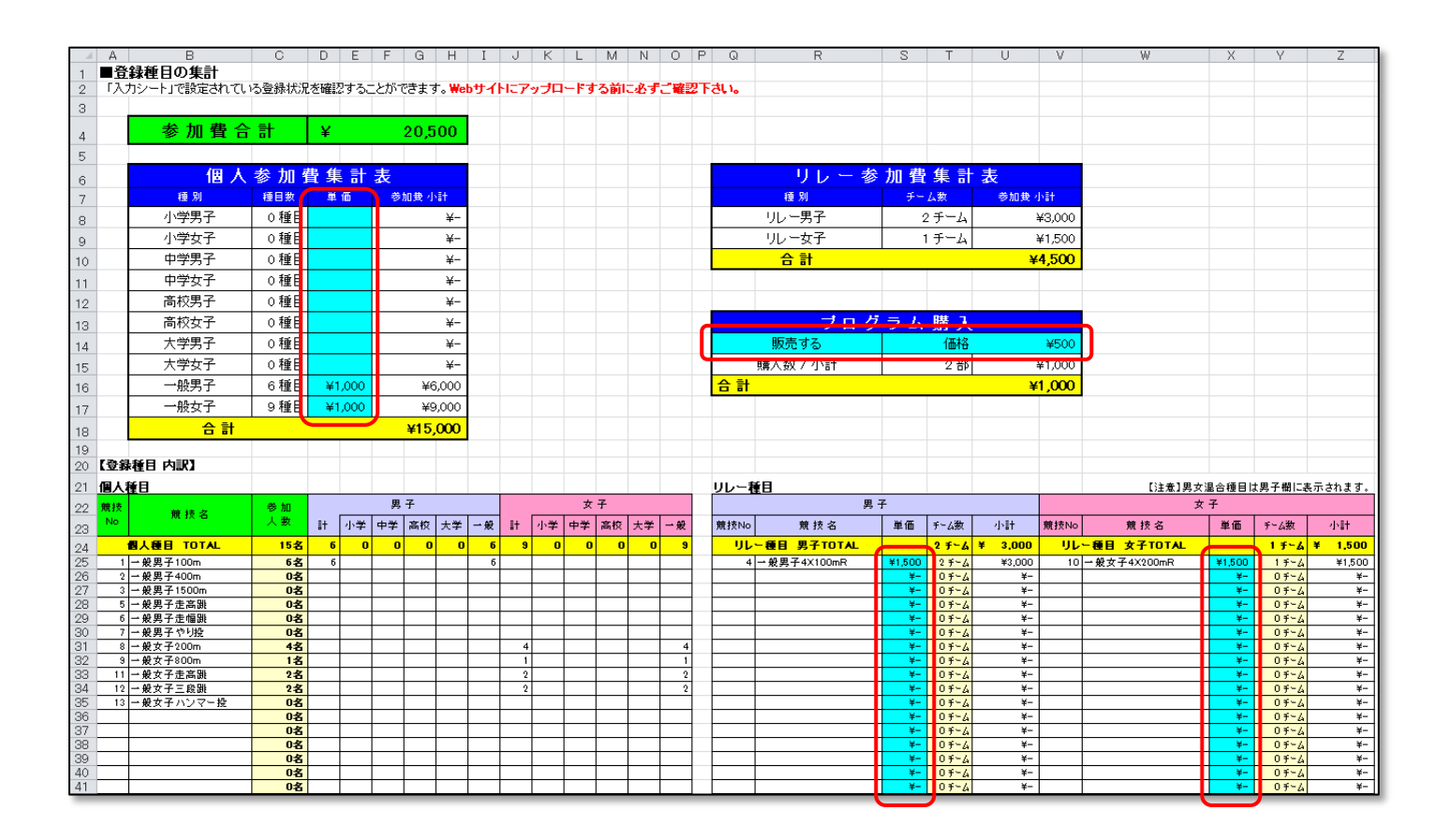

(12) [大会申込一覧表]の確認を行います。

主催者様より、ここで説明する「大会申込一覧」の印刷、送付が求められていない。 不要の場合は、操作を行う必要はありません。

エントリーシート(Excel ファイル)の左下にある [印刷]シートを選択します。

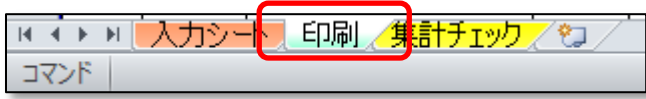

これまでの操作で「入力シート」に入力・設定した内容が、[印刷]シートに自動反映されていますので、内容の確認 を行ってください。

参加種目など誤っている場合は、「入力シート」で修正をお願いします。

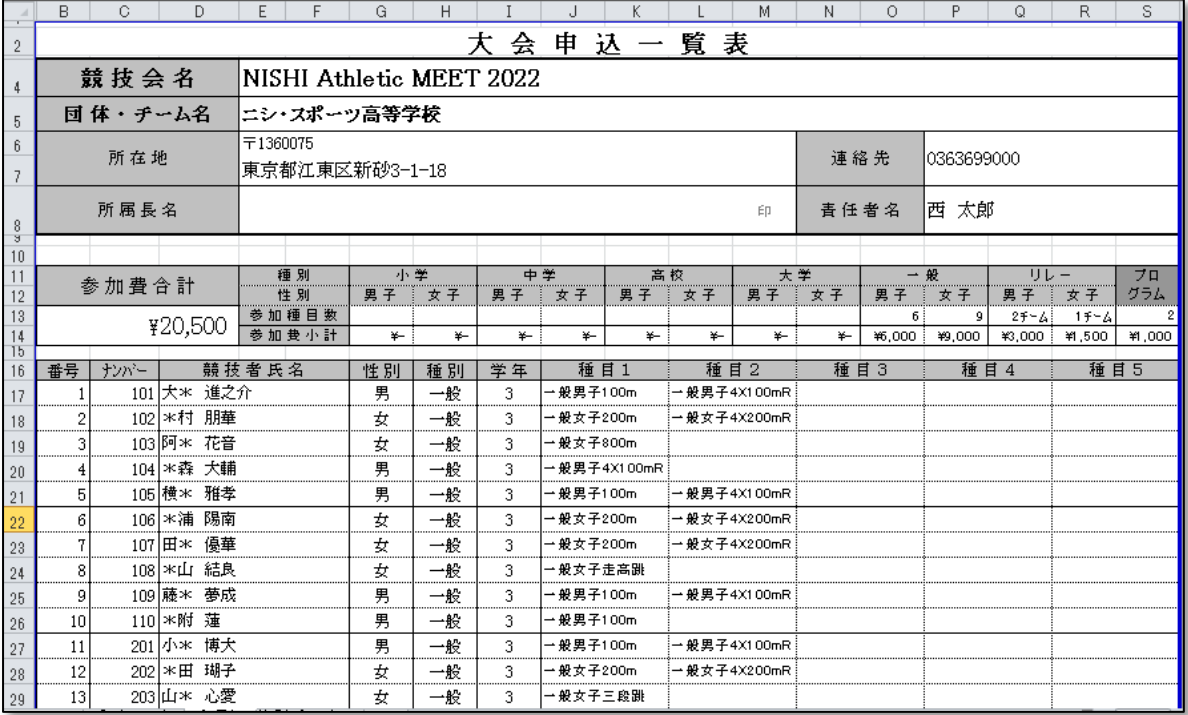

競技会に応じて、主催者様にて一覧表の体裁が変更されている場合があります。 上図と異なる体裁となっている場合で、不明な点がある場合は、主催者様へお問合せを お願いいたします。

記載内容に問題が無い場合は、Excel の印刷機能を使用して印刷を行ってください。

★ファイル保存形式について★ ファイルの種類は、必ず「Excel 97-2003 ブック(\*.xls)」を選択して保存を実行してください

### (14) 保存したエントリーシート(Excel ファイル)のアップロードを行います。

エントリーシート(Excel ファイル)ダウンロード、アップロード画面で、[ファイルを選択]ボタンをクリックしてください。

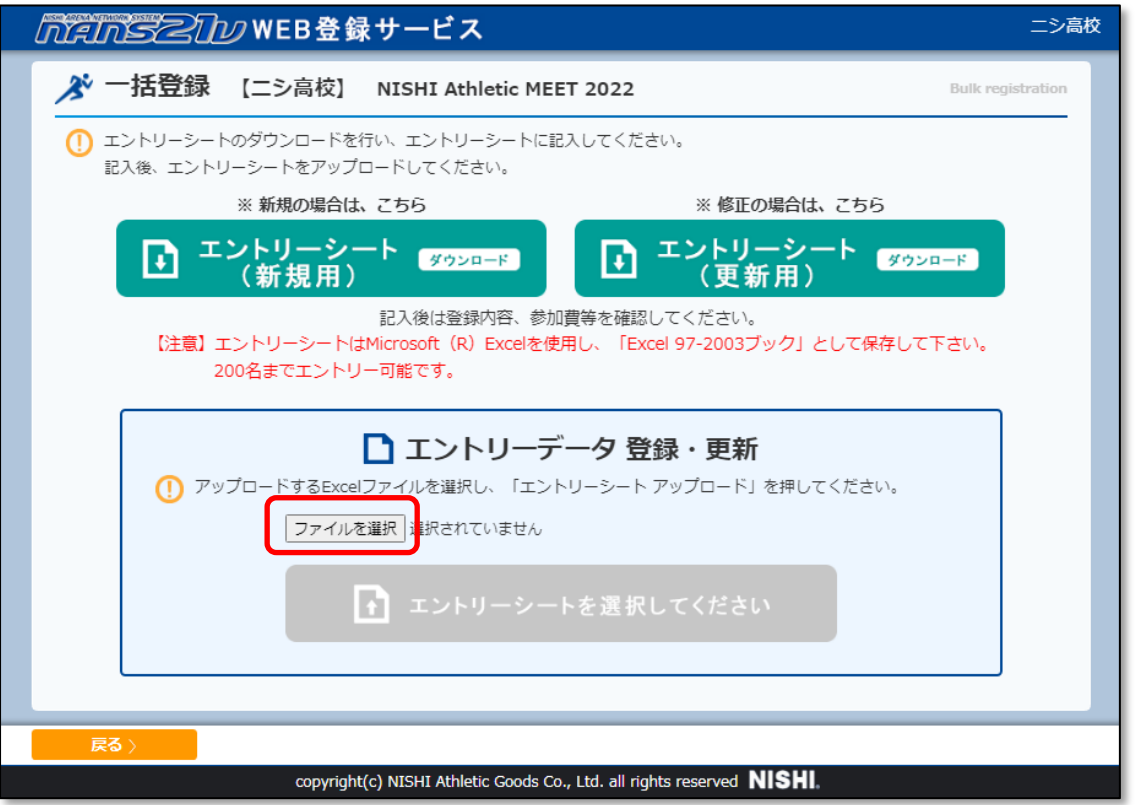

Windows 標準のファイル選択画面が表示されますので、手順(13)で保存したエントリーシート(Excel ファイル)を 選択し、[開く]ボタンをクリックします。

※以下のメッセージが表示された場合は、ログインしなおしてください。

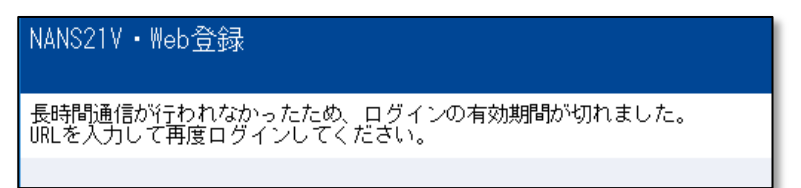

(15) アップロードするファイル名が表示されていることを確認します。

[エントリーシート(アップロード)]ボタンをクリックします。

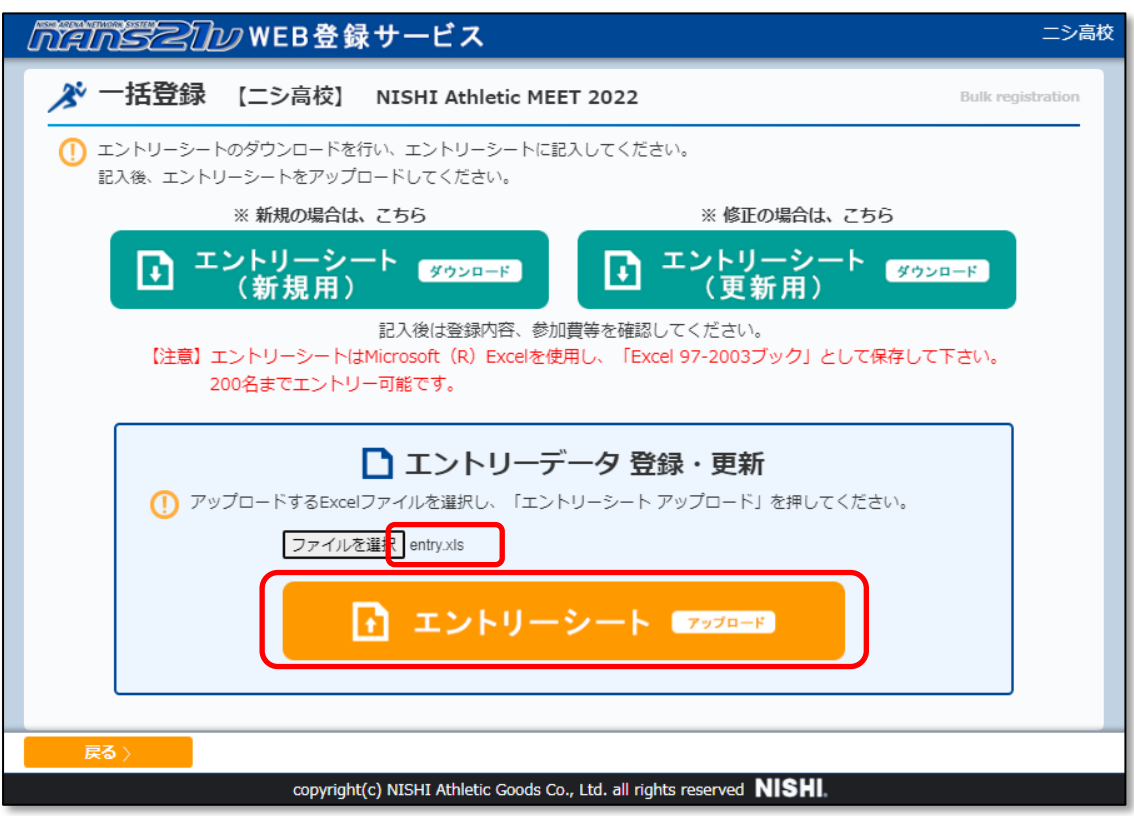

(16) 一括エントリー完了画面が表示されますので、[OK]ボタンをクリックしてください。

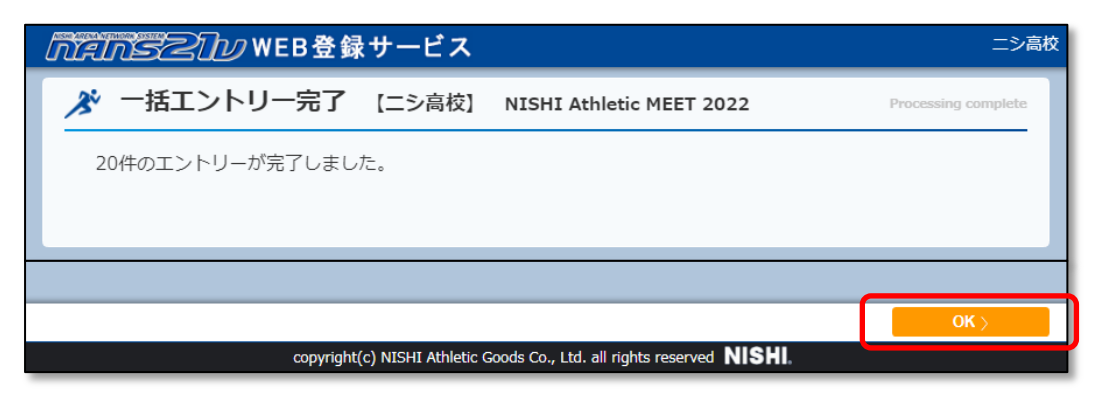

★入力内容の不備により、エントリーが行えなかった場合、下図のメッセージが表示されます。

エントリーシート(Excel ファイル)を修正し、手順(13)から実施してください。

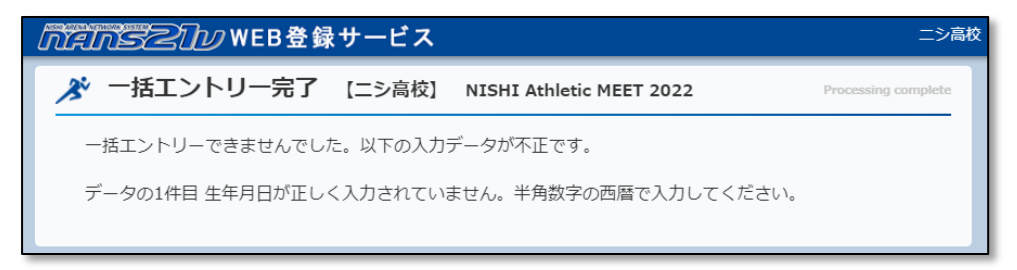

★アップロードしたエントリシート(Excel ファイル)が、異なる競技会のエントリーシート(Excel ファイル)や、他のユーザー アカウントでダウンロードしたエントリーシート(Excel ファイル)だった場合など、下図のメッセージが表示されます。 手順(5)の 「エントリーシート(Excel ファイル)のダンロード」 から実施してください。

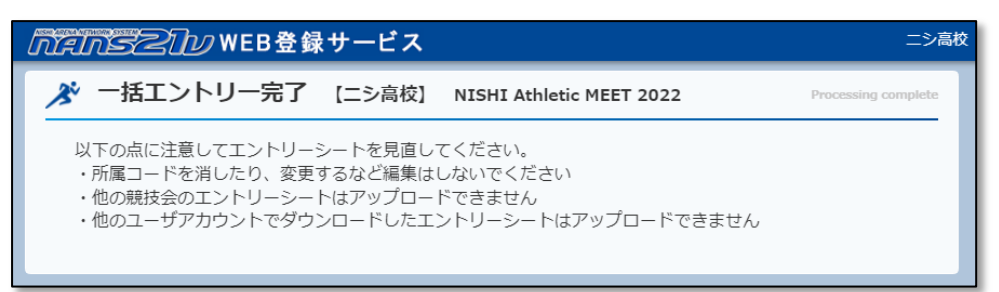

#### (17) 個人種目へエントリーを行った競技者一覧が表示されますので、内容の確認をします。 リレー種目のエントリー内容を確認する場合は、[リレー種目]ボタンをクリックしてください。

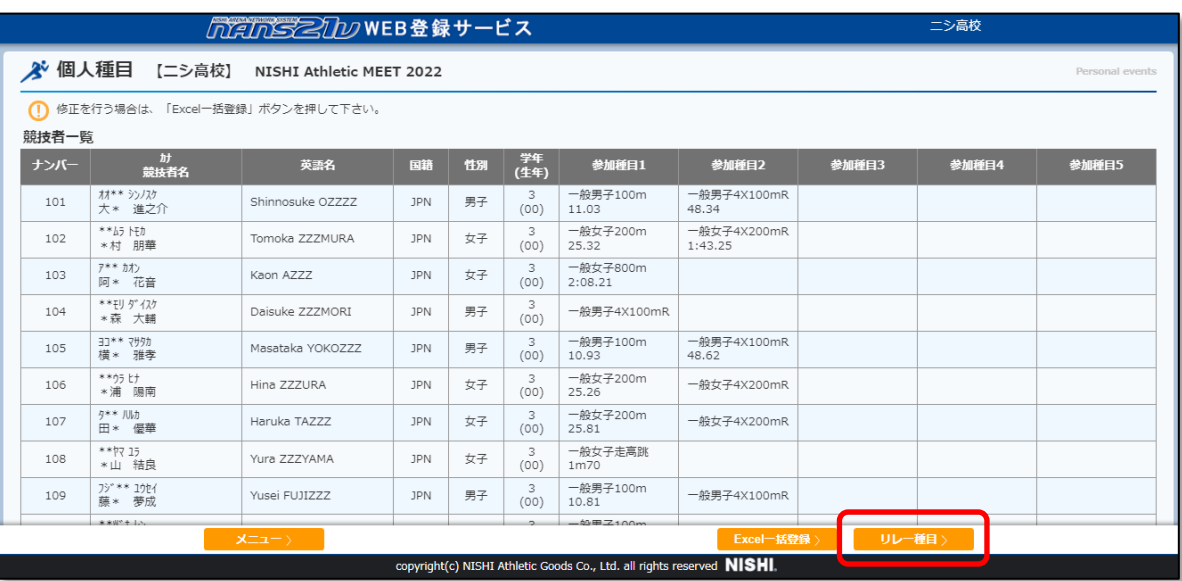

 リレー種目へエントリーを行ったチーム一覧が表示されます。 個人種目へ切り替える場合は、[個人種目]ボタンを クリックしてください。

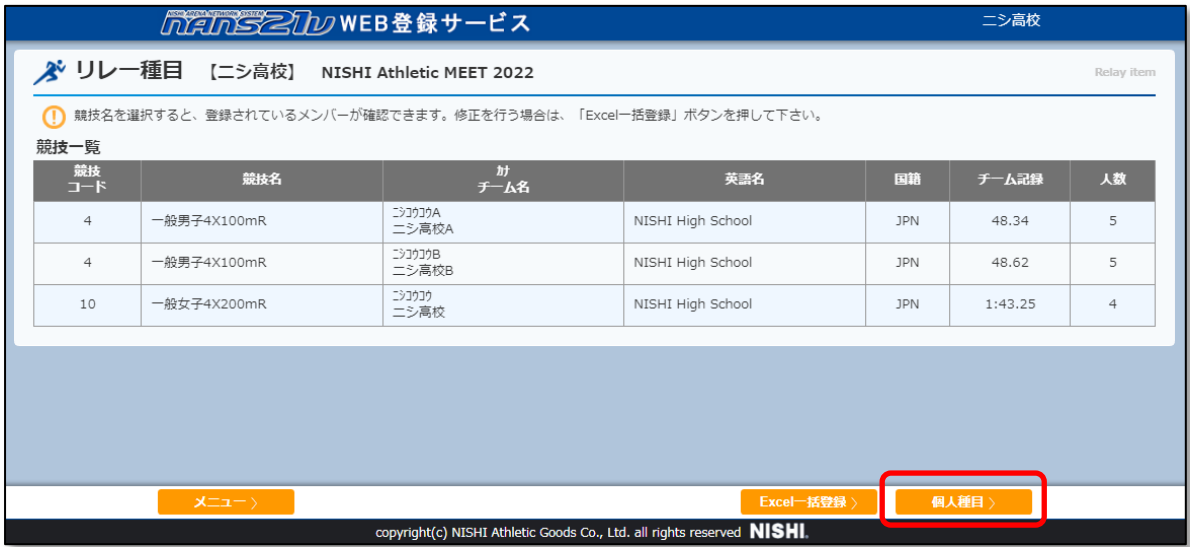

以上で、「新規参加申し込み」操作は完了となります。

## <span id="page-49-0"></span>5.4. 参加申し込み情報の確認

(1) メニュー画面で [登録済み競技会一覧]をクリックしてください。

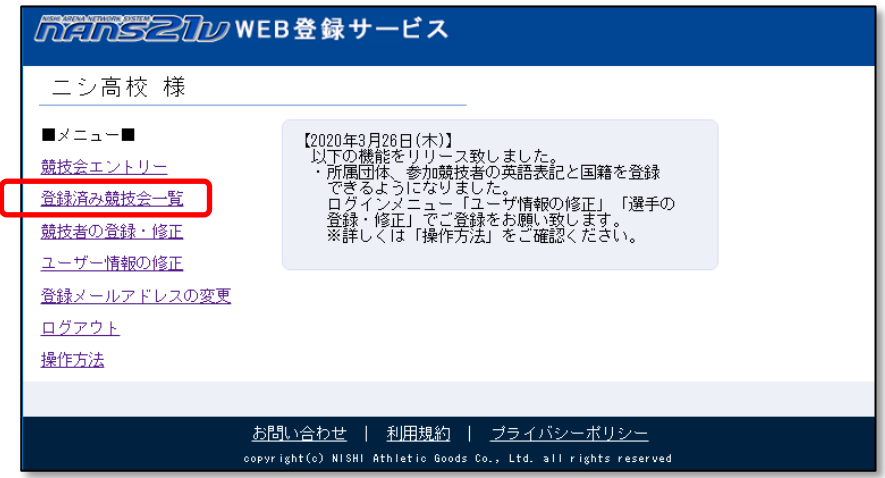

(2) 登録済み競技会一覧画面が表示されます。

申し込み内容を確認する競技会の [エントリー確認]ボタンをクリックします。

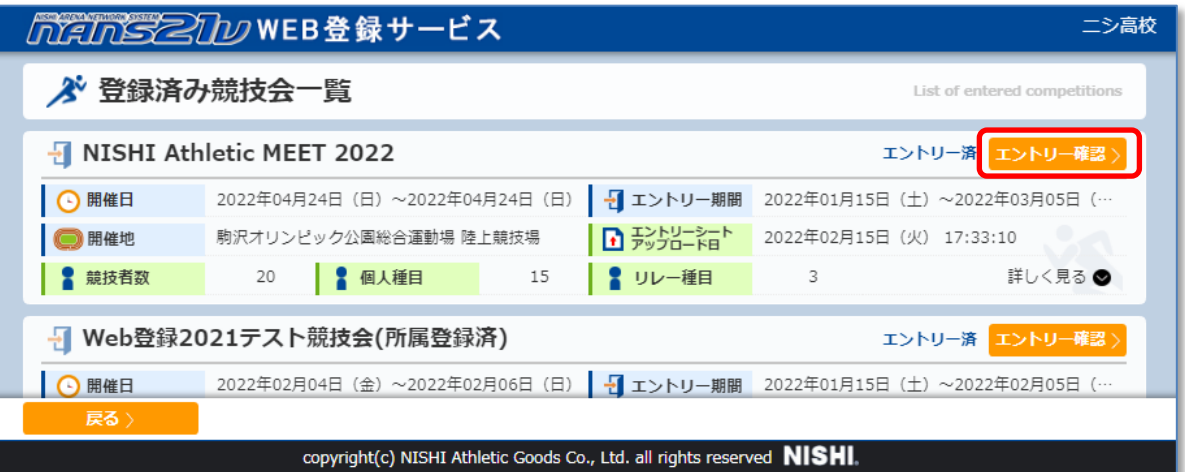

### (3) 個人種目 競技者一覧が表示されます。

リレー種目のエントリー内容を確認する場合は、[リレー種目]ボタンをクリックしてください。

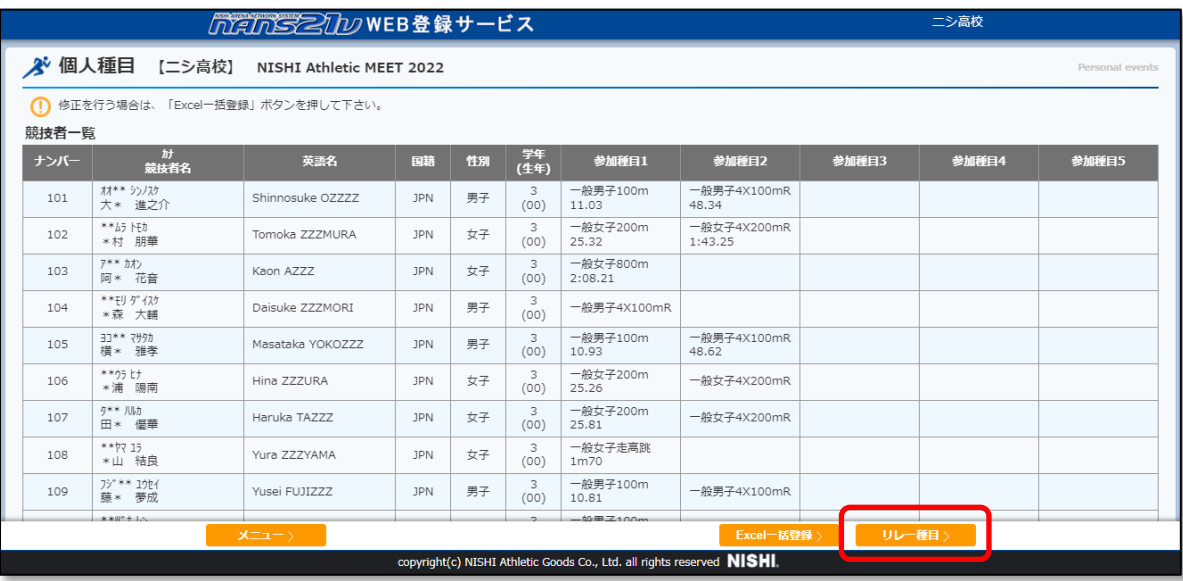

#### (4) リレー種目 チーム覧が表示されます。

#### チームに登録されているメンバーを確認する場合は、確認したいチームの行をクリックしてください。

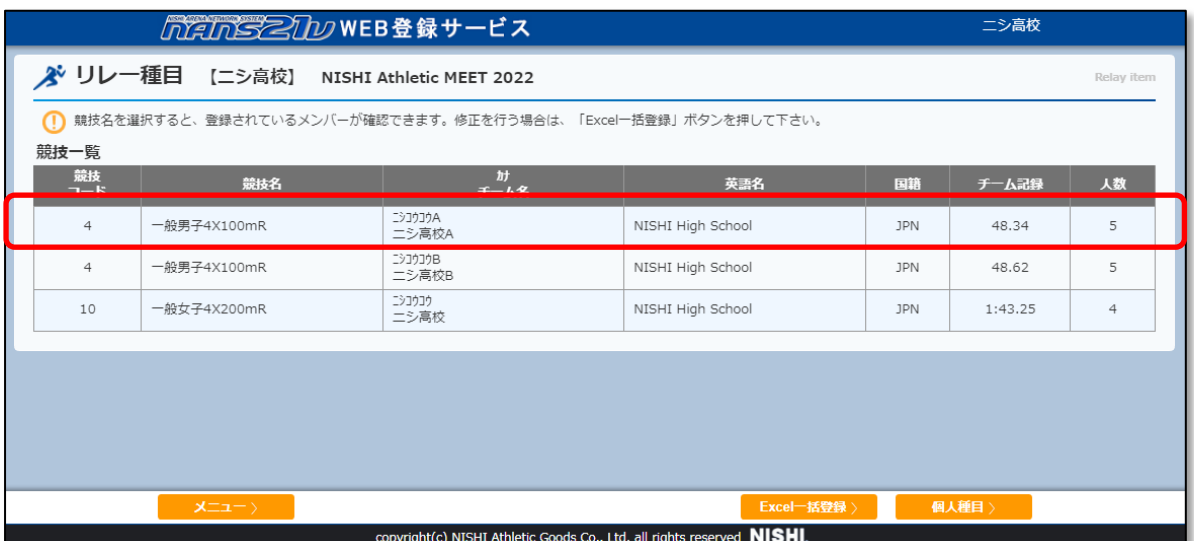

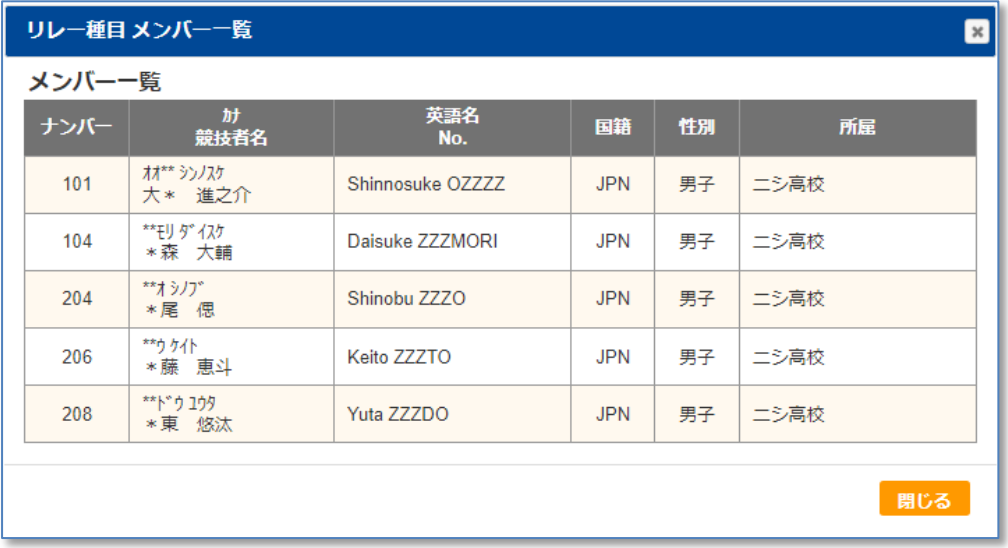

引き続き、新規に競技会参加申し込み(エントリー)を行う場合は、

⇒ 38 ページ 「5. 競技会への参加申し込み(エントリー) 5.3.新規参加申し込み」へ

引き続き、競技会参加申し込み(エントリー)の修正を行う場合は、

⇒ 52 ページ 「5. 競技会への参加申し込み(エントリー) 5.5.参加申し込みの修正」へ

引き続き、競技会参加申し込み(エントリー)の全員参加取り消し(キャンセル)を行う場合は、 ⇒ 57 ページ 「5. 競技会への参加申し込み(エントリー) 5.6.参加申し込みのキャンセル」へ

## <span id="page-51-0"></span>5.5. 参加申し込みの修正

競技会へ参加申し込み(エントリー)を行った後に、参加競技者の追加、削除や、参加種目の変更など、申し込み内容を 変更する場合に行う手順を説明します。

(1) メニュー画面で [登録済み競技会一覧]をクリックしてください。

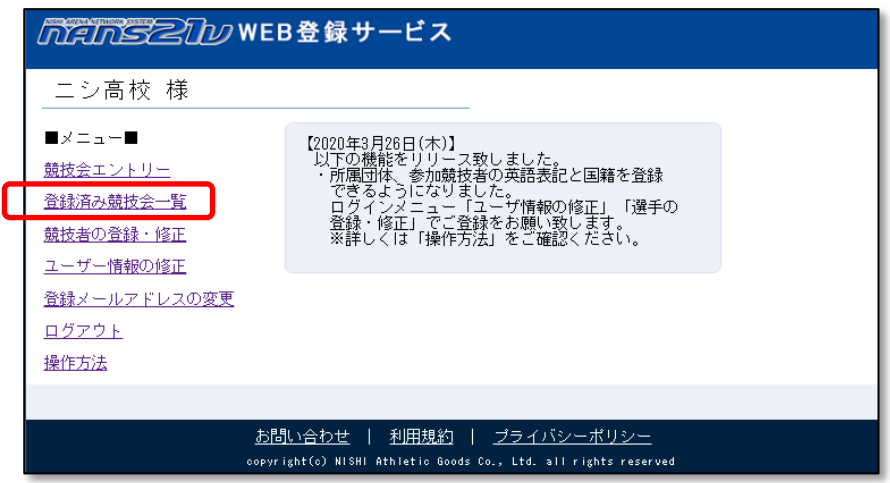

(2) 登録済み競技会一覧画面が表示されます。

申し込み内容を変更する競技会の [エントリー確認]ボタンをクリックします。

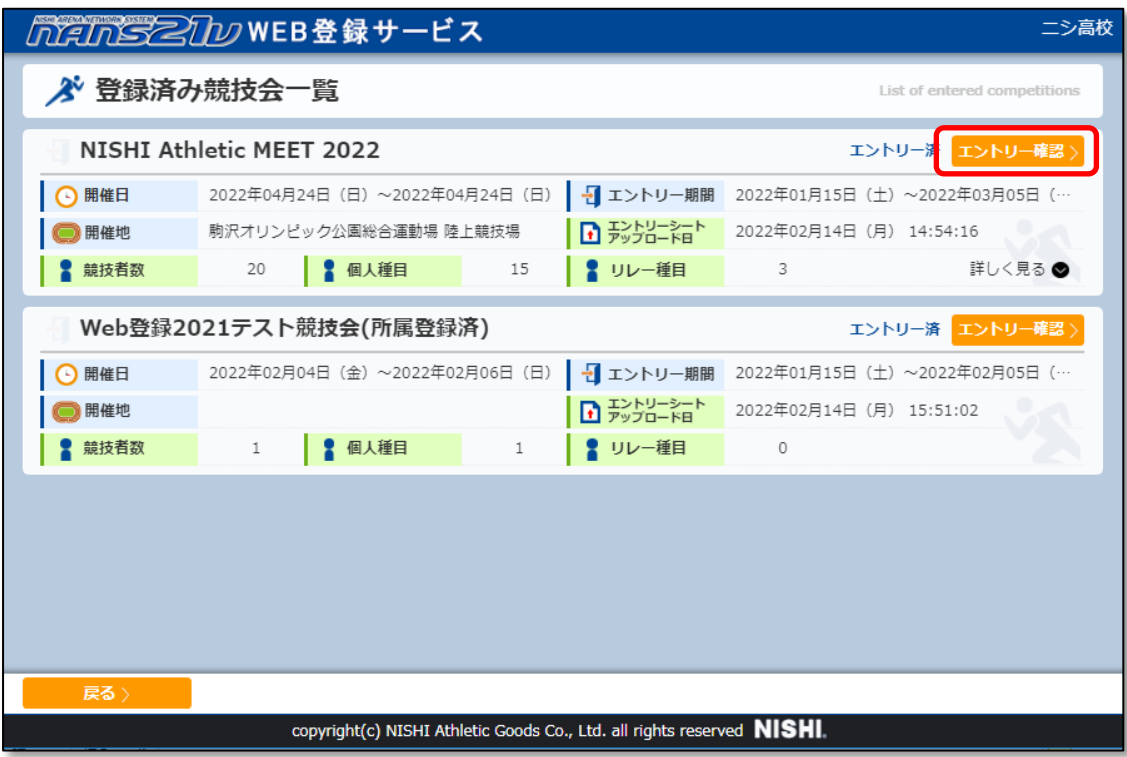

(3) 個人種目エントリー競技者一覧が表示されますので、[Excel 一括登録]ボタンをクリックします。

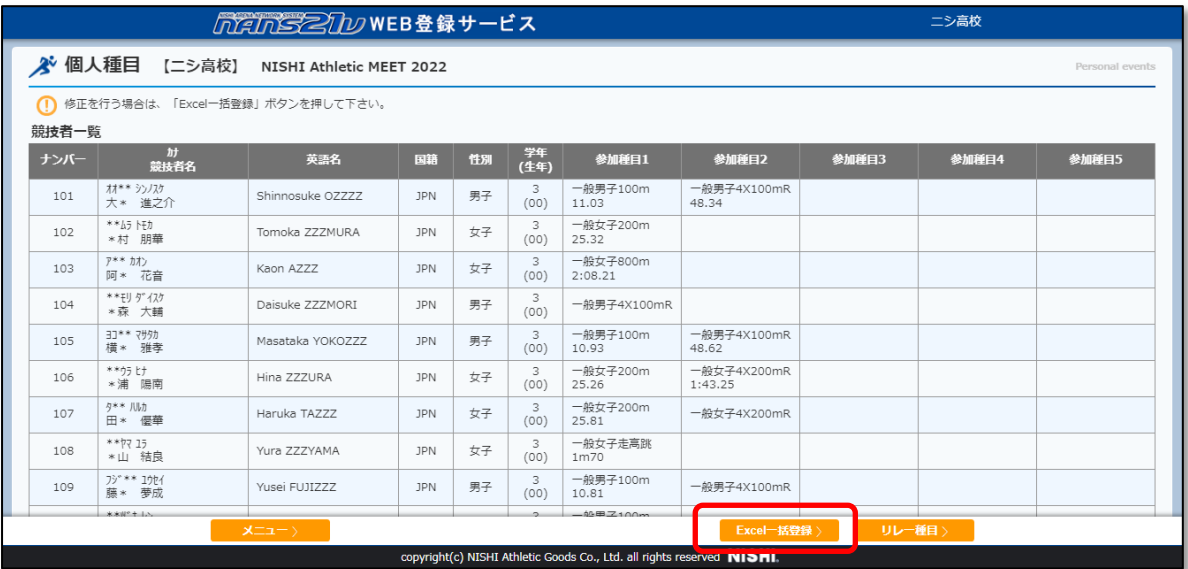

(4) エントリーシート(Excel ファイル)ダウンロード、アップロード画面が表示されます。

[エントリーシート(更新用) ダウンロード]ボタンをクリックしてください。

Windows 標準のファイル保存画面が表示されますので、保存先を指定し、[保存]ボタンをクリックしてください。

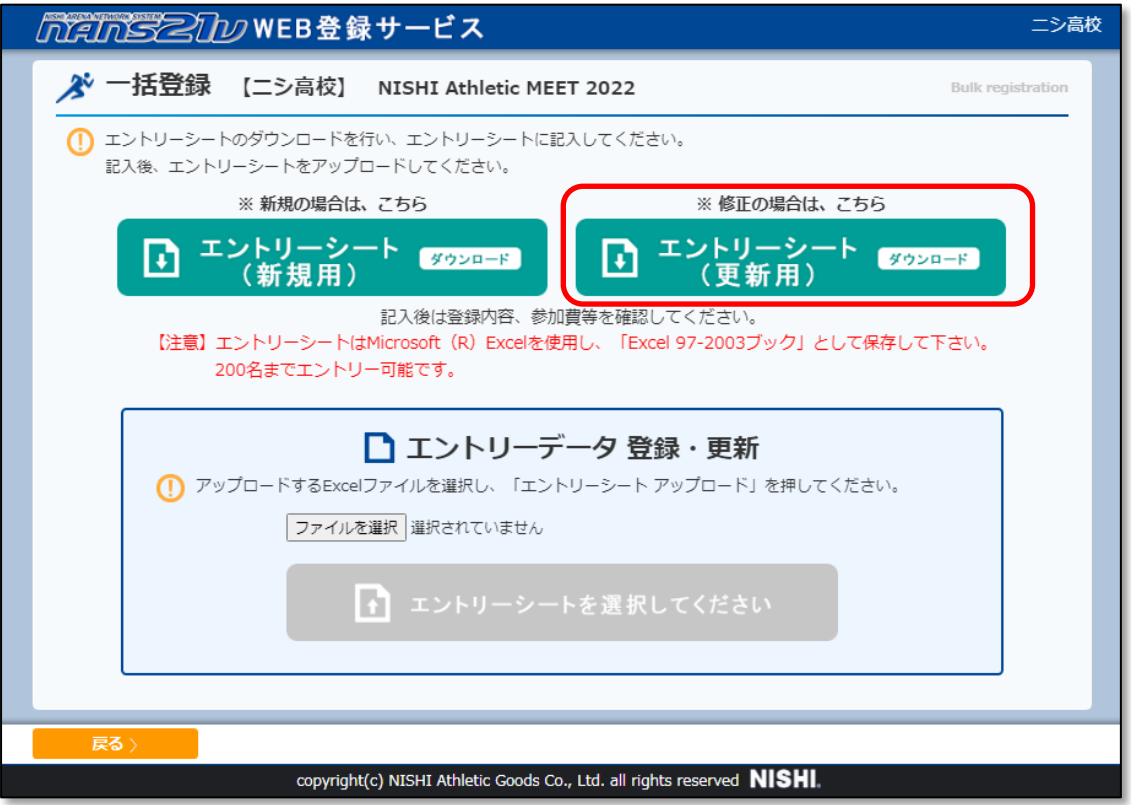

(5) 手順(4)で保存したエントリーシート(Excel ファイル)を開きます。 エントリーシート(Excel ファイル)の[入力シート]を選択します。 参加競技者の追加、削除や、参加種目の変更など、入力内容の修正を行います。

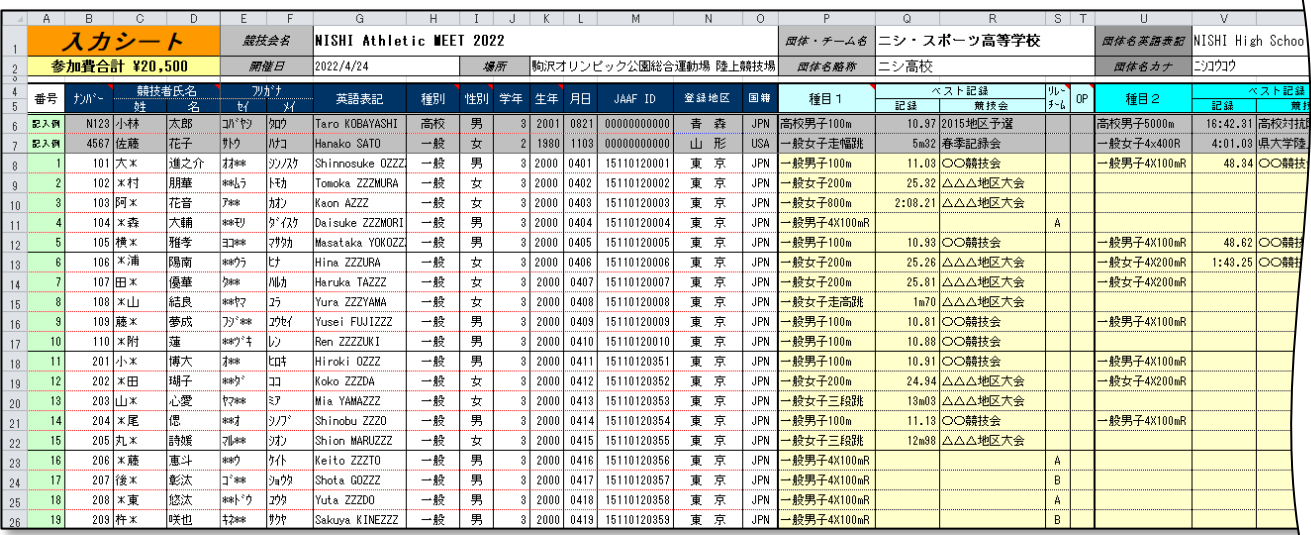

●特定の競技者に対して、申し込みを削除する場合、下図のように競技者情報を削除してください。 [ナンバー]列から[国籍]列まで、選択状態 (Shift キーを押しながら、矢印キーなどで操作)にします。

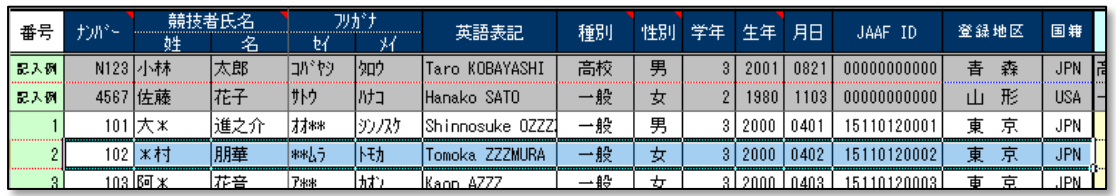

Delete キーを押下して、選択状態の情報をすべて削除します。

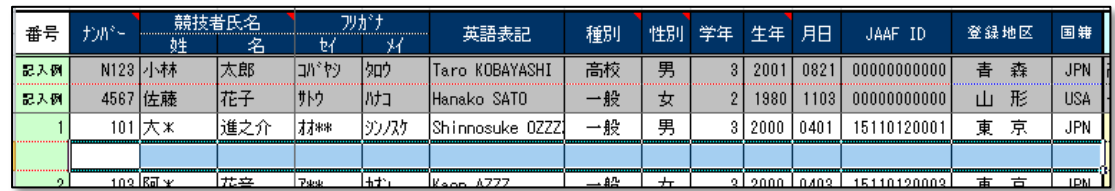

(6) エントリーシート(Excel ファイル)への入力、及び内容の確認が完了後、上書き保存をします。

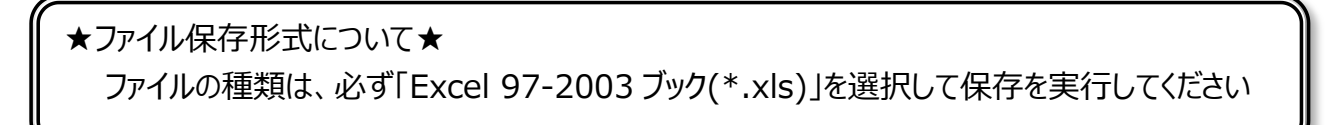

(7) 保存したエントリーシート(Excel ファイル)のアップロードを行います。

エントリーシート(Excel ファイル)ダウンロード、アップロード画面で、[ファイルを選択]ボタンをクリックしてください。

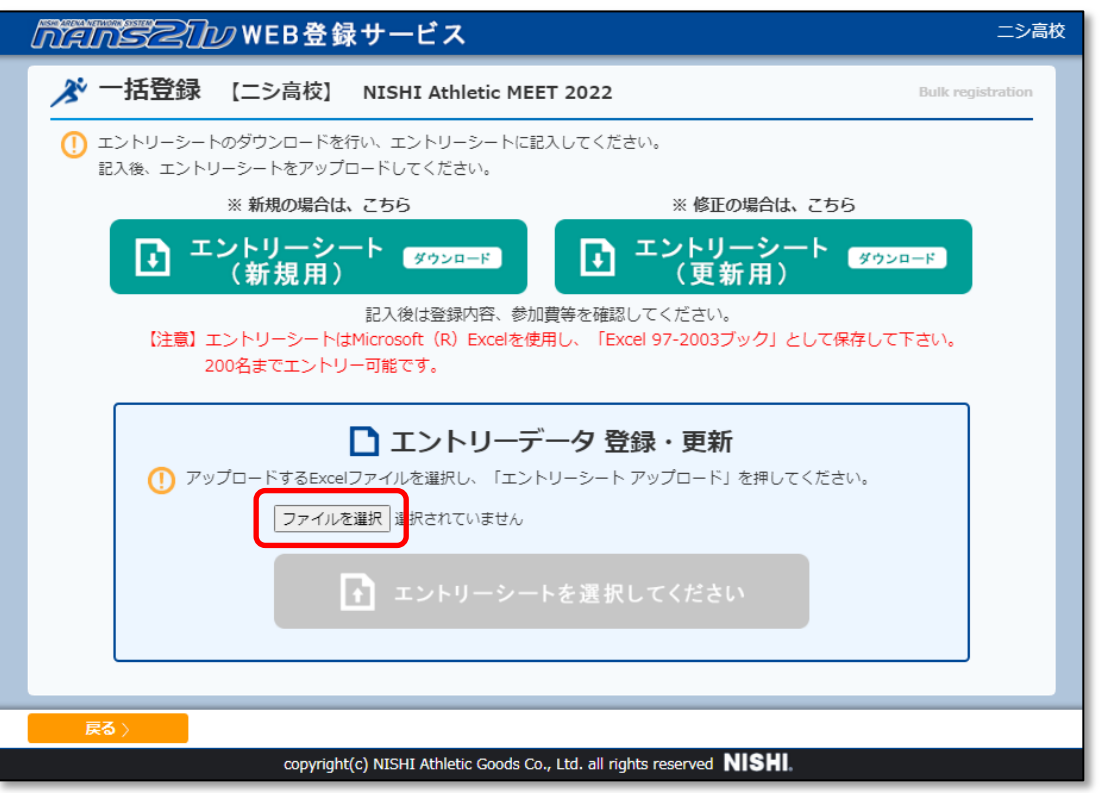

Windows 標準のファイル選択画面が表示されますので、手順(6)で保存したエントリーシート(Excel ファイル)を 選択し、[開く]ボタンをクリックします。

(8) アップロードするファイル名が表示されていることを確認します。

[エントリーシート(アップロード)]ボタンをクリックします。

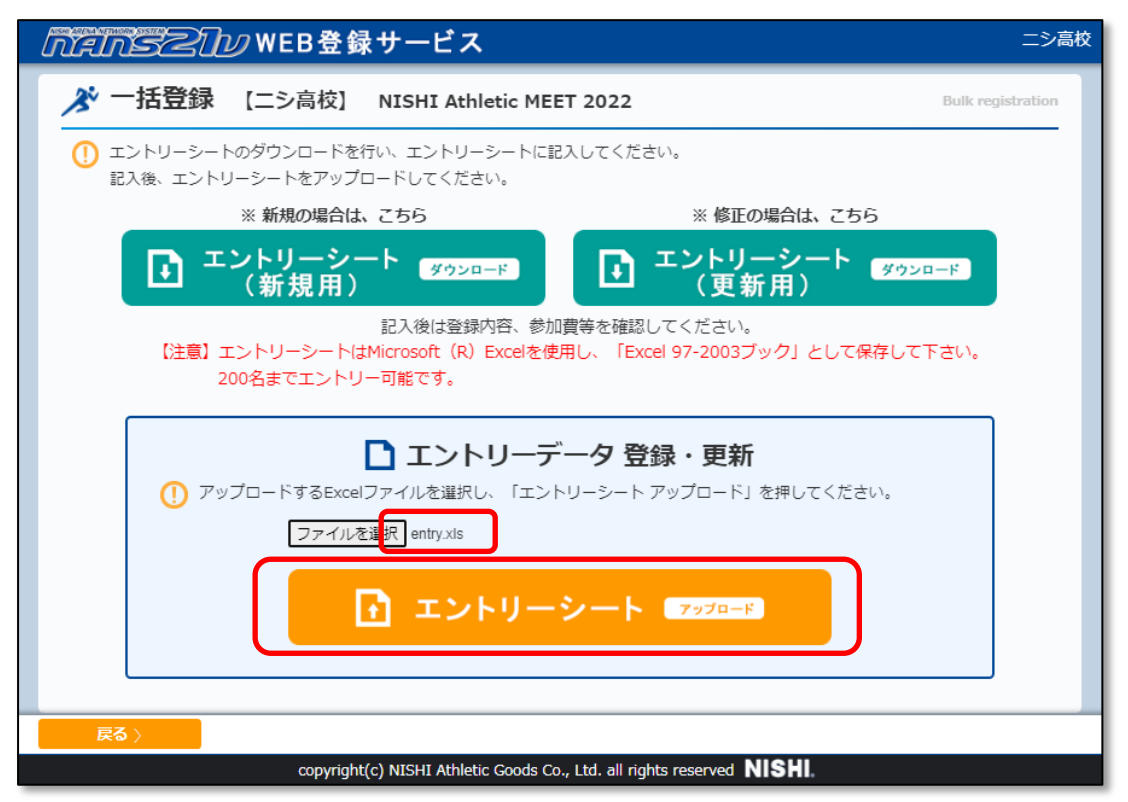

(9) 一括エントリー完了画面が表示されますので、[OK]ボタンをクリックしてください。

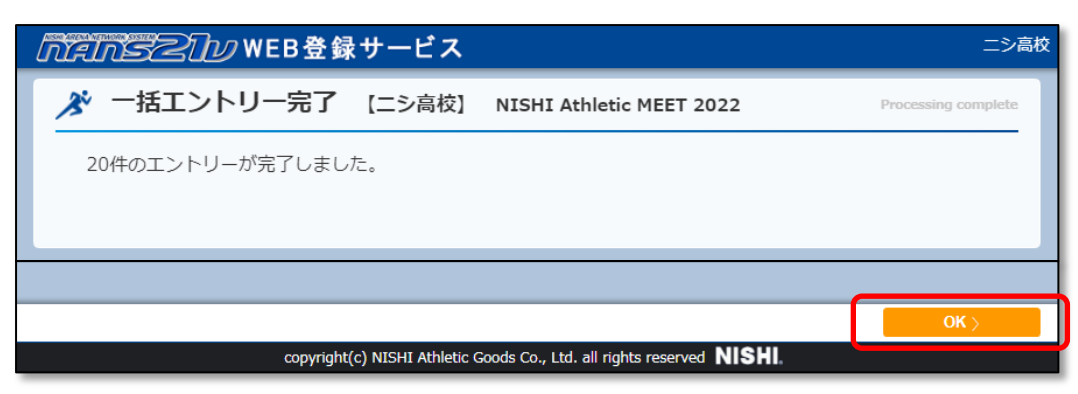

★入力内容の不備により、エントリーが行えなかった場合、下図のメッセージが表示されます。 エントリーシート(Excel ファイル)を修正し、手順(13)から実施してください。

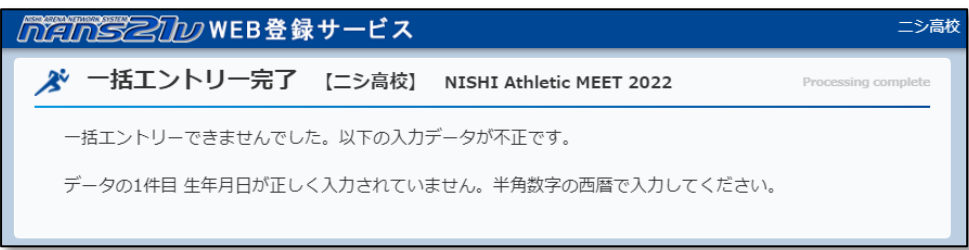

(10) 個人種目へエントリーを行った競技者一覧が表示されますので、変更内容の確認をします。 リレー種目の変更内容を確認する場合は、[リレー種目]ボタンをクリックしてください。

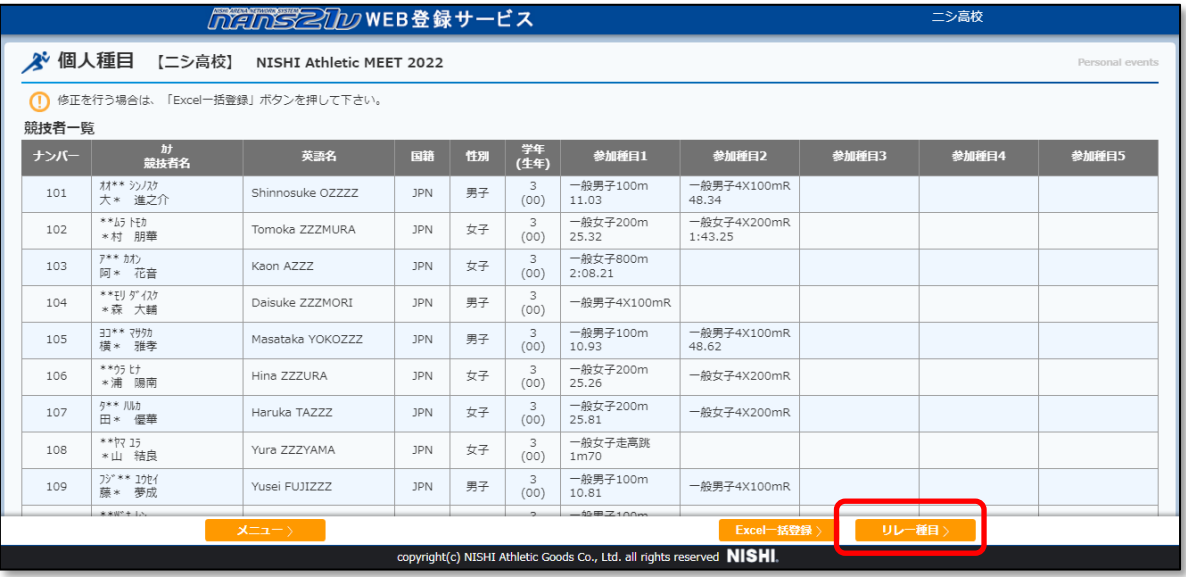

# <span id="page-56-0"></span>5.6. 参加申し込みのキャンセル

競技会へ参加申し込み(エントリー)を行った後に、諸事情により、全員の参加を取り消したい場合の手順を説明します。

(1) メニュー画面で [登録済み競技会一覧]をクリックしてください。

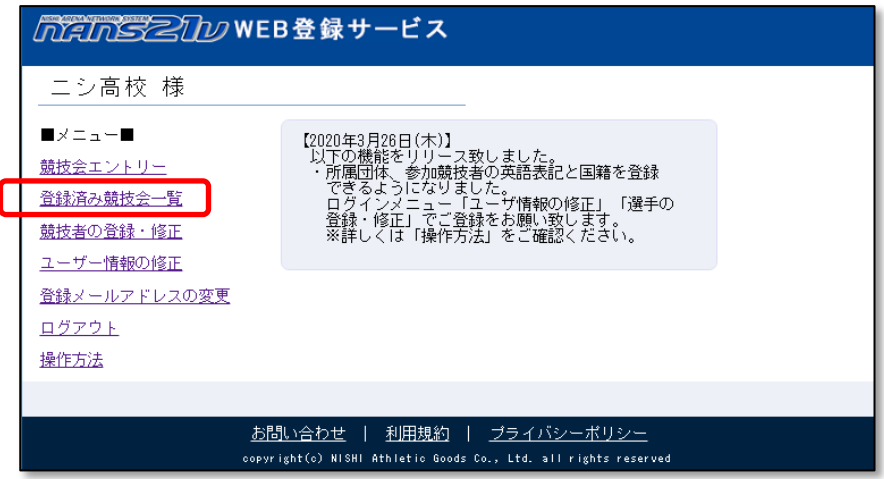

(2) 登録済み競技会一覧画面が表示されます。

申し込み内容を取り消したい競技会の [エントリー確認]ボタンをクリックします。

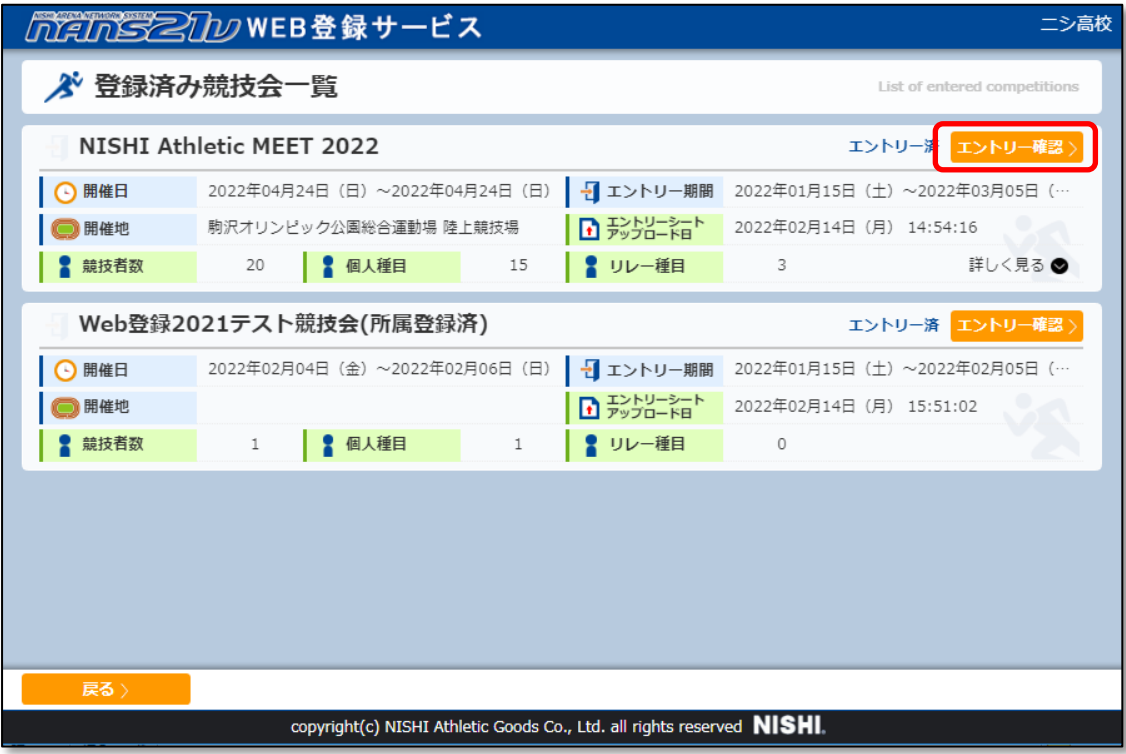

(3) 個人種目エントリー競技者一覧が表示されますので、[Excel 一括登録]ボタンをクリックします。

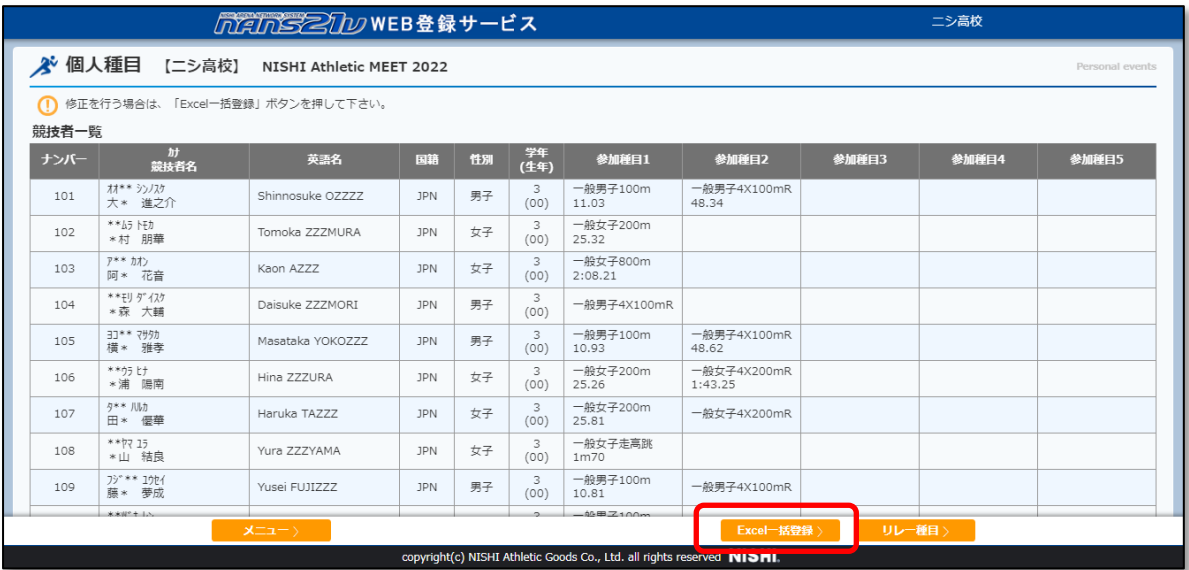

(4) エントリーシート(Excel ファイル)ダウンロード、アップロード画面が表示されます。

[エントリーシート(新規用) ダウンロード]ボタンをクリックしてください。

Windows 標準のファイル保存画面が表示されますので、保存先を指定し、[保存]ボタンをクリックしてください。

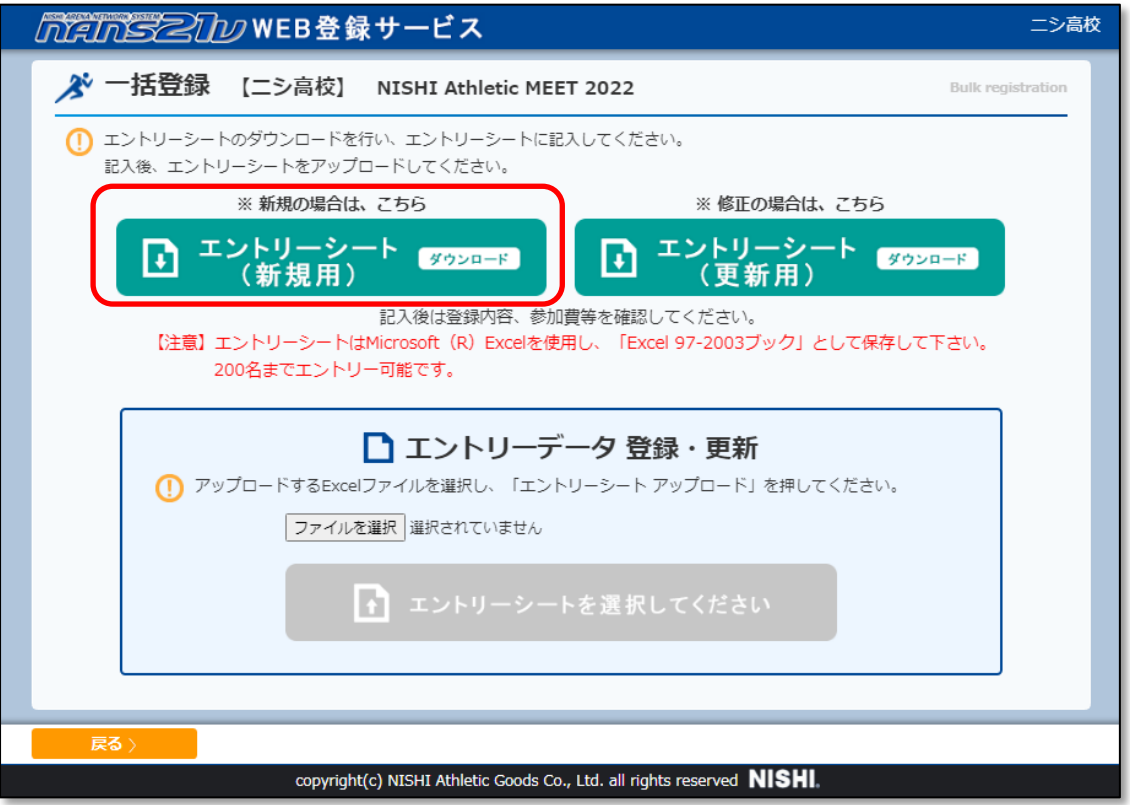

- (6) 手順(5)で保存したエントリーシートを開きます
	- [競技者の登録・編集]機能で、競技者を登録していない場合は、ここでの操作はありません。
	- 「競技者の登録・編集]機能で、競技者を登録している場合は、登録済みの競技者が、自動的に出力されます。 下図、赤枠の部分をすべて選択状態とし、Delete キーを押下してください。

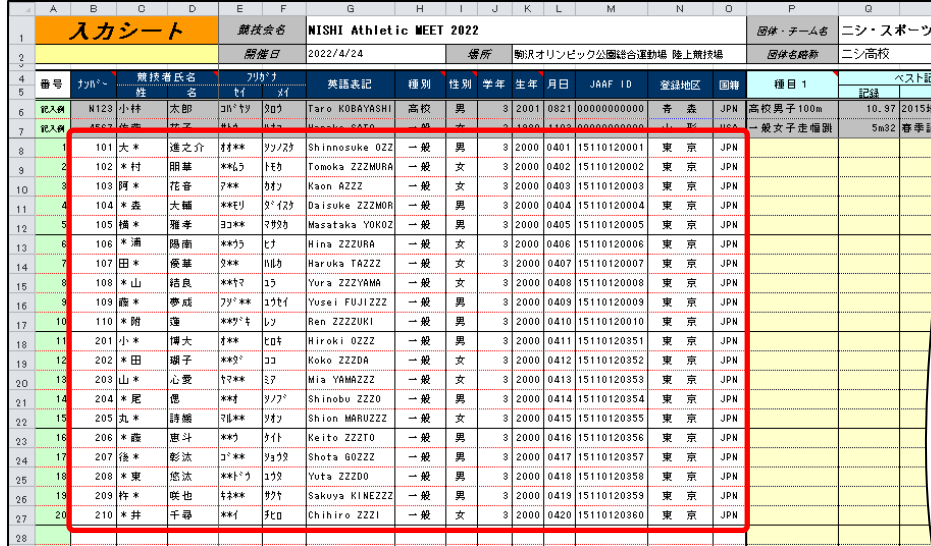

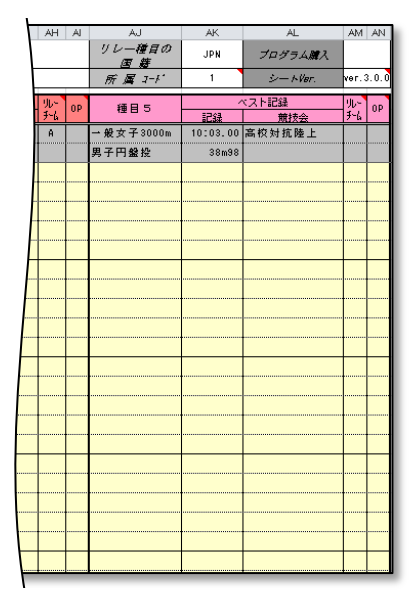

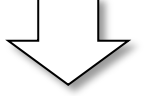

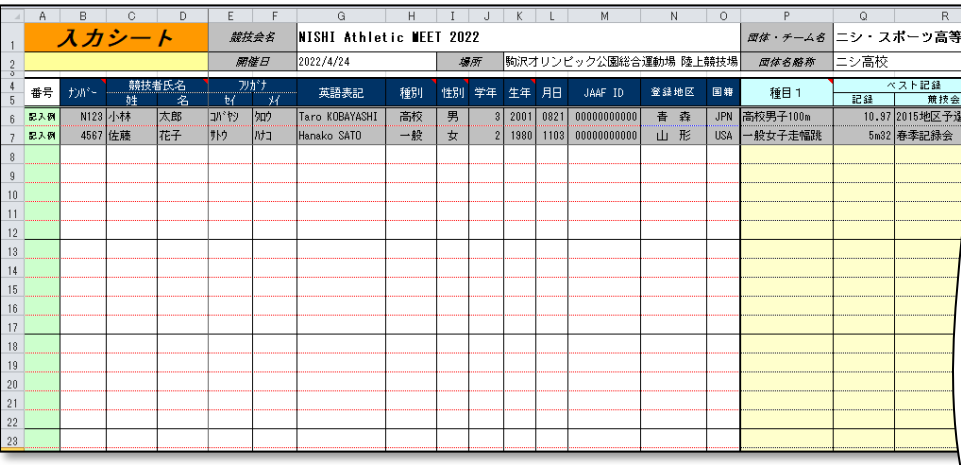

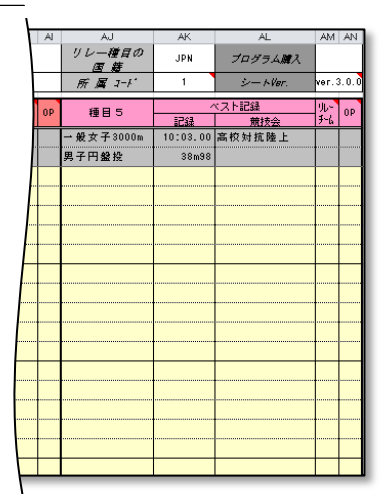

(6) エントリーシート(Excel ファイル)を上書き保存します。

★ファイル保存形式について★

ファイルの種類は、必ず「Excel 97-2003 ブック(\*.xls)」を選択して保存を実行してください

(7) 保存したエントリーシート(Excel ファイル)のアップロードを行います。

エントリーシート(Excel ファイル)ダウンロード、アップロード画面で、[ファイルを選択]ボタンをクリックしてください。

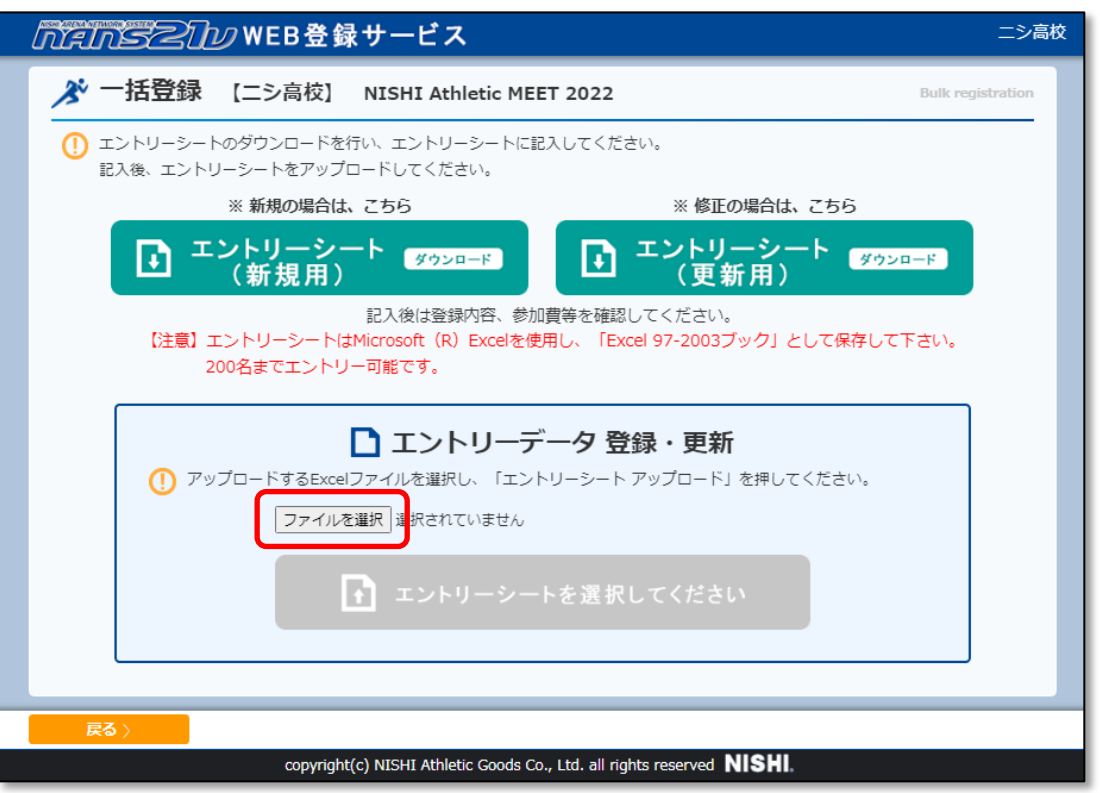

Windows 標準のファイル選択画面が表示されますので、手順(6)で保存したエントリーシート(Excel ファイル)を 選択し、[開く]ボタンをクリックします。

(8) アップロードするファイル名が表示されていることを確認します。

[エントリーシート(アップロード)]ボタンをクリックします。

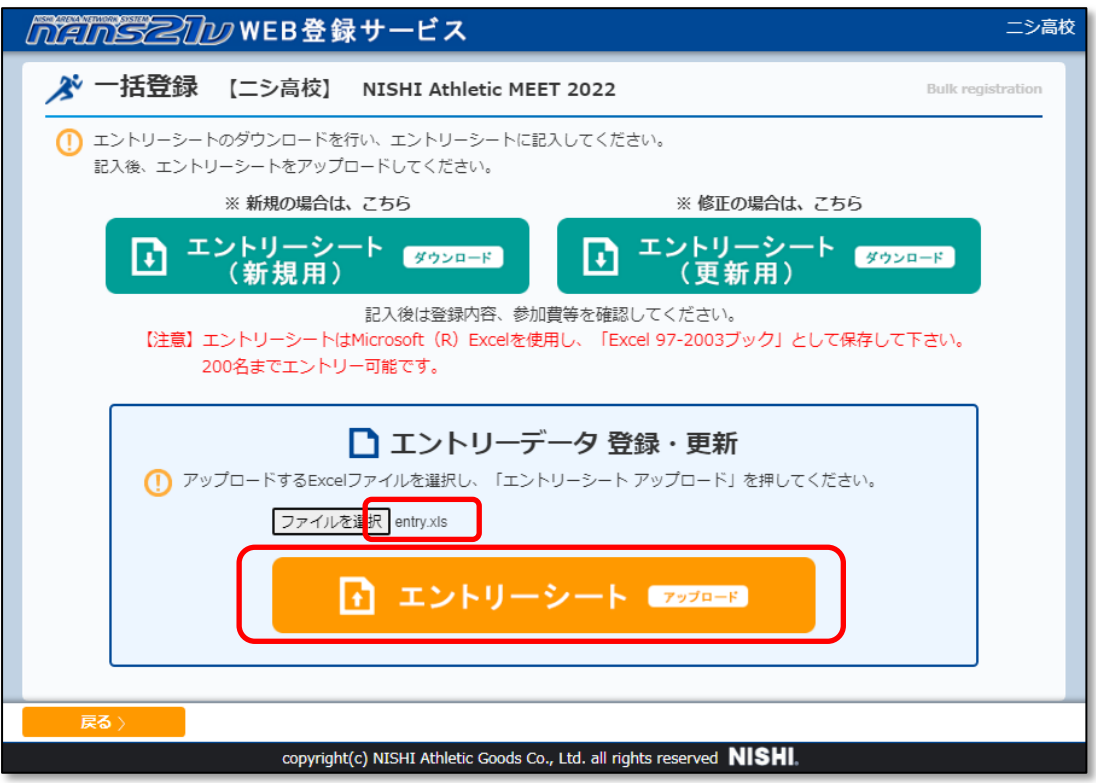

(9) 一括エントリー完了画面が表示されますので、[OK]ボタンをクリックしてください。

※エントリー情報を0件で登録した。の意味となります。

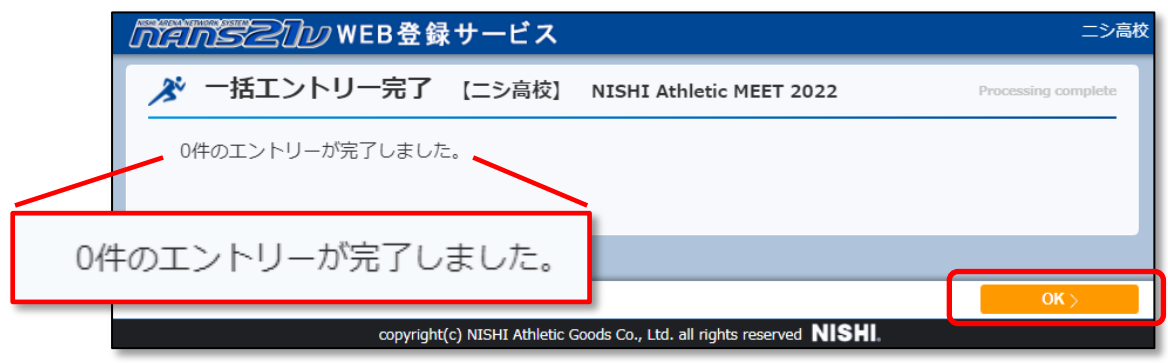

(10) 個人種目 競技者一覧が表示されますので、「エントリーされていません」と表示されていることを確認します。 リレー種目を確認する場合は、[リレー種目]ボタンをクリックしてください。

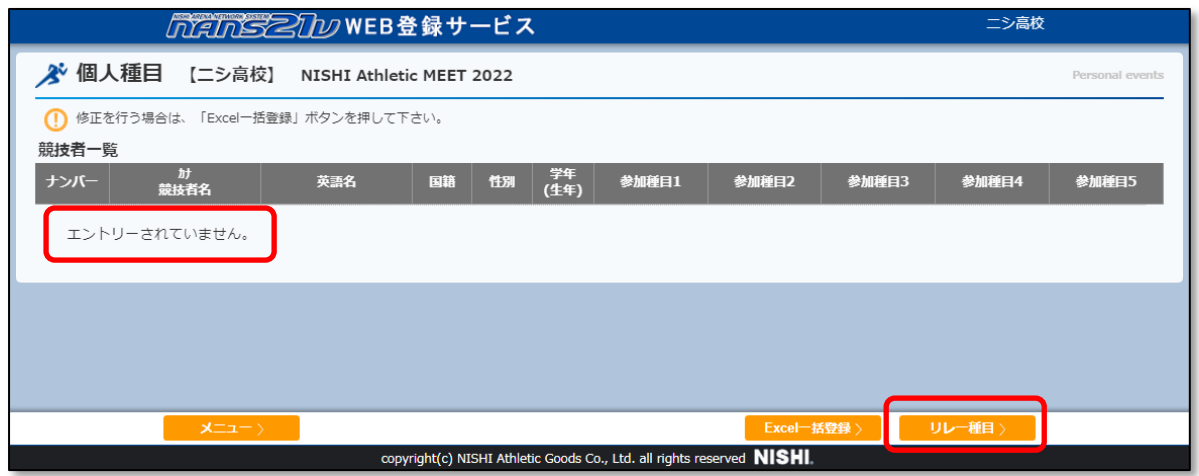

#### リレー種目についても「エントリーされていません」と表示されていることを確認します。

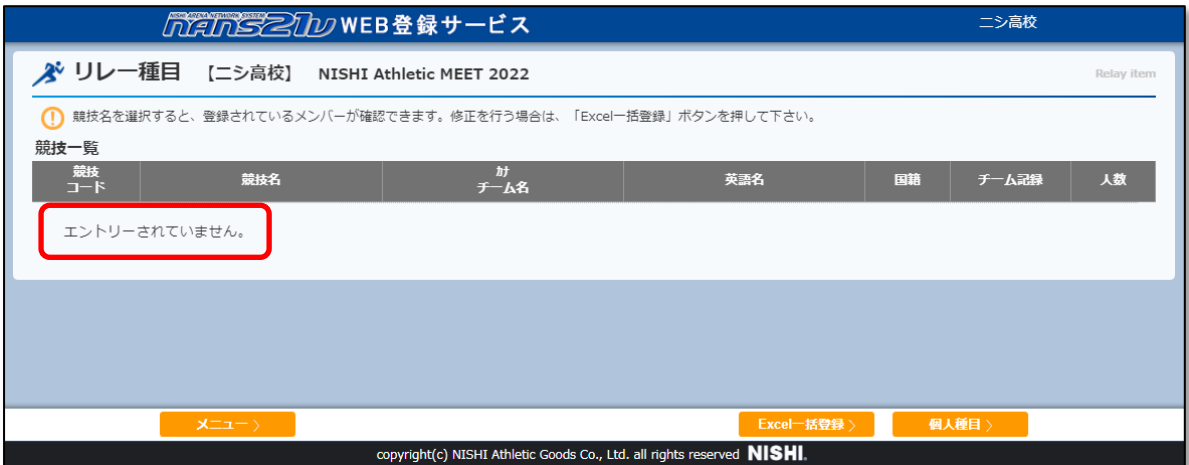

# <span id="page-61-0"></span>**6. ユーザー情報の修正**

ユーザー情報の登録内容の修正や、ログインパスワードを変更する場合などに操作する手順を説明します。

(1) メニュー画面で [ユーザー情報の修正]をクリックしてください。

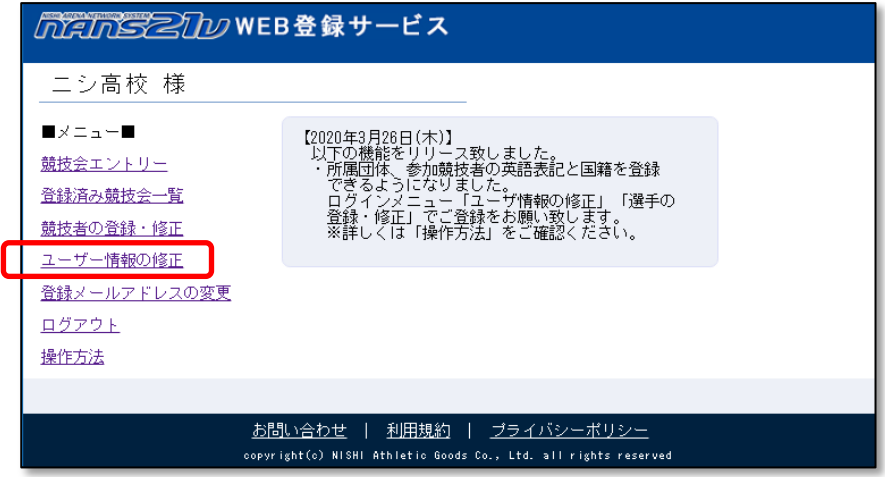

(2) ユーザー情報の修正画面が表示されますので、修正を行い、[次へ]ボタンをクリックします。

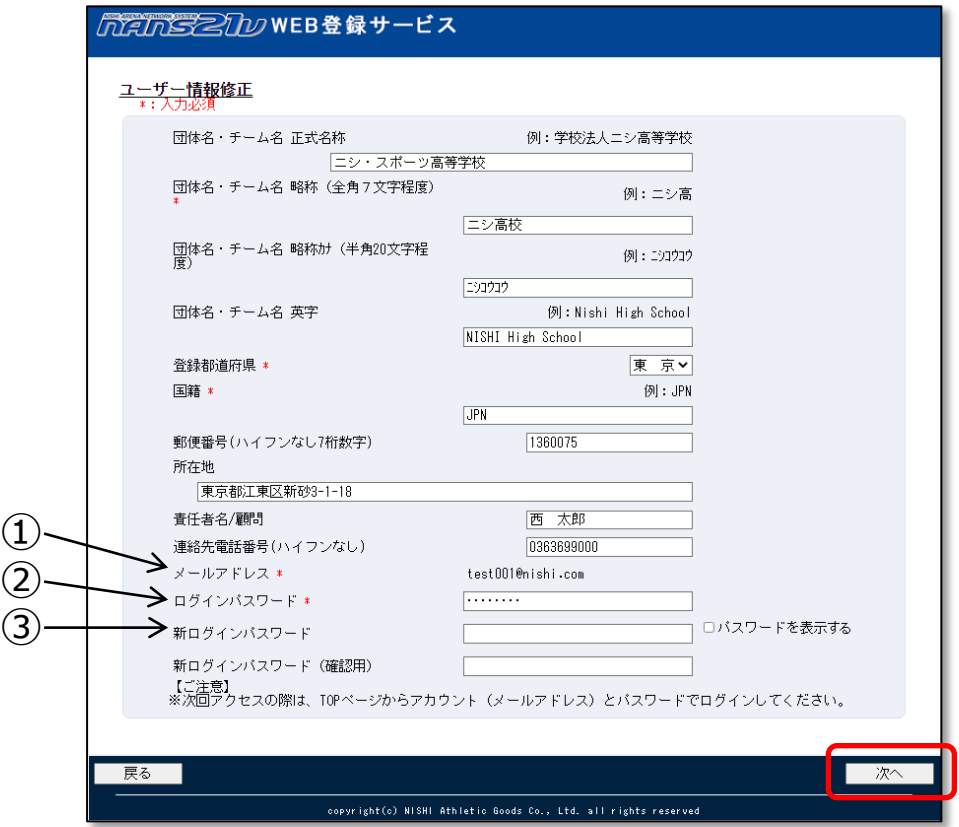

- ①:本機能で、メールアドレスの変更はできません。 → 〇ページ 「7. 登録メールアドレスの変更」を参照。
- ②:ログインパスワードは、セキュリティ確認として、毎回入力する必要があります。
- ③:ログインパスワードを変更しない場合は、新ログインパスワードは空欄のままとします。

(3) 登録内容の確認画面が表示されますので、内容を確認し [登録する]ボタンをクリックしてください。 パスワードの表記は、画面の覗き見防止のため、「●●●●●●●●●●●●●』 固定表示としています。 実際に登録される内容は、前の画面で入力された内容となります。 ※新ログインパスワードを入力していた場合は、新ログインパスワードとなります。

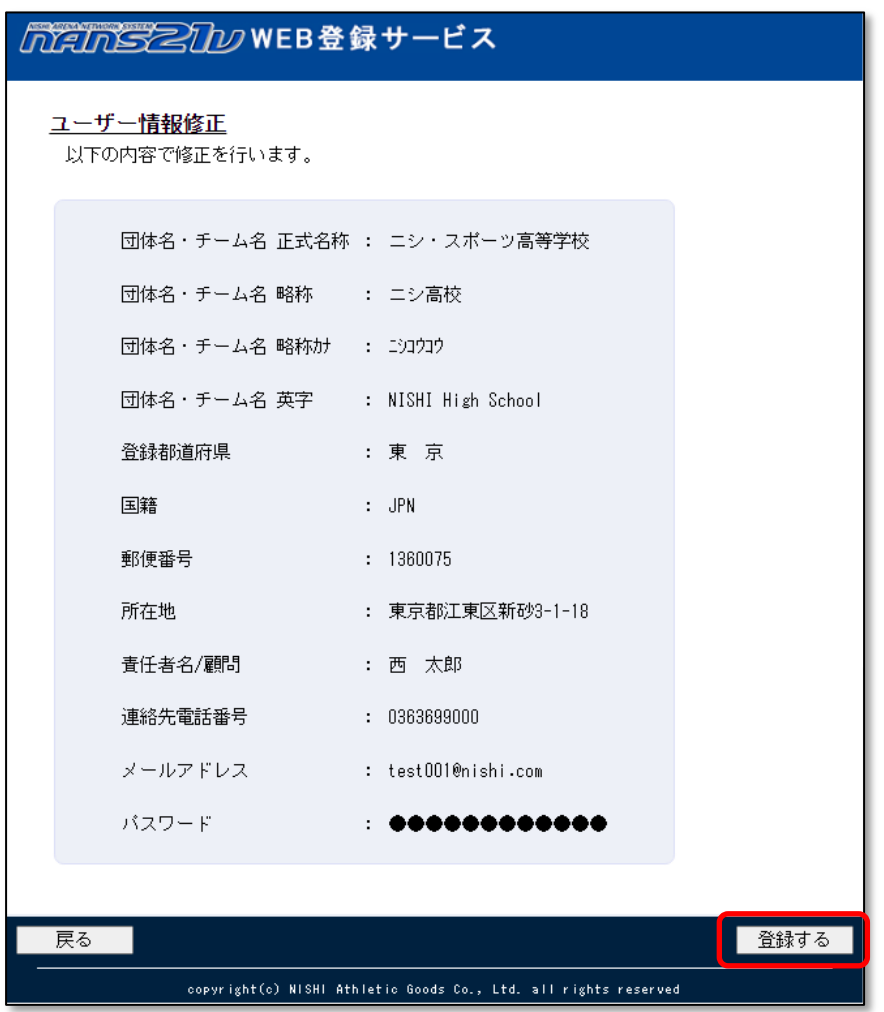

(4) 登録完了画面が表示されれば、修正完了となります。 [メニュー画面へ]ボタンをクリックすると、参加団体ユーザーのメニュー画面へ遷移します。

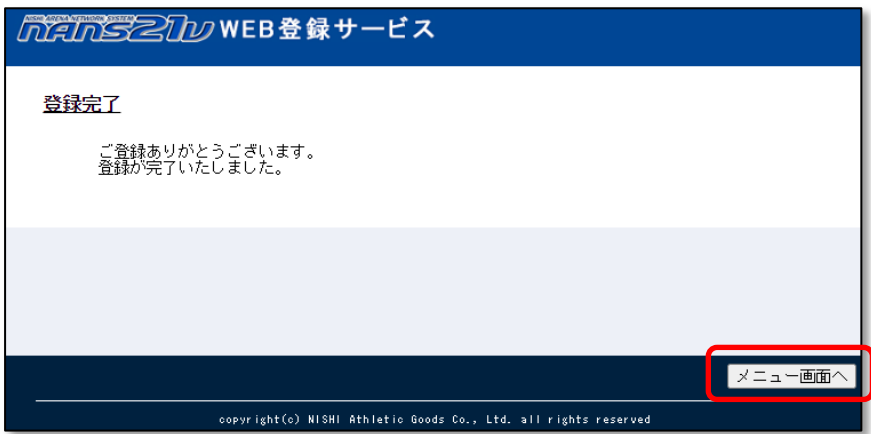

# <span id="page-63-0"></span>**7. 登録メールアドレスの変更**

新規ユーザー登録の際に登録を行った、ログイン用のメールアドレスの変更を行います。

「競技者の登録・修正」機能を用いて登録した競技者情報は引き継がれます。

(1) メニュー画面で [登録メールアドレスの変更]をクリックしてください。

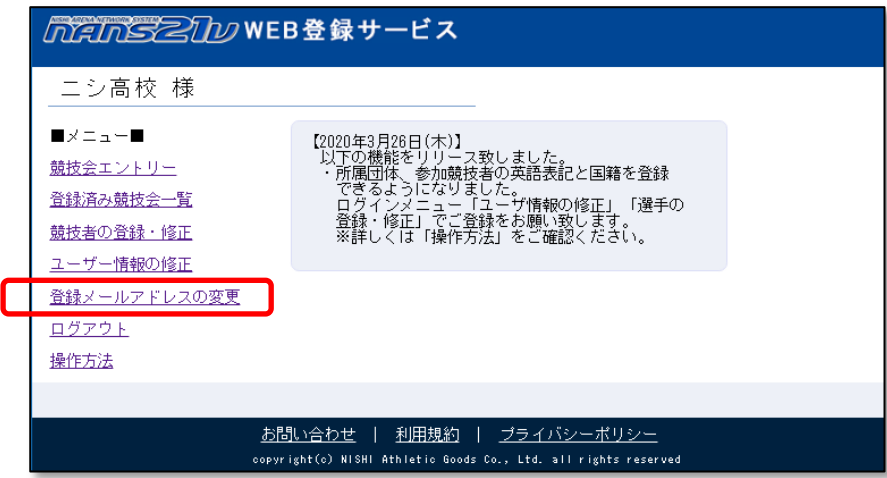

(2) 登録メールアドレス変更画面が表示されます。

ログインパスワードと、変更する新しいメールアドレスを入力し、[送信]ボタンをクリックします。

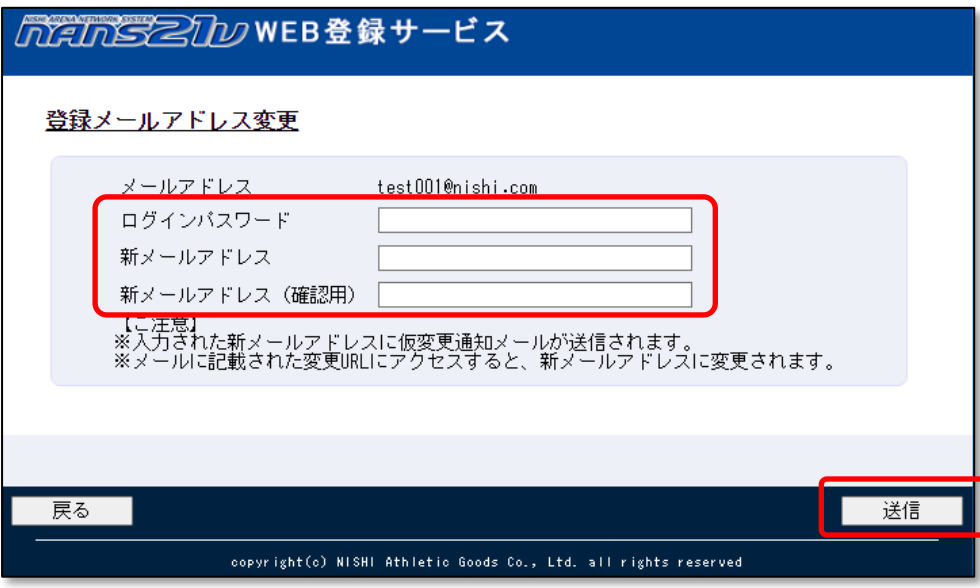

(3) メールアドレス仮変更通知メール送信完了メッセージが表示されます。

[メニュー]ボタンをクリックしてください。

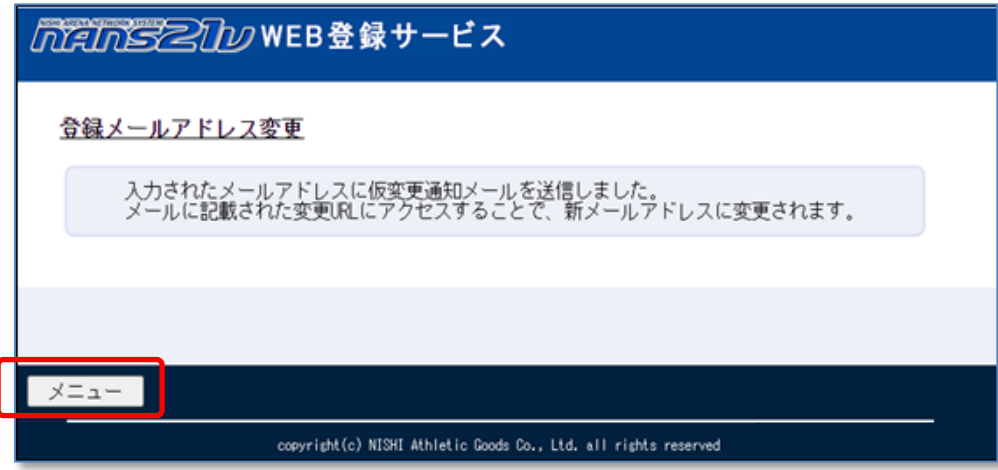

(4) メニュー画面で [ログアウト]をクリックしてください。

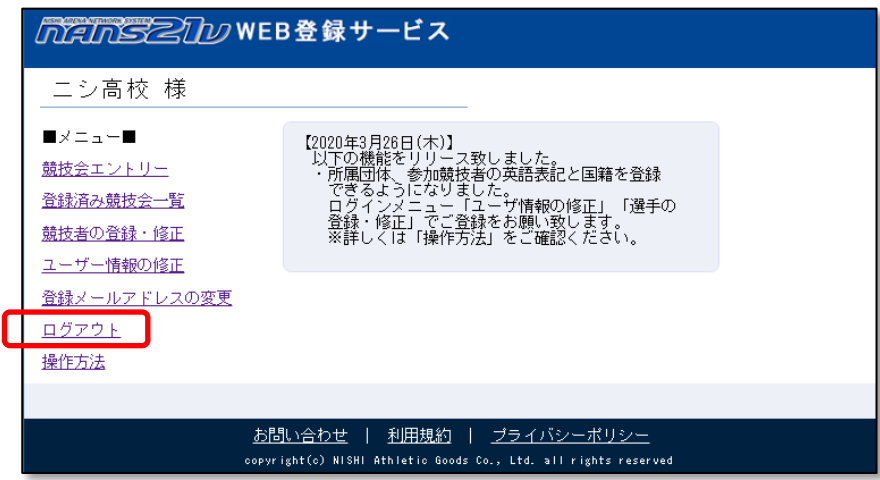

(5) 手順(2)で入力した新メールアドレスに、[nans-system@nishi.com]から、メールアドレス変更をお知らせする メールが届きます。

メール本文の URL をクリックしてください。

### 【NANS21V Web登録サイト】メールアドレス変更のお知らせ

「NANS21V Web登録サイト」をご利用頂き、まことにありがとうございます。

メールアドレスの変更を行います。以下のURLから変更ページにアクセスして下さい。

https://nishi-nans21v.com/Account/MailAddressUpdateExe?itey=U501/21f0u12U4U8/96dLuU52d2ltLa213

※このメールは返信しても届きません。お問合せにつきましてはログインページの 「■本サイトへのお問い合わせはこちら■」に記載されているメールアドレスへお願い致します。 (6) 登録メールアドレス変更完了画面が表示されます。

[TOP]ボタンをクリックすると、本サービスのログイン画面が表示されます。

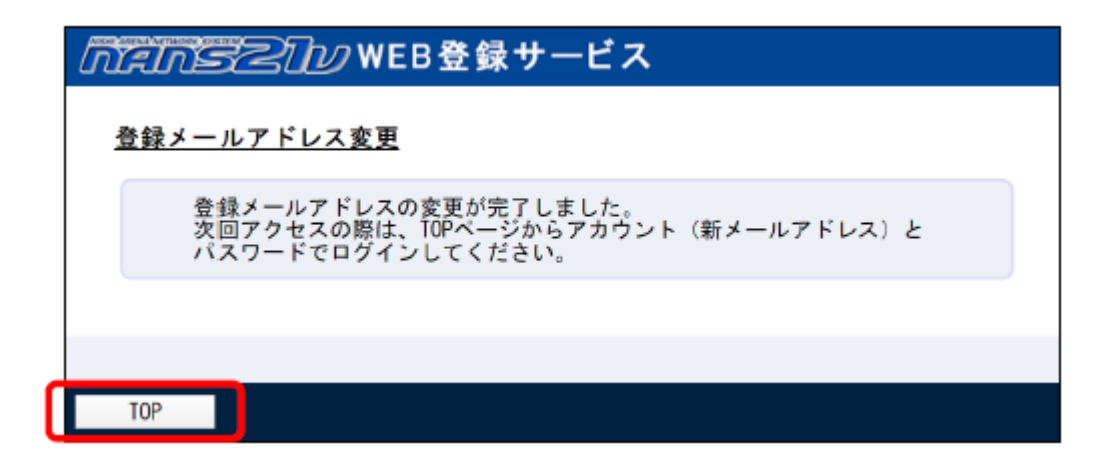

(7) 手順(2)で入力した新メールアドレスに、[nans-system@nishi.com]から、メールアドレス変更完了を お知らせするメールが届きます。

# 【NANS21V Web登録サイト】メールアドレス変更完了のお知らせ

「NANS21V Web登録サイト」をご利用頂き、まことにありがとうございます。

メールアドレスの変更が完了いたしました。

パスワードは変更していませんので、次回ご利用の際には新しいメールアドレスと 従来のパスワードでログインして下さい。

# <span id="page-66-0"></span>**8. パスワードの再発行**

パスワードを失念してしまった場合に、パスワードの再発行を行う操作説明です。

(1) ログイン画面で [パスワードを忘れた方はこちら]をクリックしてください。

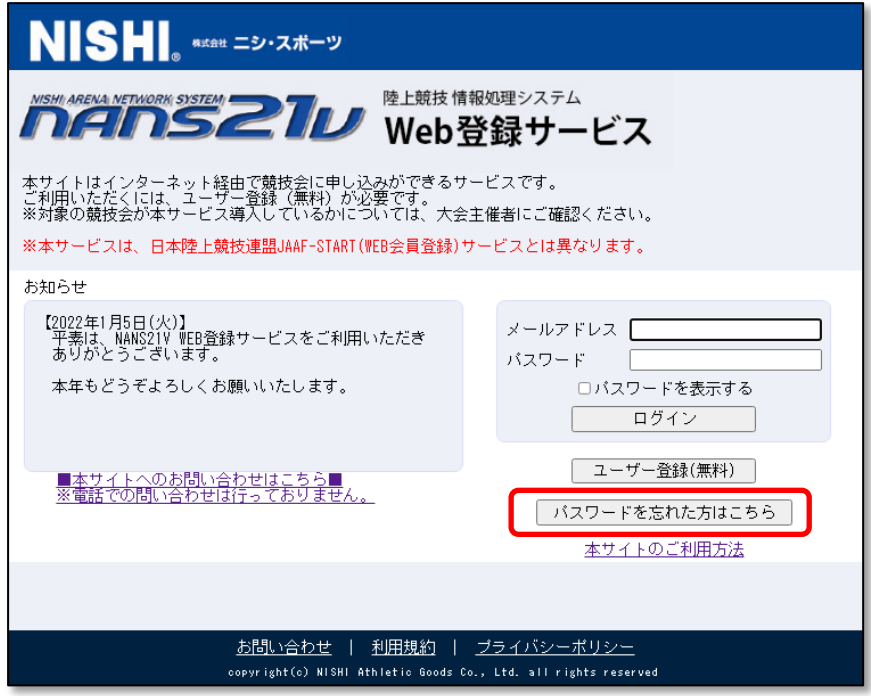

(2) パスワード再発行画面が表示されますので、[登録メールアドレス]を入力してください。 [送信]ボタンをクリックしてください。

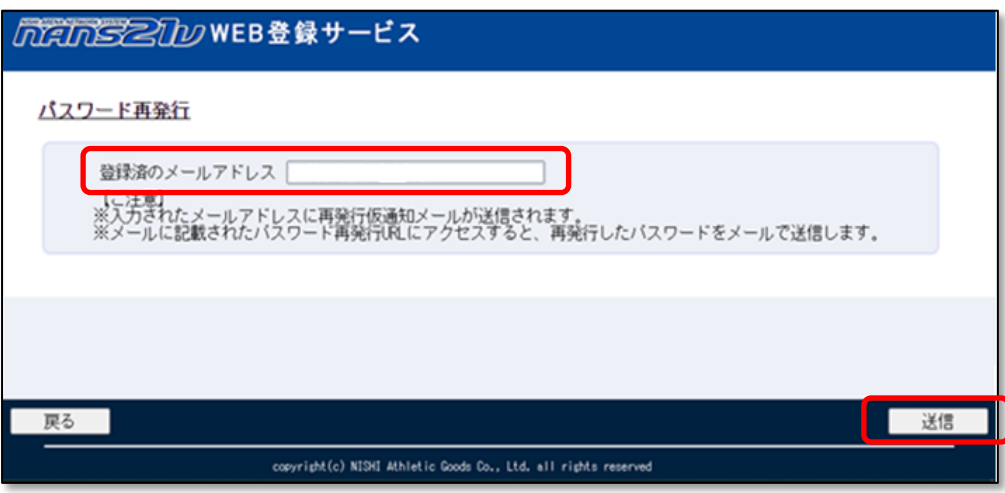

(3) パスワード再発行仮通知メール送信完了メッセージが表示されます。

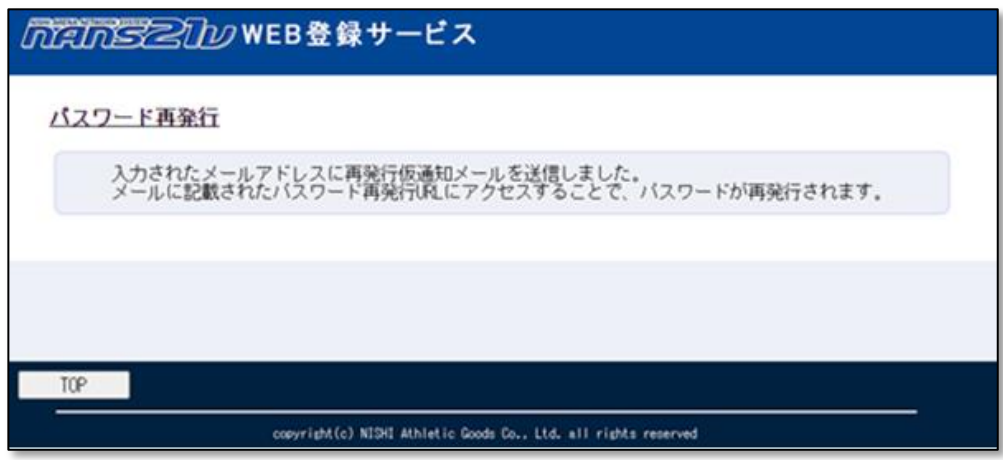

(4) 手順(2)で入力を行ったメールアドレスに、[nans-system@nishi.com]から、パスワード再発行をお知らせする メールが届きます。

メール本文の URL をクリックしてください。

【NANS21V Web登録サイト】仮パスワード発行のお知らせ 「NANS21V Web登録サイト」をご利用頂き、まことにありがとうございます。 パスワードの再発行を行います。以下のURLから専用ページにアクセスして下さい。 https://nishi-nans21v.com/Account/PasswordReissueExe??cgy=FWPSELPpu0LC-/947b-73u05-8ULv23va2 ※このメールは返信しても届きません。お問合せにつきましてはログインページの 「■本サイトへのお問い合わせはこちら■」に記載されているメールアドレスへお願い致します。

(5) パスワード再発行画面が表示されます。

パスワードの初期表示は、「\*\*\*\*\*\*\*\*」ですが、[表示]ボタンをクリックすると、パスワードが表示されます。

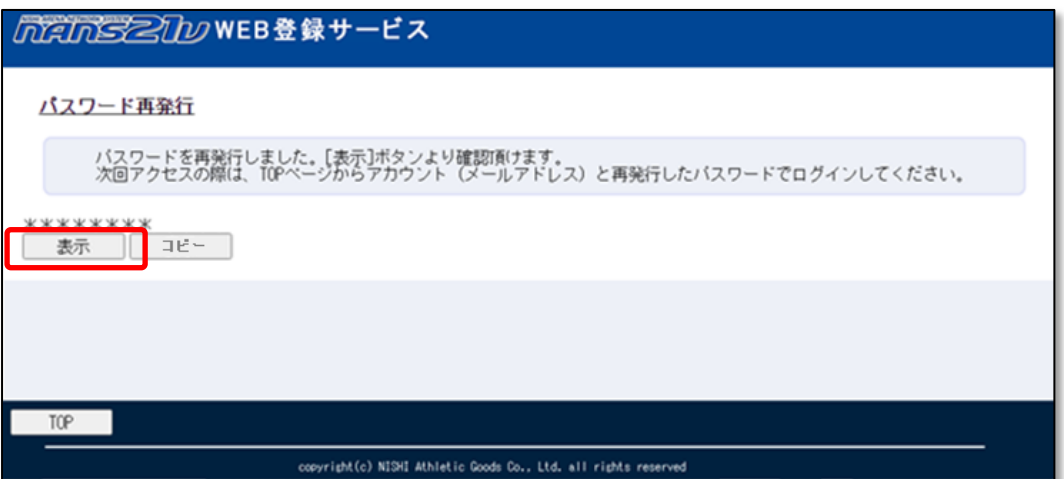

(6) [コピー」ボタンをクリックし、続けて[TOP]ボタンをクリックしてください。

※[コピー]ボタンをクリックすることで、再発行されたパスワードを正確にコピーすることができます。

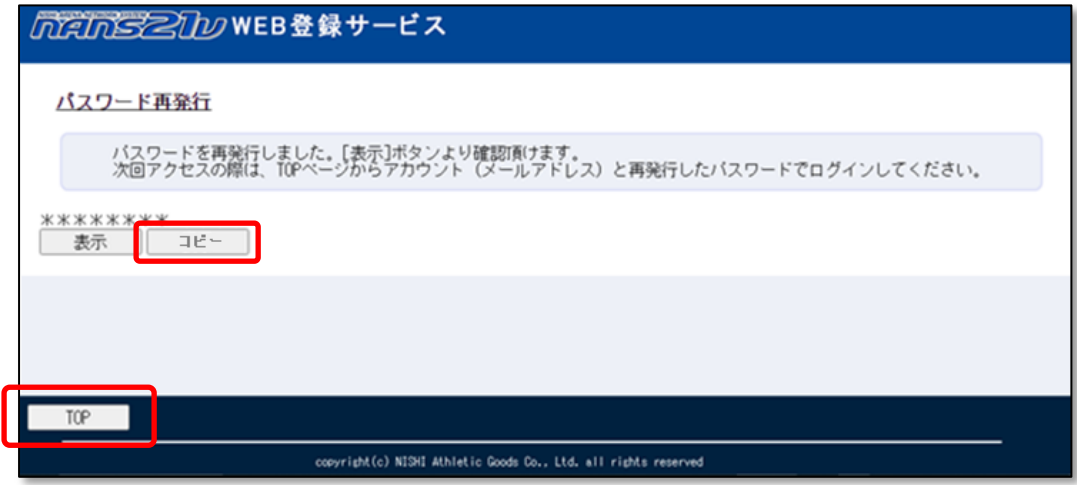

(7) ログイン画面が表示されます。

メールアドレス入力ボックスには、登録メールアドレスを入力してください。 パスワード入力ボックスを選択し、右クリックメニューを表示して[貼り付け]をクリックしてください。

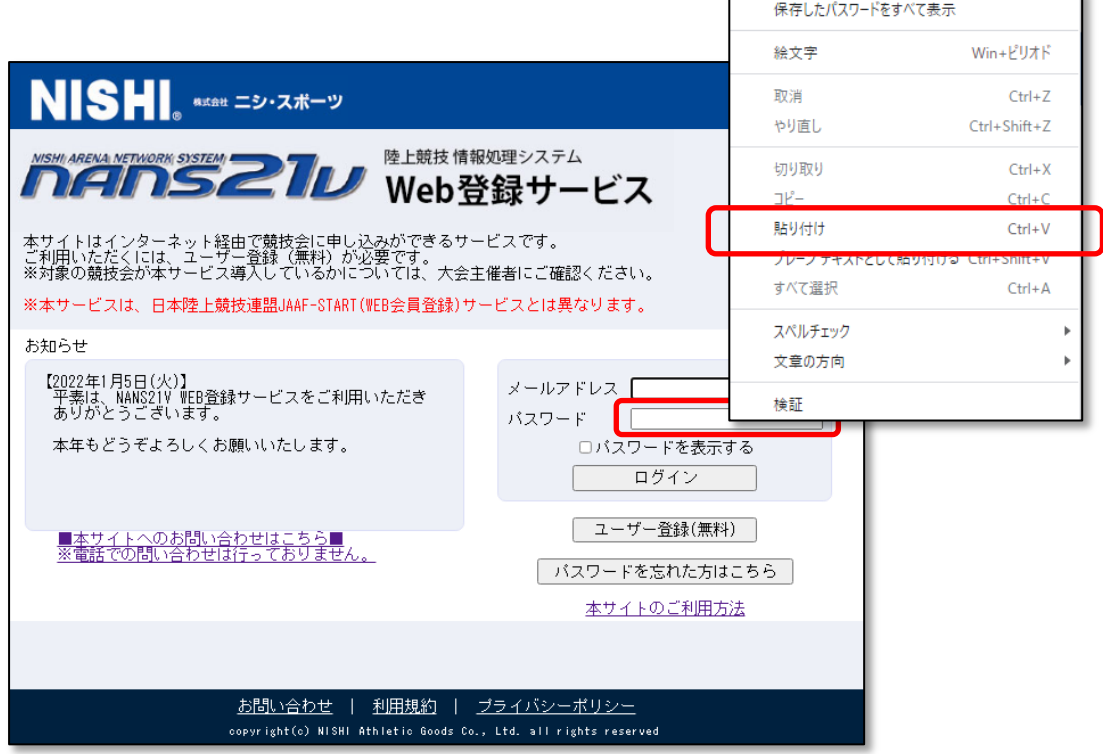

# ■改訂

2018/02/15 第 2 版改訂 2020/03/23 第 3 版改訂 2022/02/28 第 4 版改訂 2022/03/16 第 4.1 版改訂 2022/05/18 第 4.2 版改訂 2022/06/23 第 4.3 版改訂 2022/07/06 第 4.4 版改訂